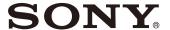

# Solid-State Memory Camcorder

# Operating Instructions

Before operating the unit, please read this manual thoroughly and retain it for future reference.

PXW-Z190V/PXW-Z190T

Software Version 4.0

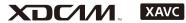

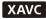

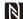

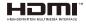

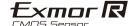

# **Table of Contents**

| Overview    |                                                                           |    |
|-------------|---------------------------------------------------------------------------|----|
|             | Location and Function of Parts                                            |    |
|             | Main unit                                                                 | 7  |
|             | Screen Display                                                            | 12 |
|             | LCD/viewfinder screen                                                     | 12 |
|             | Status screen                                                             | 15 |
| Preparation |                                                                           |    |
|             | Power Supply                                                              | 21 |
|             | Using a battery pack                                                      |    |
|             | Using AC power                                                            |    |
|             | Turning the camcorder on/off                                              |    |
|             | Setting the Clock                                                         | 23 |
|             | Attaching Devices                                                         | 23 |
|             | Attaching the lens hood                                                   | 23 |
|             | Attaching the large eyecup                                                | 23 |
|             | Adjusting the Screens                                                     | 24 |
|             | Adjusting the LCD screen                                                  | 24 |
|             | Adjusting the viewfinder                                                  |    |
|             | Adjusting the brightness of the LCD/viewfinder using an assignable button |    |
|             | Using Memory Cards                                                        | 25 |
|             | About memory cards                                                        | 25 |
|             | Inserting memory cards                                                    | 25 |
|             | Removing a memory card                                                    |    |
|             | Switching between memory cards                                            |    |
|             | Formatting (initializing) a memory card                                   |    |
|             | Checking the remaining recording time                                     |    |
|             |                                                                           | 20 |
|             | Setting the Password for Network Access Authentication                    | 27 |
|             |                                                                           |    |
| Shooting    | Paris Or soution Proceedings                                              | 20 |
|             | Basic Operation Procedure                                                 |    |
|             | Shooting Adjusting the zoom                                               |    |
|             | Adjusting the zoom                                                        | 29 |

| Adjusting the focus                               |    |
|---------------------------------------------------|----|
| Monitoring audio while shooting                   | 31 |
| Changing Basic Settings                           | 31 |
| Video format                                      | 31 |
| Adjusting the brightness                          |    |
| Adjusting for natural colors (white balance)      |    |
| Setting the audio to record                       | 35 |
| Image stabilization                               | 37 |
| Time data                                         | 37 |
| Useful Functions                                  | 38 |
| Direct menu operation                             | 38 |
| Face detection AF                                 | 39 |
| Color bars/reference audio tone                   |    |
| Reviewing a recording (Rec Review)                |    |
| Assignable buttons                                |    |
| Interval recording (Interval Rec)                 | 41 |
| Continuous recording (Clip Continuous Rec)        |    |
| (exFAT)                                           |    |
| Picture cache recording (Picture Cache Rec)       | 43 |
| Slow & Quick Motion                               |    |
| Simultaneous recording in 2 slots (Simul Rec)     |    |
| 4K & HD (Sub) recording                           |    |
| High dynamic range (HDR) recording                |    |
| Acquiring location information (GPS)              | 47 |
| Planning Metadata                                 | 48 |
| Loading a planning metadata file                  | 48 |
| Defining a clip name in planning metadata         | 48 |
| Proxy Recording                                   | 49 |
| Supported SD cards                                | 49 |
| Formatting (initializing) SD cards                |    |
| Checking the remaining capacity                   | 50 |
| Proxy recording (Proxy Rec)                       |    |
| Changing proxy recording settings                 |    |
| About the recorded file                           |    |
| Storage destination of the recorded file          |    |
| About the file name                               | 50 |
| Recording proxy data only                         | 50 |
| Connecting to Other Devices via LAN               | 51 |
| Connecting using wireless LAN access point mode . |    |
| Connecting using wireless LAN station mode        |    |
| Connecting to a device using a LAN cable          |    |
| Connecting to the Internet                        |    |
| Connecting using a modem/smartphone               |    |
| Connecting using wireless LAN station mode        |    |
| Connecting using a LAN cable                      |    |
|                                                   | 00 |

|                             | List of functions for network connections           | . 59 |
|-----------------------------|-----------------------------------------------------|------|
|                             | Uploading a File                                    | . 60 |
|                             | Preparations                                        | . 60 |
|                             | Selecting a file and uploading                      | . 61 |
|                             | Uploading proxy files automatically                 |      |
|                             | Uploading using Secure FTP                          | . 62 |
|                             | Transmitting Streaming Video and Audio              | . 62 |
|                             | Starting streaming                                  |      |
|                             | Stopping streaming                                  |      |
|                             | Network client mode                                 | . 63 |
|                             | Transmitting RTMP/RTMPS Streaming Video and         |      |
|                             | Audio                                               |      |
|                             | Starting RTMP/RTMPS streaming                       |      |
|                             | Stopping RTMP/RTMPS streaming                       |      |
|                             | Using Web Remote Control                            | . 69 |
|                             | Web Remote Control Menu                             | . 70 |
|                             | Video monitoring settings (Monitoring Settings)     | . 70 |
|                             | File transfer settings (Upload Settings)            |      |
|                             | File transfer management (File Transfer)            | . 72 |
|                             |                                                     |      |
| Thumbnail Screen            |                                                     |      |
|                             | Configuration of the Thumbnail Screen               | . 74 |
|                             | Playing Clips                                       | . 75 |
|                             | Playing recorded clips                              | . 75 |
|                             | Playing the selected and subsequent clips in        |      |
|                             | sequence                                            |      |
|                             | Monitoring audio during playback                    | . 75 |
|                             | Clip Operations                                     | . 76 |
|                             | Thumbnail menu operations                           | . 76 |
|                             | Displaying clip properties                          | . 77 |
|                             | Protecting clips (exFAT)                            |      |
|                             | Copying clips                                       |      |
|                             | Deleting clips                                      | . 79 |
|                             | Filtering clips (frames) using the essence mark     |      |
|                             | thumbnail screen (exFAT)                            | . 79 |
|                             | Uploading clips from the thumbnail screen or        |      |
|                             | filtered clip thumbnail screen (exFAT, FAT)         | . 79 |
|                             | Changing the information displayed on the thumbnail | 70   |
|                             | screen                                              | . 79 |
|                             |                                                     |      |
| <b>External Device Conn</b> | ection                                              | _    |

4

Connecting External Monitors and Recording Devices ...... 80

|                     | Managing/Editing Clips on a Computer          | 81  |
|---------------------|-----------------------------------------------|-----|
|                     | Connecting using a USB cable                  | 81  |
|                     | Connecting an external HDD/USB media          |     |
| Menu Display and Se | ettings                                       |     |
|                     | Setup Menu Configuration and Hierarchy        | 84  |
|                     | Setup menu hierarchy                          |     |
|                     | Setup Menu Operations                         |     |
|                     | Editing the User menu                         |     |
|                     |                                               |     |
|                     | Setup Menu List                               |     |
|                     | User menu                                     |     |
|                     | Edit User Menu menu                           |     |
|                     | Paint menu                                    |     |
|                     | Audio menu                                    |     |
|                     | Video menu                                    |     |
|                     | LCD/VF menu                                   |     |
|                     | TC/UB menu                                    | 105 |
|                     | Recording menu                                | 105 |
|                     | Thumbnail menu                                | 107 |
|                     | Media menu                                    | 109 |
|                     | File menu                                     | 111 |
|                     | Network menu                                  |     |
|                     | System menu                                   | 120 |
| Saving and Loading  | Configuration Data                            |     |
|                     | Configuration Data                            | 125 |
|                     | Media supported for saving configuration data | 125 |
|                     | Formatting (initializing) media               | 125 |
|                     | Checking the remaining capacity               | 125 |
|                     | Saving a user file / ALL file                 |     |
|                     | Loading a user file / ALL file                |     |
|                     | Saving a scene file                           |     |
|                     | Loading a scene file                          |     |
|                     | To change the File ID                         | 127 |
| Appendix            |                                               |     |
|                     | Important Notes on Operation                  |     |
|                     | Using your camcorder abroad                   | 128 |
|                     | Video Formats                                 | 134 |
|                     | About recording media                         | 134 |
|                     |                                               |     |

| Special recording modes and compatible formats  Maximum recording time for a clip |     |
|-----------------------------------------------------------------------------------|-----|
| Output Formats and Limitations                                                    |     |
|                                                                                   |     |
| Video formats and output signals  Network and video output combinations           |     |
| Limitations between recording functions                                           | 139 |
|                                                                                   |     |
| Items Saved in an All File/Scene File                                             |     |
| Camera                                                                            |     |
| Paint                                                                             |     |
| Audio                                                                             |     |
| Video                                                                             |     |
| LCD/VF<br>TC/UB                                                                   |     |
| Recording                                                                         |     |
| Thumbnail                                                                         |     |
| Media                                                                             |     |
| File                                                                              |     |
| Network                                                                           |     |
| System                                                                            |     |
| Troubleshooting                                                                   |     |
| Power supply                                                                      |     |
| Recording/playback                                                                |     |
| External devices                                                                  |     |
| Wireless LAN connection                                                           |     |
| Internet connection                                                               | 154 |
| Error/Warning/Caution Indications                                                 | 155 |
| Error indications                                                                 | 155 |
| Warning indications                                                               | 155 |
| Caution and operation messages                                                    | 156 |
| Messages if camcorder operation cannot be                                         |     |
| executed                                                                          |     |
| Block Diagrams                                                                    | 159 |
| Specifications                                                                    | 162 |
| General                                                                           | 162 |
| Lens                                                                              | 164 |
| Camera                                                                            |     |
| Wireless LAN                                                                      |     |
| Inputs/outputs                                                                    |     |
| Display                                                                           | 165 |
| Internal microphone                                                               |     |
| Media slots                                                                       |     |
| Supplied accessories                                                              |     |
| Index                                                                             | 168 |

# **Location and Function of Parts**

For details about the usage and function of each part, see the referenced page.

# Main unit

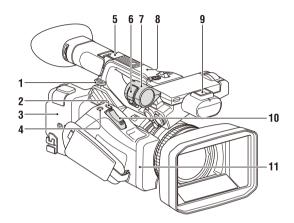

- 1. Hook for shoulder strap (10)
- 2. ASSIGN7/DIRECT MENU button (40)
- 3. (N mark)
  - Hold an NFC-compatible smartphone near this mark to establish a wireless connection between the camcorder and smartphone.
     For details, refer to the operating instructions of the smartphone.
  - NFC (Near Field Communication) is an international standard for short-range radio communication.
- 4. ASSIGN8/FOCUS MAG button
- 5. Multi Interface Shoe (rear)

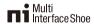

For details about accessories supported by the Multi Interface Shoe, contact your sales representative.

### Note

- Do not use accessories with attached screws. These may damage the multi-interface shoe.
- 6. Microphone clamper
- 7. Microphone holder (36)

- 8. GPS antenna
- 9. Multi Interface Shoe (front)

# Note

- Do not use accessories with attached screws. These may damage the multi-interface shoe.
- 10. Power zoom lever (29)
- 11. Wi-Fi antenna

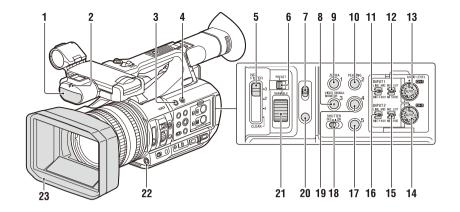

- 1. Internal microphone (35)
- 2. Recording/tally lamp (front) (123)

Lit while recording.

Flashes when the remaining capacity on the recording media or battery is low.

- 3. ASSIGN6 button
- 4. FULL AUTO button (28)
- 5. ND FILTER switch
- 6. ND FILTER mode switch
- 7. FOCUS switch (30)
- 8. ASSIGN3/VIDEO SIGNAL MONITOR button
- 9. ASSIGN1/ZEBRA button
- 10. ASSIGN2/PEAKING button
- **11. INPUT1 switch (35)**
- 12. CH1 (INT/EXT/MI SHOE) switch (35)
- 13. AUDIO LEVEL (CH1) dial (35)
- 14. AUDIO LEVEL (CH2) dial (35)
- 15. CH2 (INT/EXT/MI SHOE) switch
- 16. INPUT2 switch (35)
- 17. ASSIGN5 button
- 18. SHUTTER switch
- 19. ASSIGN4 button
- 20. FOCUS PUSH AUTO/HOLD button (30)
- 21. ND control dial
- 22. WB SET button
- 23. Lens hood with lens cover (23)

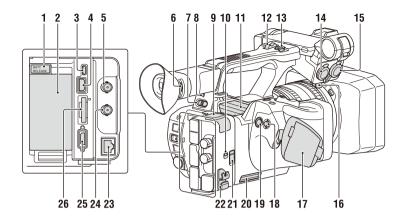

- 1. BATT RELEASE button (21)
- 2. Battery pack attachment (21)
- 3. Multi/Micro USB connector (81)
- 4. USB3.0 (HOST) connector (type A)
- 5. SDI OUT connector (80)
- 6. Diopter adjustment dial (24)
- 7. ON/STANDBY switch (22)
  - I: ON
  - (1): STANDBY
- 8. Power lamp
- 9. USB2.0 (HOST) connector (type A)
- 10. IN/OUT (input/output selector) switch
- 11. Air outlet

### Notes

- · Areas around the air outlet may become hot.
- · Do not cover the air outlet.
- 12. Handle zoom lever (29)
- 13. Handle record button

When the lever is set to the HOLD position, the handle record button is not operable.

- 14. AUDIO INPUT1 connector (35)
- 15. AUDIO INPUT2 connector (35)
- 16. Cable holder

Provided for securing a microphone cable, etc.

- 17. Grip belt
- 18. Multi selector (♠/♣/♠/SET button)
- 19. Record button (28)

### 20. Air inlet

# Note

· Do not cover the air inlet.

### 21. REMOTE connector

The REMOTE connector is used for controlling start/stop of recording and other functions on the video device and peripherals connected to it.

### 22. Cable clamper

### Note

- Do not use for any purpose other than securing cables
- 23. Wired LAN connector
- 24. TC IN/OUT connector
- 25. HDMI OUT connector (80)
- 26. UTILITY SD/MS slot/access lamp

Used for proxy recording and storing/loading settings (File function), and when upgrading (software update).

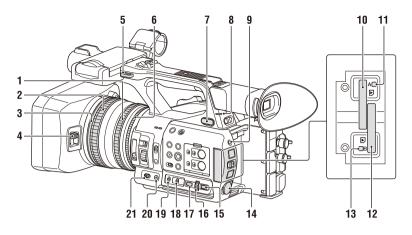

- 1. Zoom ring (30)
- 2. Focus ring (30)
- 3. Full MF switch (30)

Switch manual focus mode on/off by moving the focus ring forward/back.

- 4. Lens cover lever (23)
  - Opens/closes the lens cover.
- 5. Hook for shoulder strap
- 6. Iris ring (32)
- 7. (headphone) jack

For stereo mini-jack headphones.

8. Recording/tally lamp (rear) (123)

Lit while recording.

Flashes when the remaining capacity on the recording media or battery is low.

- 9. SLOT SELECT button
- 10. Memory card slot A
- 11. Memory card A access lamp (25)
- 12. Memory card slot B
- 13. Memory card B access lamp (25)
- 14. DC IN connector
- 15. CANCEL/BACK button (86)
- 16. SEL/SET dial (86)
- 17. MENU button (86)

Button has a raised tactile bar for your convenience in locating the button.

- **18. WHT BAL switch (34)**
- 19. GAIN switch (32)
- 20. IRIS PUSH AUTO button

# 21. IRIS switch (32)

# To attach a shoulder strap

Attach a shoulder strap to the hooks for the shoulder strap.

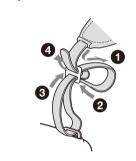

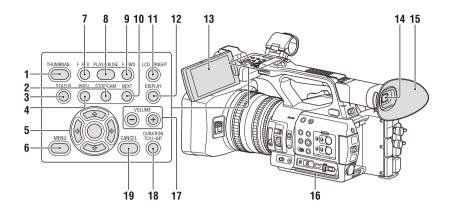

- 1. THUMBNAIL button (74)
- 2. STOP/CAM button (75)
- 3. STATUS CHECK button (15)
- 4. PREV button (75)
- **5. ★/★/★/>/SET** button (86)
- 6. MENU button (86)
- 7. F REV button (75)
- 8. PLAY/PAUSE button (75)
- 9. F FWD button (75)
- **10. NEXT button (75)**
- 11. LCD BRIGHT button (24)
- 12. DISPLAY button (12)
- 13. LCD screen (24)
- 14. Viewfinder (24)
- 15. Large eyecup
- 16. Air inlet

### Note

- · Do not cover the air inlet.
- 17. VOLUME buttons (31)
- 18. DURATION/TC/U-BIT button (38)
- 19. CANCEL button (86)

# **Bottom Side**

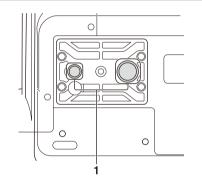

**1. Tripod screw holes (1/4 inch, 3/8 inch)**Compatible with 1/4-20UNC screws and 3/8-

16UNC screws. Attach to a tripod (sold separately, screw length of 5.5 mm or less).

# **Screen Display**

# LCD/viewfinder screen

While recording, standing by to record, or during playback, the statuses and settings of the camcorder are superimposed on the LCD/viewfinder screen.

You can show/hide the information using the DISPLAY button.

You can also select to show/hide each item independently (page 103).

### Information displayed on the screen while shooting

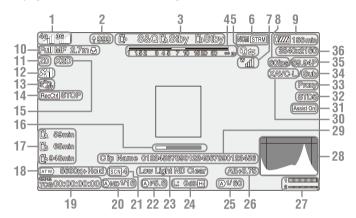

### 1. Network status indicator (page 14)

Displays the status of the network connection as an icon.

The icon display varies depending on whether the NETWORK upgrade license (option) is installed or not.

# 2. Uploading/Number of files to transfer indicator

Displayed when the NETWORK upgrade license (option) is installed.

# 3. Recording mode/slot A/B operation status indicator

| ●Rec | Recording         |
|------|-------------------|
| Stby | Recording standby |

### 4. Depth-of-field indicator

### **5**. Intercom indicator (page 15)

Displays the status of the intercom connection as an icon.

Displayed when the NETWORK upgrade license (option) is installed.

# 6. Network client mode status indicator (page 15)

Streaming status indicator (page 15) RTMP/RTMPS streaming status indicator (page 15)

All displayed when the NETWORK upgrade license (option) is installed.

# 7. Digital UWP unit RF level indicator (page 15)

Displays the RF signal strength using icons when using a digitally-connected wireless audio

# 8. Slow & Quick Motion shooting frame rate indicator

# 9. Remaining battery capacity/DC IN voltage indicator

## 10. Focus mode indicator (page 39)

| Full MF mode                          | Full MF |  |
|---------------------------------------|---------|--|
| MF mode                               | MF      |  |
| AF mode                               | AF      |  |
| Face detection AF (AF/19/00/19/19/19) |         |  |
| Face detection icon                   | [0]     |  |

| te | ection AF (AF/127/Only/₩ | <b>/</b> []) |
|----|--------------------------|--------------|
|    | Face detection icon      | [0]          |
|    | Face only AF icon        | Only         |
|    | Registered face icon     | 쓨            |
|    | Face Only AF mode auto   | !            |
|    | focus paused icon a)     |              |

 a) Displayed when there is no registered face and no faces are detected, and when there is a registered face but it is not detected.

### Note

· Numerical value for depth of field is a guide.

### 11. Zoom position indicator

Displays zoom position in the range of 0 (wide angle) to 99 (telephoto).

### 12. GPS status indicator

# 13. Image stabilization mode (SteadyShot) indicator

# 14. SDI output/HDMI output Rec Control indicator

Displayed when Display On/Off >SDI/HDMI Rec Control in the LCD/VF menu and SDI/ HDMI Rec Control >Setting in the Video menu are both set to On.

### 15. Digital extender indicator (page 122)

### 16. Focus assist indicator

### Note

· Not displayed when using face detection AF.

### 17. Media remaining capacity indicator

### 18. White balance mode indicator

| ATW      | Automatic mode       |  |
|----------|----------------------|--|
| ATW Hold | Pause automatic mode |  |
| W:P      | Preset mode          |  |
| W:A      | Memory A mode        |  |
| W:B      | Memory B mode        |  |
|          |                      |  |

- 19. Timecode indicator (page 38)
- 20. ND filter indicator (page 33)
- 21. Scene file indicator (page 125)
- 22. Iris position indicator
- 23. Video level warning indicator
- 24. Gain indicator (page 32)

### 25. Shutter mode/shutter speed indicator

### 26. AE mode/AE level indicator (page 33)

### 27. Audio level meter

# 28. VIDEO SIGNAL MONITOR display (waveform monitor/vectorscope/ histogram)

### Notes

- Not displayed when Output Format in the Video menu is set to 3840×2160P.
- Not displayed when Output On/Off >SDI in the Video menu is set to Off.

### 29. Clip name indicator

# **30.** Recording format (codec) indicator (page 120)

Displays the format that is recorded on a memory card.

### 31. Gamma display assist indicator

### 32. Gamma indicator

For the gamma display value in HDR mode, see *page 94*. For the gamma display value in SDR mode, see *page 96*.

### 33. Proxy status indicator

### 34. 4K & HD (Sub) recording indicator

Displayed when the MPEG HD upgrade license (option) is installed.

# 35. System frequency and scan method indicator

# **36.** Recording format (picture size) indicator (page 120)

Displays the picture size that is recorded on a memory card.

### Information displayed on the playback screen

The following information is superimposed on the playback picture.

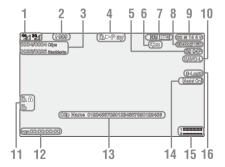

### 1. Network status indicator

The icon display varies depending on whether the NETWORK upgrade license (option) is installed or not.

## 2. Uploading/Number of files to transfer indicator

Displayed when the NETWORK upgrade license (option) is installed.

# 3. Clip number/Total number of clips

- 4. Playback mode indicator
- 5. Playback format (frame rate) indicator
- 6. Intercom indicator

Displayed when the NETWORK upgrade license (option) is installed.

# 7. Network client mode status indicator Streaming status indicator RTMP/RTMPS streaming status indicator

All displayed when the NETWORK upgrade license (option) is installed.

- 8. Playback format (picture size) indicator
- Remaining battery capacity/DC IN voltage indicator
- 10. Playback format (codec) indicator
- 11. Media indicator

A f mark appears to the left if the memory card is write-protected.

### 12. Time data indicator

The time data is displayed when Display On/Off >Timecode in the LCD/VF menu is set to On and the DISPLAY button is pressed.

- 13. Clip name indicator
- 14. Gamma display assist indicator
- 15. Audio level meter
- 16. Gamma indicator

### **Network connection icon indicators**

| Network           | Connection                   | Icon |
|-------------------|------------------------------|------|
| mode              | status                       |      |
| Access point mode | Operating as an access point | AP . |
|                   | Access point operation error | AR   |

| Network      | Connection          | Icon                      |
|--------------|---------------------|---------------------------|
| mode         | status              |                           |
| Station mode | Wi-Fi connected     | <b>A A</b>                |
|              |                     |                           |
|              | Wi-Fi signal        | <b>a a</b>                |
|              | strength (4 levels) |                           |
|              | Wi-Fi               | a                         |
|              | disconnected        | - m                       |
|              | (incl. during       |                           |
|              | setup)              |                           |
|              | Wi-Fi connection    | <b>.</b>                  |
|              | error               |                           |
| Modem/       | 3G/4G signal        | 3G connected              |
| smartphone   | strength (5 levels) | 36.m 36.m                 |
|              |                     |                           |
|              |                     |                           |
|              |                     | 4G connected              |
|              |                     | 4 <u>e</u> _4 <u>e</u> _  |
|              |                     | - <b>4111</b> - <b>-4</b> |
|              |                     | Network                   |
|              |                     | connection (3G/           |
|              |                     |                           |
|              |                     | 4G indeterminate          |
|              |                     | <b>-411</b>               |
|              | 3G/4G               | -1                        |
|              | disconnected        | <u>-4111</u>              |
|              | (incl. during       |                           |
|              | setup)              |                           |
|              | 3G/4G               | 61                        |
|              | connection error    |                           |
|              | Signal strength     | ПА                        |
|              | unknown             | 业                         |
|              | (strength not       |                           |
|              | reported by         |                           |
|              | connected           |                           |
|              | modem/              |                           |
|              | smartphone or       |                           |
|              | other device)       |                           |
| Wired LAN    | LAN connected       |                           |
|              |                     | 66                        |
|              | LAN                 |                           |
|              | disconnected        |                           |
|              | (incl. during       |                           |
|              | setup)              |                           |
|              | LAN connection      |                           |
|              | error               | =~                        |

Connection

Icon

Network

| and the state of the state of t |             |  |
|----------------------------------------------------------------------------------------------------|-------------|--|
| Connection status                                                                                                    | Icon        |  |
| Only Modem1 in use                                                                                                    | 46          |  |
| Only Modem2 in use                                                                                                    | 36          |  |
| Both in use                                                                                                    | 49,11 39,11 |  |

### Intercom connection icon indicators

| Connection status                                                                                                    | Icon        |
|----------------------------------------------------------------------------------------------------|-------------|
| <ul> <li>Network Client Mode is Off</li> <li>Network Client Mode is On and<br/>headset not connected</li> </ul>      | None        |
| Network Client Mode is On Headset connected Headset connection supported, but not connected (connection ready state) | ŋ           |
| Network Client Mode is On     Headset connected     Intercom connection disabled state                               | <b>1</b> ®  |
| <ul><li> Network Client Mode is On</li><li> Call ready state, with headset</li></ul>                                 | <u>N</u> \$ |

### Network client mode icon indicators

and intercom connected

| Network→<br>Network Client<br>Mode→Setting | <b>Connection</b> status | Icon |
|--------------------------------------------|--------------------------|------|
| Off                                        | -                        | None |
| On                                         | Normal                   | NCM  |
|                                            | Disconnected (standby)   | NCM  |
|                                            | Connection error         | NCM  |

## Streaming icon indicators

| Network→<br>Streaming→<br>Setting | Connection status                              | Icon  |
|-----------------------------------|------------------------------------------------|-------|
| Off                               | _                                              | None  |
| On                                | Normal<br>(Streaming is<br>in progress)        | STRM  |
|                                   | Configuring<br>(Transitioning<br>to streaming) | STRM  |
|                                   | Transmission error                             | STRIX |

# RTMP/RTMPS streaming icon indicators

| Network→ RTMP/ RTMPS→ Setting | Connection status | Icon |
|-------------------------------|-------------------|------|
| Off                           | -                 | None |

| Network→ RTMP/ RTMPS→ Setting | <b>Connection</b> status                               | Icon        |
|-------------------------------|--------------------------------------------------------|-------------|
| On                            | Normal<br>(RTMP<br>streaming is in<br>progress)        | RTMP(STRM)  |
|                               | Configuring<br>(Transitioning<br>to RTMP<br>streaming) | RTMP STRM   |
|                               | Transmission error                                     | RTMP STREET |

# Digital UWP unit RF level icon indicators

| Transmitter                                            | Reception         | Icon                                |
|--------------------------------------------------------|-------------------|-------------------------------------|
| status                                                 | status            |                                     |
| Powered off                                            | Not<br>receiving  | W                                   |
| Normal transmission state                              |                   | (4-level signal strength indicator) |
| Muted state                                            | Receiving (muted) | W M                                 |
| Remaining battery capacity warning state               | Receiving         | (Icon flashing)                     |
| Muted / Remaining<br>battery capacity<br>warning state | Receiving         | (Icon flashing)                     |

# Status screen

You can check the settings and status of the camcorder on the status screen.

### Status screen operations

To display the status screen:

• Push the STATUS CHECK button.

To switch the status screen:

• Turn the SEL/SET dial or press the ♠/♦ button.

To hide the status screen:

• Push the STATUS CHECK button.

### Camera Status screen

Displays the picture quality, zoom settings, and status.

| White balance memory B adjustment value            |
|----------------------------------------------------|
| White balance memory A adjustment value            |
| Preset White setting                               |
| Preset1 to 3 setting for ND<br>Filter              |
| Zebra1 On/Off setting and level                    |
| Zebra2 On/Off setting and level                    |
| Gamma category and curve                           |
| Gain <l>, Gain<m>,<br/>Gain<h> setting</h></m></l> |
| Handle Zoom setting                                |
| Current scene file and file ID                     |
|                                                    |

## Audio Status screen

Displays the input setting, audio level meter, and wind noise reduction filter setting for each channel.

| CH1 level meter  | CH1 level meter             |
|------------------|-----------------------------|
| CH1 Input Source | CH1 input source            |
| CH1 Ref./Sens.   | CH1 input reference level   |
| CH1 Wind Filter  | CH1 microphone wind         |
|                  | reduction filter setting    |
| CH2 level meter  | CH2 level meter             |
| CH2 Input Source | CH2 input source            |
| CH2 Ref./Sens.   | CH2 input reference level   |
| CH2 Wind Filter  | CH2 microphone wind         |
|                  | reduction filter setting    |
| CH3 level meter  | CH3 level meter             |
| CH3 Input Source | CH3 input source            |
| CH3 Ref./Sens.   | CH3 input reference level   |
| CH3 Wind Filter  | CH3 microphone wind         |
|                  | reduction filter setting    |
| CH4 level meter  | CH4 level meter             |
| CH4 Input Source | CH4 input source            |
| CH4 Ref./Sens.   | CH4 input reference level   |
| CH4 Wind Filter  | CH4 microphone wind         |
|                  | reduction filter setting    |
| HDMI Output CH   | HDMI output audio channel   |
|                  | combination setting         |
| Analog Output CH | Analog output audio channel |
|                  | combination setting         |
| Monitor CH       | Monitor channel setting     |
| Headphone Out    | Headphone output type       |
|                  | setting                     |

## System Status screen

Displays the video signal settings.

| Frequency/Scan      | System frequency and          |
|---------------------|-------------------------------|
|                     | scanning method settings      |
| File System         | File system setting           |
|                     | Displayed when the MPEG       |
|                     | HD upgrade license (option)   |
|                     | is installed.                 |
| Codec               | Codec setting                 |
| Simul Rec           | 2-slot Simul Rec On/Off       |
|                     | status                        |
| Title Prefix        | Clip name title prefix        |
| Picture Size        | Recording format picture size |
| Rec Function        | Enabled special recording     |
|                     | format and settings           |
| Clip Continuous Rec | Clip Continuous Rec On/Off    |
|                     | status                        |
| Picture Cache Rec   | Picture Cache Rec On/Off      |
|                     | status and setting            |
| Number              | Clip name numeric suffix      |
| Shooting Mode       | Shooting mode setting         |
| 4K & HD (Sub) Rec   | 4K & HD (Sub) recording       |
|                     | function On/Off status        |
|                     | Displayed when the MPEG       |
|                     | HD upgrade license (option)   |
|                     | is installed.                 |
| Proxy Rec           | Proxy recording On/Off        |
|                     | status and setting            |

# Video Output Status screen

Displays the SDI and HDMI output settings.

| SDI                  | Output picture size          |
|----------------------|------------------------------|
|                      | Rec Control status           |
|                      | Output On/Off                |
| HDMI                 | Output picture size          |
|                      | Rec Control status           |
|                      | Output On/Off                |
| Gamma                | Gamma setting                |
| Color Gamut          | Color gamut setting          |
| Gamma Display Assist | Gamma display assist setting |

# Assignable Button Status screen

Displays the functions assigned to each of the assignable buttons.

| 1 | Function assigned to the<br>Assign 1 button |
|---|---------------------------------------------|
| 2 | Function assigned to the Assign 2 button    |
| 3 | Function assigned to the Assign 3 button    |
| 4 | Function assigned to the<br>Assign 4 button |

| 5 | Function assigned to the<br>Assign 5 button |
|---|---------------------------------------------|
| 6 | Function assigned to the<br>Assign 6 button |
| 7 | Function assigned to the Assign 7 button    |
| 8 | Function assigned to the Assign 8 button    |

# **Battery Status screen**

Displays information about the battery and DC IN source.

| Detected Battery      | Battery type                                      |
|-----------------------|---------------------------------------------------|
| Remaining             | Remaining capacity (%)                            |
| Charge Count          | Number of recharges                               |
| Capacity              | Remaining capacity (Ah)                           |
| Voltage               | Voltage (V)                                       |
| Manufacture Date      | Date of battery manufacture                       |
| Video Light Remaining | Remaining charge level of the video light battery |
| Power Source          | Power supply source                               |
| Supplied Voltage      | Supplied power source voltage                     |

### Media Status screen

Displays the remaining space, available recording time, and estimated service life of the recording media (memory card A/memory card B) and UTILITY media.

| Media A information | Displays the media icon when recording media is |
|---------------------|-------------------------------------------------|
|                     | _                                               |
|                     | inserted in slot A.                             |
| Media A protection  | Displays the lock icon when                     |
|                     | the recording media inserted                    |
|                     | in slot A is protected                          |
|                     | (locked).                                       |
| Media A remaining   | Displays the remaining                          |
| capacity meter      | capacity of recording media                     |
|                     | inserted in slot A expressed                    |
|                     | as a percentage on a bar                        |
|                     | graph.                                          |
| Media A remaining   | Displays an estimate of the                     |
| recording time      | remaining recording time of                     |
|                     | the recording media inserted                    |
|                     | in slot A in units of minutes                   |
|                     | under the current recording                     |
|                     | conditions.                                     |
| Media B information | Displays the media icon                         |
|                     | when recording media is                         |
|                     | inserted in slot B.                             |
|                     |                                                 |

| Media B protection                           | Displays the lock icon when<br>the recording media inserted<br>in slot B is protected<br>(locked).                                                                                     |
|----------------------------------------------|----------------------------------------------------------------------------------------------------|
| Media B remaining capacity meter             | Displays the remaining capacity of recording media inserted in slot B expressed as a percentage on a bar graph.                                                                        |
| Media B remaining recording time             | Displays an estimate of the remaining recording time of the recording media inserted in slot B in units of minutes under the current recording conditions.                             |
| UTILITY media information                    | Displays the media icon when media is inserted in the UTILITY SD/MS slot.                                                                                                    |
| UTILITY media protection                     | Displays the lock icon when<br>the media inserted in the<br>UTILITY SD/MS slot is<br>protected (locked).                                                                               |
| UTILITY media<br>remaining capacity<br>meter | Displays the remaining capacity of media inserted in the UTILITY SD/MS slot expressed as a percentage on a bar graph.                                                                  |
| UTILITY media remaining capacity             | Displays an estimate of the remaining recording time of the recording media inserted in the UTILITY SD/MS slot in units of minutes. Or displays the remaining capacity in units of GB. |

# **Rec Button Settings Status screen**

Displays the setting status of the record button and handle record button.

| Rec Button        | Displays the recording target slot of the record button        |
|-------------------|----------------------------------------------------------------|
| Handle Rec Button | Displays the recording target slot of the handle record button |

## **GPS Status screen**

Displays the GPS positioning status and information.

| GPS                   | GPS signal positioning status  |
|-----------------------|--------------------------------|
| Dilution of Precision | Position information precision |
| Latitude              | Latitude information           |
| Longitude             | Longitude information          |
| Altitude              | Altitude information           |

| Positioning date and time | Positioning date and time |
|---------------------------|---------------------------|
| Current date and time     | Current date and time     |
| Time Zone                 | Time zone setting         |

### **Network Status screen**

Displays the connection status of the network connection.

Wired LAN, Modem1, and Modem2 are displayed when the NETWORK upgrade license (option) is installed.

| Wireless network settings,                                                |
|---------------------------------------------------------------------------|
| connection status                                                         |
| Wired LAN network settings, connection status                             |
| Wireless network settings,<br>connection status using<br>modem/smartphone |
| Wireless network settings,<br>connection status using<br>modem/smartphone |
|                                                                           |

# Wireless LAN settings

| Setting      | Status        | Description           |
|--------------|---------------|-----------------------|
| 8            |               | Description           |
| display      | display       |                       |
| Off          |               | Wireless LAN          |
|              |               | setting is off.       |
| Access Point | Non Active    | Not operating as an   |
| Mode         |               | access point.         |
|              |               | Displayed when        |
|              |               | Wi-Fi chip fails.     |
|              | Active        | Operating as an       |
|              |               | access point.         |
| Station Mode | Non Active    | Not operating in      |
|              |               | station mode.         |
|              |               | Displayed when        |
|              |               | Wi-Fi chip fails.     |
|              | Searching     | Attempting to         |
|              |               | connect to the        |
|              |               | previously            |
|              |               | connected network     |
|              |               | (access point).       |
|              | Disconnected  | Not connected to a    |
|              |               | network (access       |
|              |               | point).               |
|              |               | Also displayed        |
|              |               | when IP address       |
|              |               | was not assigned      |
|              |               | using DHCP.           |
|              | <ssid></ssid> | Connected to          |
|              |               | <ssid> network</ssid> |
|              |               | (access point).       |
|              |               |                       |

# Wired LAN settings

| Setting<br>display | Status<br>display | Description                                                                                           |
|--------------------|-------------------|----------------------------------------------------------------------------------------------------|
| Off                |                   | Wired LAN setting is off.                                                                             |
| On                 | Disconnected      | Disconnected from<br>network.<br>Also displayed<br>when IP address<br>was not assigned<br>using DHCP. |
|                    | Connected         | Connected to a network.                                                                               |

# Modem1 and Modem2 settings

| Setting<br>display | Status<br>display | Description                                                           |
|--------------------|-------------------|-----------------------------------------------------------------------|
| Off                |                   | Modem/<br>smartphone setting<br>is off.                               |
| On                 | Disconnected      | Not connected to a network.                                           |
|                    | Connected         | Connected to a network.                                               |
|                    | Connecting        | Attempting to connect to a network.                                   |
|                    | No Modem          | Modem dongle is<br>not inserted, or<br>smartphone is not<br>connected |

## NCM/Streaming Status screen

Displays the connection status and streaming status in network client mode. Displayed when the NETWORK upgrade license (option) is installed.

| Network Mode Status        | Network function (network<br>client mode, streaming,<br>RTMP/RTMPS streaming)<br>connection status |
|----------------------------|----------------------------------------------------------------------------------------------------|
| CCM Name                   | Name of connected CCM in network client mode                                                       |
| CCM Address                | Address of connected CCM in network client mode                                                    |
| QoS Streaming1 Bit<br>Rate | Streaming bit rate 1                                                                               |
| QoS Streaming2 Bit<br>Rate | Streaming bit rate 2                                                                               |
| Streaming Status           | Streaming status                                                                                   |
| Streaming Format           | Streaming format information                                                                       |

| Streaming Type                   | Type of currently selected streaming setting        |
|----------------------------------|-----------------------------------------------------|
| Streaming Destination<br>Address | Streaming destination address                       |
| Streaming Audio<br>Channel       | Audio channel to superimpose on streaming output    |
|                                  | Note - CH1/CH2 (fixed) during RTMP/RTMPS streaming. |

# **Network Mode Status settings**

Displayed when the NETWORK upgrade license (option) is installed.

Network client mode and RTMP/RTMPS streaming display

| Status display              | Description                                                                                                    |
|-----------------------------|----------------------------------------------------------------------------------------------------|
| Off                         | Network client mode and RTMP/RTMPS streaming are off.                                                                                      |
| CCM: Connected              | Network client mode is on,<br>CCM/XDCAM air is<br>connected, and control from<br>CCM/XDCAM air is<br>enabled.                              |
| CCM: Connecting             | Attempting to connect to CCM/XDCAM air.                                                                                                    |
|                             | • If the status does not change from "CCM: Connecting," the CCM address setting may be incorrect. Check that the address is set correctly. |
| CCM: Dest-Addr. Error       | The host name or IP address of the CCM to connect may be incorrect.                                                                        |
| CCM: Auth. Failed           | The user name or password used to connect to the CCM may be incorrect.                                                                     |
| CCM: No Network<br>Access   | Cannot connect to a network<br>in network client mode.<br>Check the network<br>connection status and<br>settings.                          |
| CCM: Cert. Not Valid<br>Yet | The CCM certificate is not valid. The network date and time settings may be incorrect.                                                     |

| Status display          | Description                                       |
|-------------------------|---------------------------------------------------|
| CCM: Cert. has Expired  | The period of validity of the                     |
|                         | CCM certificate has expired.                      |
|                         | The network date and time                         |
|                         | settings may be incorrect.                        |
| CCM: Root Cert. Error   | The CCM root certificate is                       |
|                         | invalid.                                          |
|                         | Note                                              |
|                         | · If this error message is                        |
|                         | displayed, contact your                           |
|                         | Sony service representative.                      |
| CCM: Inter. Cert. Error | The CCM intermediate                              |
|                         | certificate is invalid.                           |
|                         | Note                                              |
|                         | · If this error message is                        |
|                         | displayed, contact your                           |
|                         | Sony service representative.                      |
| CCM: Server Cert.       | The CCM server certificate is                     |
| Error                   | invalid.                                          |
|                         | Note                                              |
|                         | · If this error message is                        |
|                         | displayed, contact your                           |
|                         | Sony service representative.                      |
| RTMP: Connected         | Connected to RTMP server,                         |
|                         | and RTMP/RTMPS                                    |
| nm m c                  | streaming is enabled.                             |
| RTMP: Connecting        | Attempting to connect to an RTMP server.          |
|                         | Note                                              |
|                         | • If the status does not change                   |
|                         | from "RTMP: Connecting,"                          |
|                         | the RTMP server address setting may be incorrect. |
|                         | Check that the address is set                     |
|                         | correctly.                                        |
| RTMP: Dest. Addr.       | The host name or IP address                       |
| Error                   | of the RTMP server to                             |
|                         | connect may be incorrect.                         |
| RTMP: No Network        | Cannot connect to a network                       |
| Access                  | using RTMP streaming.                             |
|                         | Check the network                                 |
|                         | connection status and settings.                   |
| RTMP: Server Cert.      | The server certificate for                        |
| Error                   | RTMP streaming connection                         |
| LIIVI                   | is invalid.                                       |
|                         |                                                   |
| Streaming Status disp   | lay                                               |

| Status display | Description               |
|----------------|---------------------------|
| Off            | Streaming is off.         |
| Distributing   | Streaming is in progress. |
| Preparing      | Preparing for streaming.  |

| Status display               | Description                                                                             |
|------------------------------|-----------------------------------------------------------------------------------------|
| Destination Address<br>Error | The host name or IP address of the streaming destination may be incorrect.              |
| No Network Access            | Cannot connect to a network.<br>Check the network<br>connection status and<br>settings. |

# File Transfer Status screen

Displays file transfer information. Displayed when the NETWORK upgrade license (option) is installed.

| Auto Upload (Proxy)     | Auto Upload (Proxy) On/Off status |
|-------------------------|-----------------------------------|
| Job Status(Remain/      | Number of remaining jobs          |
| Total)                  | and total number of jobs          |
| Total Transfer Progress | Transfer progress of total jobs   |
| Default Upload Server   | Name of the destination           |
|                         | server for auto upload of         |
|                         | proxy files and upload of files   |
|                         | from the thumbnail screen         |
| Current File Transfer   | Transfer progress of file         |
| Progress                | currently being uploaded.         |
| Current Transferring    | Name of file currently being      |
| File Name               | uploaded.                         |
| Server Address          | Address of file transfer server   |
| Destination Directory   | Destination directory of file     |
|                         | transfer server                   |
|                         |                                   |

# **Preparation**

# **Power Supply**

You can use a battery pack or AC power supply from an AC adapter.

When an AC adapter is connected, the AC adapter has priority even when a battery pack is attached.

For safety, use only the Sony battery packs and AC adaptors listed below.

### Lithium-ion battery packs

BP-U series\*

\* BP-U35 is supplied with this unit.

### AC adapters/chargers

BC-U1A (supplied)

BC-U2A

### WARNING

Do not store battery packs in locations exposed to direct sunlight, flame, or high temperature.

### Note

 When operating from a power outlet, use the supplied AC adapter.

# Using a battery pack

To attach a battery pack, plug the battery pack into the attachment (page 9) as far as it will go, and then slide it down to lock it into position. To remove a battery pack, press and hold the BATT RELEASE button (page 9), slide the battery pack up and then pull it out of the attachment.

### Notes

- Before use, charge the battery pack with the BC-U1A (supplied) or BC-U2A Charger.
- Charging a battery immediately after use while it is still warm may not fully recharge the battery.
- The BP-U35 cannot be used at the same time as a modem/smartphone. To power when using a modem/ smartphone, use a BP-U60, BP-U60T, or BP-U90 battery pack.
- The high-capacity BP-U90 Battery Pack is large, and protrudes from the camcorder when attached. The BP-U90 is convenient when using the camcorder attached to a tripod for extended recording periods.

# Checking the remaining capacity

When recording or playback is in progress on the battery pack, an icon to show the current battery charge level and usage time remaining are displayed on the LCD/viewfinder screen (page 12).

| Icon  | Remaining capacity |
|-------|--------------------|
|       | 100% to 91%        |
| 4//// | 90% to 71%         |
|       | 70% to 51%         |
|       | 50% to 31%         |
|       | 30% to 11%         |
| -     | 10% to 0%          |

The camcorder indicates the remaining usage time in minutes by calculating the available time with the battery pack if operation is continued at the current rate of power consumption.

# If the battery pack charge becomes low

If the remaining battery charge falls below a certain level during operation (Low Battery state), a low-battery message appears, the recording/tally lamp starts flashing, and a beep sound will warn you.

If the remaining battery charge falls below the level at which operation cannot continue (Battery Empty state), a battery-empty message appears. Replace with a charged battery pack.

### Changing the warning levels

The Low Battery level is set to 10% of full battery charge and the Battery Empty level is set to 3% by factory default. You can change the warning level settings using Battery Alarm (page 123) in the System menu.

# **Using AC power**

Connecting the camcorder to a power outlet allows use without worrying about the need to recharge the battery pack.

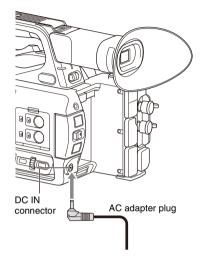

- 1 Connect the power cord (mains lead) to the AC Adapter.
- 2 Connect the AC Adapter to the DC IN connector of the camcorder.
- 3 Connect the power cord (mains lead) to the wall outlet (wall socket).

# **AC** adapters

- Do not connect and use an AC adapter in a confined space, such as between a wall and furniture.
- If a problem occurs during operation, immediately disconnect the power cord from the outlet.
- Do not short-circuit the plug of the AC adapter with any metallic objects. Doing so will cause a malfunction.
- You cannot charge the camcorder by connecting it to the AC Adapter.

# Turning the camcorder on/off

To turn the camcorder on, set the ON/STANDBY switch (page 9) to the ON position ( $\blacksquare$ ). To turn the camcorder off, set the ON/STANDBY switch to the STANDBY position ( $\stackrel{(}{\cup}$ )).

- Even when the ON/STANDBY switch is set to the STANDBY position, the unit continues to draw standby electric power. Remove the battery pack if not using your camcorder for an extended period.
- Remove the battery or disconnect the DC IN power supply after the power lamp is extinguished when the power switch is set to the STANDBY position. If power is removed while the switch is in the ON position, a malfunction of the camcorder or memory cards may occur.

# **Setting the Clock**

When you turn the camcorder on for the first time after purchasing or the backup battery has completely discharged, the initial setting display appears on the viewfinder screen and LCD screen.

Set the date and time of the internal clock using this screen.

### Time Zone

The value shows the time difference from UTC (Coordinated Universal Time). Change the setting as required.

# Setting the date and time

Move the cursor using the 4/4/4 button (page 9) or SEL/SET dial (page 10), and press the SET button or SEL/SET dial to set each item. Finally, move the cursor to [Finish] and press the SET button or SEL/SET dial to close the settings screen and finish setting the clock.

Once the settings screen is closed, you can change the date, time, and time zone settings using Clock Set (page 123) in the System menu.

### Notes

- If the clock setting is lost because the backup battery becomes fully discharged due to power being disconnected for an extended period (no battery pack and no DC IN power source), the initial settings screen will be displayed when you next turn the camcorder on.
- While the initial settings screen is displayed, no other operation, except turning the power off, is permitted until you finish the settings on this screen.
- If you do not use your camcorder for about 3 months, the built-in rechargeable battery gets discharged and the date and time settings may be cleared from the memory. In that case, charge the rechargeable battery and then set the date and time again (page 130).

# **Attaching Devices**

# Attaching the lens hood

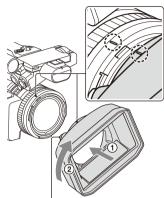

PUSH (lens hood release) button

Align the marks on the lens hood to those on the camcorder, and turn the lens hood in the direction of the arrow ② until it is locked.

# Removing the lens hood

Turn the lens hood in the opposite direction of the arrow in the illustration while pressing the PUSH (lens hood release) button.

#### Note

 Remove the lens hood when you attach/detach an Ø82 mm polarizing filter or protective filter.

# Attaching the large eyecup

Stretch the large eyecup slightly and fit it over the groove on the viewfinder.

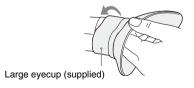

# **Adjusting the Screens**

# Adjusting the LCD screen

Open the LCD screen 180 degrees (①), then rotate it to the best angle to record or play back (②).

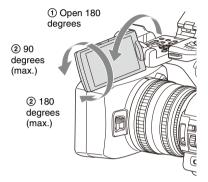

You can adjust the angle so that the viewfinder is facing the subject. Images are displayed as mirror images on the LCD screen, but are recorded as normal images.

# Adjusting the backlight

Switch the brightness of the backlight using the LCD BRIGHT button (page 11).

# Adjusting the brightness

Adjust the brightness using LCD Setting >Brightness (page 101) in the LCD/VF menu. Changes in the brightness do not affect the brightness of recorded images.

# Adjusting the viewfinder

Look through the viewfinder with the LCD screen closed when using the viewfinder.

If the viewfinder screen display is not clear, adjust it using the diopter adjustment dial below the viewfinder

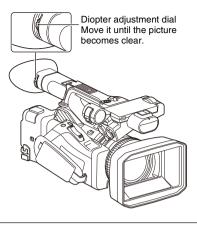

# Adjusting the brightness

Adjust the brightness using VF Setting >Brightness (page 101) in the LCD/VF menu.

# Note

 When you move your eyes away from the viewfinder, the screen colors may be temporarily inverted to prevent screen burn-in, but this is not a malfunction.

# Adjusting the brightness of the LCD/viewfinder screen using an assignable button

You can display a level bar for adjusting the brightness of the LCD screen/viewfinder screen by assigning LCD/VF Adjust to an assignable button (*page 40*) beforehand and then pressing that button.

1 Press the button assigned with LCD/VF Adjust to display a level bar for adjusting the brightness.

Each time the button is pressed, the display switches in sequence between level bar for the LCD screen → level bar for the viewfinder → no display.

2 Adjust the level using the ♠/♣/♠/ button or SEL/SET dial, and press the SET button or SEL/SET dial.

The level bar disappears.

Press the button assigned with LCD/VF

Adjust or do not perform any operation for 3 seconds to hide the level bar.

# **Using Memory Cards**

This camcorder records audio and video on memory cards (sold separately) inserted in the memory card slots.

# **About memory cards**

# Supported memory cards

The following memory cards are supported.

For details about recording media and compatible formats, see page 134.

SDXC memory cards (Class 10)

# **Inserting memory cards**

- 1 Open the cover of the card slot block.
- 2 Insert the memory card with the label facing to the right.

The access lamp (page 10) lights in red, then changes to green once the memory card is ready for use.

3 Close the cover.

#### Note

 The memory card, memory card slot, and image data on the memory card may be damaged if the card is forced into the slot in the incorrect orientation.

# Removing a memory card

1 Open the cover of the card slot block, and lightly press the memory card in.

The memory card pops out. During recording, this will stop the recording.

2 Remove the memory card.

#### Notes

 If the camcorder is turned off or the memory card is removed while the memory card is being accessed, the integrity of data on the card cannot be guaranteed. All data recorded on the card may be discarded. Always make sure the access indicator is green or off before turning off the camcorder or removing the memory card.  A memory card removed from the camcorder after recording ended may be hot. This is not a malfunction.

# Switching between memory cards

When memory cards are loaded in both card slots A and B, you can switch the card used for recording by pressing the SLOT SELECT button (page 10).

If a card becomes full during recording, the camcorder automatically switches to the other card.

### Note

 The SLOT SELECT button is disabled during playback. The memory cards are not switched even if you press the button. The button is enabled while the thumbnail screen (page 74) is displayed.

# Formatting (initializing) a memory card

Memory cards must be formatted the first time they are used in the camcorder.

Memory cards for use in the camcorder should be formatted using the format function of the camcorder

If a message appears when the memory card is inserted into the camcorder, format the memory card.

If a memory card that was formatted in a format unsupported by this camcorder is inserted, the message "Unsupported File System" is displayed on the LCD/viewfinder screen.

Format the media as described below.

### To execute formatting

Using Format Media (page 109) in the Media menu, specify Media(A) (slot A) or Media(B) (slot B), then select Execute.

A message is displayed while formatting is in progress, and the access indicator is lit red. When formatting ends, a completion message appears.

### Note

 Formatting a memory card erases all data on the card, including protected video. The data cannot be restored.

# To use media formatted on the camcorder in the slot of another device

Make a backup of the media, then format it using the other device.

# Checking the remaining recording time

While recording (or standing by to record), you can check the remaining space for the memory cards loaded in the card slots on the A/B slot media status/remaining space display of the LCD/viewfinder screen (page 12).

The remaining recording time is calculated from the remaining capacity of the media in each slot and the current video format (recording bit rate), and is displayed in units of minutes.

### Note

 A icon appears if the memory card is writeprotected.

# Replacing a memory card

- If the available time on two cards in total becomes less than 5 minutes, the warning message "Media Near Full" is displayed, the recording/tally lamp flashes, and a beep sound is output to the headphones to warn you.
   Replace with media that has free space.
- If you continue recording until the total remaining time reaches zero, the message changes to "Media Full," and recording stops.

### Note

 Up to approximately 600 clips can be recorded on one memory card.

If the number of recorded clips reaches the limit, an indication that the maximum number of clips has been reached is displayed.

# Restoring a memory card

If for any reason an error should occur in a memory card, the card must be restored before use.

When you load a memory card that needs to be restored, a message appears on the LCD/ viewfinder screen to ask whether you want to restore it.

# Restoring a card

Select Execute using the ♠/♣/♠/♠ button or SEL/SET dial, and press the SET button or SEL/SET dial.

A message and progress status (%) are displayed while formatting is in progress, and the access lamp is lit red.

When restoration ends, a completion message appears.

### If restoration fails

- Write protected memory cards and cards on which memory errors have occurred cannot be restored. A warning message appears for such cards. Follow the instructions in the message and unprotect the card or replace it with another card
- Memory cards on which memory errors have occurred may become usable if they are reformatted.
- In some cases, some clips can be restored while others cannot. The restored clips can be played normally.
- If the message "Could not Restore Some Clips" keeps appearing after repeated attempts at restoration, it may be possible to restore the memory card with the following procedure.
  - 1 Use the copy function (page 78) of the camcorder to copy the required clips to another memory card.
  - 2 Format the unusable memory card on the camcorder.
- 3 Copy the required clips back to the newly formatted memory card.

### Notes

using this camcorder.

- For restoration of media recorded with this camcorder, be sure to use this camcorder.
   Media recorded with a device other than this camcorder or with another camcorder of different version (even of the same model) may not be restored
- Clips with duration of less than 1 minute may not be restorable.
- In 4K & HD (Sub) recording mode, only the 4K (QFHD) main clip is the target for restoration.

# Setting the Password for Network Access Authentication

Always configure a password for network access authentication for use of the network functions of the camcorder. If a password is not configured, the network cannot functions cannot be used. Set the password using Access Authentication >Password in the Network menu.

The Password field is blank when network functions are used for the first time.

The NETWORK upgrade license (option) is required to use network functions.

- From a security standpoint, it is recommended that you set a password with a sufficiently long character string that is hard to guess by others, and that you store it safely.
- Password configuration is required to set and execute
  the following setup menu items. If a password is not
  configured, the menu items are grayed out. If you
  select a menu item that is grayed out, a "Set the
  "Password" of "Access Authentication"." message
  appears for 3 seconds.
  - Thumbnail menu Transfer Clip
  - Thumbnail menu → Transfer Clip (Proxy)
  - File menu  $\longrightarrow$  All File  $\longrightarrow$  Load Network Data
  - Network menu → Wireless LAN
  - \* Also, System menu → Assignable Button → NFC
- Network menu → AP Mode Settings
- Network menu → ST Mode Settings
- Network menu  $\rightarrow$  Wired LAN
- Network menu → Modem
- Network menu → RTMP/RTMPS
  - \* Also, System menu → Assignable Button → RTMP/RTMPS
- Network menu → Network Client Mode
  - \* Also, System menu → Assignable Button → Network Client Mode
- System menu → Assignable Button → Intercom Level
  - The intercom cannot be used if a password is not configured.

# Shooting

# **Basic Operation Procedure**

# **Shooting**

Basic shooting is conducted using the following procedure.

# 1 Attach the necessary devices, and check that power is being supplied.

# **2** Load the memory card(s).

If you load two memory cards in memory card slots A and B, recording is continued by automatically switching to the second card when the first card becomes full.

# 3 Set the ON/STANDBY switch to the ON position.

The recording screen is displayed on the LCD/viewfinder screen.

# 4 Press the grip or handle record button (page 9).

The recording/tally lamp lights and recording begins.

# 5 To stop recording, press the record button again.

Recording stops, and the camcorder switches to STBY (standby) mode.

# Shooting (Full Auto Mode)

# Press the FULL AUTO button, turning the button indicator on.

Full Auto mode is turned on, Auto Exposure (page 92) is activated, and Auto ND Filter, Auto Iris, AGC (Auto Gain Control), Auto Shutter, and ATW (Auto Tracing White balance) are set to On. Then, the brightness and white balance are automatically adjusted.

When you wish to adjust them manually, turn Full Auto mode off.

# Continuous recording on the memory cards (Relay Rec)

When memory cards are inserted in both slots A and B, recording automatically switches to the second memory card just before the remaining capacity on the first card is reduced to zero. You can continue recording continuously when switching memory cards by replacing the memory card that is full with a new memory card.

- Do not eject a memory card while recording to it is in progress. Remove only the memory card in the slot whose access lamp is turned off during recording.
- If a recordable memory card is loaded into the other slot when the remaining time of the memory card that is recording is less than 1 minute, the message "Will Switch Slots Soon" is displayed. The message disappears after switching memory card slots.
- The relay recording function may not work if you start recording when the remaining time of the memory card is less than 1 minute. To perform the relay recording properly, make sure that the remaining time of the memory card is more than 1 minute.
- Video created using the camcorder relay recording function cannot be played back seamlessly on the camcorder.
- To combine video created using the camcorder relay recording function, use Content Browser software. Check the operating environment for Content Browser before use.
- Use the same type of SD cards for relay recording using SD cards.

# About clips

# Clip (recording data)

When you stop recording, video, audio, and subsidiary data from the start to end of the recording are recorded as a single clip on a memory card.

### Clip names

Each clip recorded by the camcorder is automatically assigned a name using the naming mode that is set in Clip Naming (page 110) of the Media menu.

# Maximum clip duration

The maximum duration of a clip varies depending on the recording format.

The maximum duration of continuous recording is the same as the maximum duration of a clip. If the recording time exceeds the maximum duration of a clip, a new clip is created automatically and recording continues. The new clip appears as a separate clip on the thumbnail screen.

For details about the maximum recording time of a clip for each recording format, see "Maximum recording time for a clip" (page 135).

## To delete a clip

You can delete the last recorded clip using the Last Clip Delete function (*page 122*). To delete all clips or specific clips, perform the operation from the thumbnail screen (*page 79*).

# Adjusting the zoom

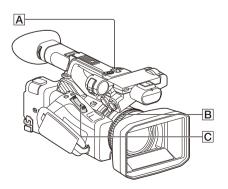

### Using the power zoom lever

Zoom by pressing the power zoom lever  $\boxed{\mathbb{C}}$ . Lightly press the power zoom lever  $\boxed{\mathbb{C}}$  for a slower zoom. Fully press it for a faster zoom.

#### Wide view: Wide

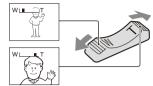

Close view: Telephoto

- The minimum distance required between your camcorder and the subject for focus is about 1 cm (about 13/32 in.) for wide angle and about 80 cm (about 2 5/8 feet) for telephoto.
- The focus may not be adjusted at certain zoom positions if the subject is within 80 cm (about 2 5/8 feet) from your camcorder.
- Keep your finger on the power zoom lever C.
   If you move your finger off the power zoom lever C, the operation sound of the power zoom lever may also be recorded.

# Using the handle zoom

- 1. Set the handle zoom operation to "Low," "High," or "Variable" using Handle Zoom (page 93) >Setting in the Camera menu.
  - When set to "Variable," you can zoom in or out at a variable speed according to the pressure applied to the switch.
  - When set to "Low" or "High", you can zoom in or out at fixed speed, regardless of the pressure applied to the switch. You can set the speed to "Low" or "High" using Handle Zoom in the Camera menu.
  - By assigning the Handle Zoom >Setting function to an assignable button (page 40), you can switch the handle zoom operation each time the button is pressed.
- 2. Press the handle zoom lever **A** to zoom in or out.

- You cannot use the handle zoom lever A when the handle zoom operation is set to OFF.
- Uneven zooming may occur when the zoom speed is set to a low value.

# Using the zoom ring

Zoom by turning the zoom ring **B**.

You can zoom at the desired speed by turning the zoom ring **B**. Fine adjustment is also possible.

# Adjusting the focus

Tips for focusing

- Move the power zoom lever towards T (telephoto) and adjust the focus, then towards W (wide angle) to adjust the zoom for recording.
- In close-up photography, move the power zoom lever fully towards W (wide angle), then adjust the focus.

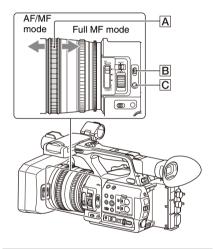

# Adjusting in Full MF mode

Pull the focus ring A toward the back (toward the camcorder) to activate Full MF mode for full manual focus control.

Turn the focus ring to adjust the focus while monitoring the image on the LCD/viewfinder screen.

In Full MF mode, you can use the distance markers printed on the focus ring as a guide when adjusting the focus. The distances where the picture is in focus correspond to the positions of the distance markers.

## Notes

• Do not use excessive force at both ends of the travel when turning the focus ring.

- While in Full MF mode, the auto focus and push auto focus functions do not work.
- Macro is set to off regardless of the Focus Macro setting in the Camera menu.

# Adjusting in MF mode

In MF (manual focus) mode, you can also use auto focus operation whenever required.

Slide the focus ring A toward the front (toward the lens hood) and set the FOCUS switch B to MANUAL.

# Using automatic focus temporarily (Push auto focus)

In MF mode, auto focus is activated while the FOCUS PUSH AUTO/HOLD button  $\boxed{\mathbb{C}}$  of the lens is pressed or while an assignable button (page 40) assigned with Push AF/Push MF is pressed.

The focus returns to manual focus when you release the button.

This function is useful for shifting the focus from one subject to another during manual focus mode.

# Adjusting in AF mode

In AF (auto focus) mode, the focus is adjusted automatically.

Slide the focus ring **A** toward the front and set the FOCUS switch **B** to AUTO.

# Using manual focus temporarily (Push manual focus)

In AF mode, manual focus is activated while the FOCUS PUSH AUTO/HOLD button of the lens is pressed or while an assignable button (page 40) assigned with Push AF/Push MF is pressed. The focus returns to auto focus when you release the button.

# Using macro mode

In MF mode or AF mode, set Focus (page 91) >Focus Macro in the Camera menu to On or press an assignable button assigned with Focus Macro (page 40) to activate macro mode to enable focusing over a range that includes the macro area.

Macro mode is disabled in Full MF mode.

# Focusing using magnified view (Focus Magnifier)

When an assignable button (page 40) assigned with Focus Magnifier is pressed, the focus

magnifier screen appears showing the part of the image magnified.

The magnification switches between  $4\times$  and  $8\times$  each time the button is pressed when the recording format is QFHD. You can move the magnified position using the 4/4/4 button. The center of the screen is magnified at a fixed  $2\times$  in recording formats other than OFHD.

Press the button again to return to the normal screen.

This function is useful for checking the focus.

## Note

 Even though the image appears magnified on the screen, the recorded image is not magnified.

# Monitoring audio while shooting

Connecting a set of headphones to the headphone jack (stereo mini jack) (page 10) enables you to monitor the audio being recorded.

### Note

 The built-in speaker is disabled while shooting (recording or recording standby).

To adjust the audio monitoring volume Use the VOLUME buttons (page 11).

To change the audio monitoring channel Select the channel using Audio Output (page 100) in the Audio menu.

# **Changing Basic Settings**

You can change the settings based on the video application or recording conditions.

# Video format

The formats available for selection vary depending on the exFAT/FAT file system, system frequency, and codec settings.

# Switching the exFAT/FAT file system

Switch using Rec Format (page 120) >File System in the System menu.

The camcorder automatically restarts after switching.

File System can be configured when the MPEG HD upgrade license (option) is installed.

### Note

 You cannot switch between exFAT/FAT during recording or playback.

# Switching the system frequency

Switch using Rec Format (page 120) > Frequency in the System menu.

The camcorder automatically restarts after switching.

### Note

 You cannot switch the system frequency during recording or playback.

### Switching the codec

Switch using Rec Format (page 120) > Codec in the System menu.

### Note

 You cannot switch the codec during recording or playback.

# Changing the format

Switch using Rec Format (page 120) > Video Format in the System menu.

The signals from the SDI OUT and HDMI OUT connectors are also output in the format selected using this menu.

### Note

 You cannot change the format during recording or playback.

# Adjusting the brightness

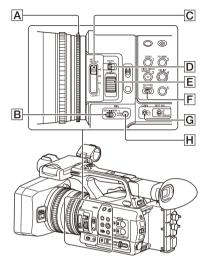

You can adjust the brightness by adjusting the iris, gain, shutter speed, and by adjusting the light level using ND filters.

# Shooting using auto iris

### When Full Auto mode (page 28) is on

The iris is forcibly set to Auto mode.

#### When Full Auto mode is off

Set the IRIS switch **B** to AUTO. Auto mode is set.

The adjustment setting applied when the iris AUTO/MANUAL switch is set to MANUAL can also be configured using the direct menu (page 38).

# Shooting using manual iris

When Full Auto mode is off, set the IRIS switch B to MANUAL. Manual mode is set. Turn the iris ring A to adjust the iris.

The adjustment setting applied when the iris AUTO/MANUAL switch is set to MANUAL can also be configured using the direct menu (page 38).

## Switching to auto iris temporarily

In manual iris mode, press the IRIS PUSH AUTO button  $\boxed{\mathbf{H}}$  to activate the one-push auto iris function

Auto iris is active while the button is pressed. Release the button to return to manual iris mode.

# Shooting with auto gain (AGC)

### When Full Auto mode (page 28) is on

AGC (Auto Gain Control) mode is forcibly enabled.

#### When Full Auto mode is off

Set Auto Exposure >AGC (page 92) in the Camera menu to On to activate AGC mode. You can also set AGC on/off in the direct menu (page 38).

# Shooting with fixed gain

- 1. Set Full Auto mode off.
- When the gain is automatically adjusted, set Auto Exposure >AGC (page 92) in the Camera menu to Off. "AGC" disappears.
- Set the GAIN switch G to H, M, or L.
   The gain value set for the selected gain switch position appears on the screen.
   You can set the gain value for H/M/L using Gain (page 91) in the Camera menu.
   You can also set the H/M/L value in the direct menu (page 38).

## Shooting in auto shutter mode

### When Full Auto mode (page 28) is on

The shutter is forcibly set to auto shutter.

#### When Full Auto mode is off

Set Auto Exposure >Auto Shutter (page 93) in the Camera menu to On to activate auto shutter speed mode.

Auto shutter can also be activated by selecting Auto Shutter in the direct menu and setting it to on.

# Shooting with a fixed shutter

When Full Auto mode is off and Auto Exposure >Auto Shutter (page 93) in the Camera menu is set to Off, set the SHUTTER switch F to the ON position to set fixed shutter with the shutter mode

and speed configured using Shutter (page 92) in the Camera menu.

When the SHUTTER switch is set to the OFF position, the shutter speed matches the recording frame rate.

### Setting in the Camera menu

Select Shutter (page 92) in the Camera menu and set the shutter mode and speed.

### Setting using the direct menu

You can also set ECS mode (page 92) on/off and the shutter speed in the direct menu (page 38).

# Adjusting the light level (ND filter)

You can shoot a subject with the proper brightness by using the ND FILTER switch  $\boxed{\textbf{C}}$  when the recording environment is too bright. The camcorder features two ND filter modes. You can switch the mode using the ND FILTER mode switch  $\boxed{\textbf{D}}$ .

### Preset mode

Set the ND FILTER mode switch  $\boxed{\textbf{D}}$  to PRESET, then set the ND FILTER switch  $\boxed{\textbf{C}}$  to the following.

CLEAR: ND filter is not used.

- 1: Filter density set using ND Filter >Preset1 in the Camera menu. The default setting is 1/4.
- 2: Filter density set using ND Filter >Preset2 in the Camera menu. The default setting is 1/16.
- 3: Filter density set using ND Filter > Preset3 in the Camera menu. The default setting is 1/64.

### Variable mode

Set the ND FILTER mode switch  $\boxed{\textbf{C}}$  to VARIABLE, then set the ND FILTER switch  $\boxed{\textbf{C}}$  to the following.

CLEAR: ND filter is not used.

1, 2, 3: You can set the filter density in a continuous range from 1/4 to 1/128 using the ND control dial **E**l.

The ND FILTER switch **©** position (1/2/3) does not affect the filter density adjustment.

### **Auto ND filter**

When the ND FILTER mode switch is set to VARIABLE and the ND FILTER switch is in position 1 to 3, the density of the ND filter can be adjusted automatically by setting Auto Exposure >Auto ND Filter (page 92) in the Camera menu to On.

You can also set Auto ND Filter on/off in the direct menu (page 38).

When Auto ND Filter is off, you can also select the density of the ND filter in the direct menu.

### Setting auto exposure

Auto exposure controls excessive brightness to an appropriate level using auto ND filter, iris, gain, and shutter functions.

Set the control mode using Auto Exposure (page 92)>Mode in the Camera menu, and set the level using Level.

You can also set the control mode and correction level in the direct menu (page 38).

## Using the flicker reduction function

Set Flicker Reduce (page 93) > Mode in the Camera menu to Auto or On, and set Frequency to the power supply frequency (50 Hz or 60 Hz).

### Note

 If the frame rate for shooting is close to the power supply frequency, flicker may not be completely reduced when using the flicker reduction function. In this case, use the electronic shutter.

# Adjusting for natural colors (white balance)

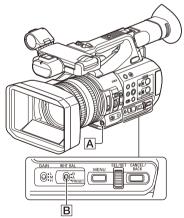

You can select the adjustment mode to suit the shooting conditions.

#### Preset mode

This mode adjusts the color temperature to a preset value (factory default is 3200K). Select this mode when you have no time to adjust the white balance or when you wish to fix the white balance

to the preset set using White (page 95) > Preset White in the Paint menu.

### Memory A mode, Memory B mode

This mode adjusts the white balance to the setting saved in memory A or B, respectively. Press the WB SET button (A) to execute auto white balance adjustment and store the adjusted value in memory A or memory B.

### ATW (Auto-Tracing White balance) mode

In this mode, the camcorder automatically adjusts the white balance to the appropriate condition. The white balance is automatically adjusted when the color temperature of the light source changes. You can select the speed of adjustment (five steps) using White Setting >ATW Speed (page 95) in the Paint menu.

You can freeze the current white balance setting by assigning the ATW Hold function to an assignable button (page 40), and pressing the assignable button to temporarily pause ATW mode.

#### Note

 It may not be possible to adjust to the appropriate colors using ATW, depending on the lighting and subject conditions.

Examples:

- When a single color dominates the subject, such as sky, sea, ground, or flowers.
- When the color temperature is extremely high or extremely low.

If the appropriate effect cannot be obtained because the ATW auto tracking speed is slow or for other reasons, run auto white balance.

# Using the switch

Select the mode using the WHT BAL switch **B**.

B: ATW mode or Memory B mode

A: Memory A mode

PRESET: Preset mode

ATW mode is assigned to the B position of the WHT BAL switch at the factory. You can change the setting so that Memory B mode is selected using White Setting >White Switch<B> (page 95) in the Paint menu.

Setting the camcorder to Full Auto mode (page 28) forcibly activates ATW mode. Assigning the ATW on/off function to an assignable button (page 40) permits you to independently activate/deactivate ATW when Full Auto mode is off

# Using the direct menu

Press the DISPLAY button (page 11) to display the selected mode and color temperature on the screen (page 12).

ATW: ATW mode
W:A: Memory A mode
W:B: Memory B mode
W:P: Preset mode

You can change the adjustment mode to the following in the direct menu (page 38). When the WHT BAL switch is set to the B position, ATW mode and Memory B mode can be set

When the WHT BAL switch is set to the A position, ATW mode and Memory A mode can be set.

When the WHT BAL switch is set to the PRESET position, ATW mode and Preset mode can be set. You can set the color temperature in the direct menu when not set to ATW mode.

You can change the color temperature in the direct menu by selecting the color temperature indicator. In preset mode, pressing the WB SET button also sets the color temperature.

# Switching preset mode using an assignable button

Assign Preset White Select to an assignable button (page 40). You can then switch preset mode values in the order 3200K, 4300K, 5600K, and 6300K each time you press the button.

# **Executing auto white balance**

- 1 To save an adjustment value in memory, select Memory A mode or Memory B mode.
- Place white paper (or other object) in a location with the same lighting source and conditions as the subject, then zoom in on the paper to show white on the screen.
- 3 Adjust the brightness.

Adjust the iris as described in "Shooting using manual iris" (page 32).

# 4 Press the WB SET button A.

When you execute the adjustment in a memory mode, the adjusted value is stored in the memory (A or B) selected in step 1. If auto white balance is executed in ATW mode, the white balance adjustment returns to the ATW mode white balance when adjustment ends.

### Notes

- Auto white balance adjustment cannot be performed when in Preset mode.
- If the adjustment is not successful, an error message is displayed on the screen. If the error message persists after repeated attempts to set white balance, contact your Sony service representative.

# Setting the audio to record

The following connectors, switches and dials allow you to set the sound to be recorded.

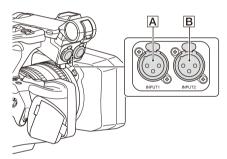

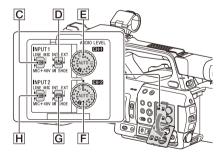

## External audio input connectors and selector switches

AUDIO INPUT1 connector A AUDIO INPUT2 connector B

INPUT1 switch C INPUT2 switch | H

### Audio source switches

CH1 (INT/EXT/MI SHOE) switch D CH2 (INT/EXT/MI SHOE) switch G

# Switches for setting the audio level

AUDIO LEVEL (CH1) dial AUDIO LEVEL (CH2) dial F

Refer to the block diagrams (page 159).

# Using the internal microphone

You can record sound using the internal microphone.

### To record on CH1, CH2

Set the CH1 (INT/EXT/MI SHOE) switch D and CH2 (INT/EXT/MI SHOE) switch G to INT.

### To record on CH3, CH4

Select Internal MIC using Audio Input (page 99) >CH3 Input Select and CH4 Input Select in the Audio menu.

# Using an external audio device

Mixers and other external audio devices are supported.

### To record on CH1, CH2

Set the CH1 (INT/EXT/MI SHOE) switch D and CH2 (INT/EXT/MI SHOE) switch G to EXT.

When Audio Input >CH2 EXT Input Select in the Audio menu is set to INPUT2, the sound from the AUDIO INPUT1 connector will be recorded on CH1 and the sound from the AUDIO INPUT2 connector will be recorded on CH2.

When CH2 EXT Input Select is set to INPUT1, the sound from the AUDIO INPUT1 connector will be recorded on both CH1 and CH2.

- Set the INPUT1/INPUT2 switches (C/ H) to LINE.
- Connect an external audio device to the AUDIO INPUT1/AUDIO INPUT2 connectors (A/B).

### To record on CH3, CH4

1 Select INPUT1 using Audio Input (page 99) > CH3 Input Select and INPUT2 using CH4 Input Select in the Audio menu.

If INPUT1 is selected using CH4 Input Select, the sound from the AUDIO INPUT1 connector will be recorded on both CH3 and CH4.

2 Perform steps 2 and 3 as described in "To record on CH1, CH2."

## Using an external microphone

An electret condenser microphone or other devices can be connected and used for recording.

### To record on CH1, CH2

1 Set the CH1 (INT/EXT/MI SHOE) switch D and CH2 (INT/EXT/MI SHOE) switch G to EXT.

When Audio Input >CH2 EXT Input Select in the Audio menu is set to INPUT2, the sound from the AUDIO INPUT1 connector will be recorded on CH1 and the sound from the AUDIO INPUT2 connector will be recorded on CH2.

When CH2 EXT Input Select is set to INPUT1, the sound from the AUDIO INPUT1 connector will be recorded on both CH1 and CH2.

2 Set the INPUT1/INPUT2 switches (C/H).

**MIC:** For microphone that does not require phantom power.

**MIC+48V:** For microphone that requires +48 V phantom power.

## Notes

- Selecting MIC+48V and connecting a microphone that is not compatible with a +48 V source may damage the connected device. Check before connecting the device.
- If noise is a concern on connectors with no device connected, set the corresponding INPUT1/ INPUT2 switches to LINE.
- 3 Open the cover by pulling up the handle of the microphone holder.

- 4 Attach a microphone, then close the microphone holder to secure the microphone.
- 5 Connect the microphone cable to the AUDIO INPUT1/AUDIO INPUT2 connectors (A/B).

When you use a stereo microphone (two XLR plugs), connect the L (left) channel plug to the AUDIO INPUT1 connector, and the R (right) channel plug to the AUDIO INPUT2 connector.

### To record on CH3, CH4

1 Select INPUT1 using Audio Input (page 99) > CH3 Input Select and INPUT2 using CH4 Input Select in the Audio menu.

If INPUT1 is selected using CH4 Input Select, the sound from the AUDIO INPUT1 connector will be recorded on both CH3 and CH4.

2 Perform steps 2 to 5 as described in "To record on CH1, CH2."

Using a multi-interface shoe compatible microphone

### To record on CH1, CH2

- Set the CH1 (INT/EXT/MI SHOE) switch D and CH2 (INT/EXT/MI SHOE) switch G to MI SHOE.
- 2 Attach a microphone to the multiinterface shoe.

# To record on CH3, CH4

- Select Shoe CH1 using Audio Input (page 99) > CH3 Input Select and Shoe CH2 using CH4 Input Select in the Audio menu.
- 2 Attach a microphone to the multiinterface shoe.

## Note

 Two microphones cannot be connected to the front and rear Multi Interface Shoe at the same time. The first connected microphone is the active microphone.

# Adjusting the audio recording level

### For CH1. CH2

# Adjusting automatically (AGC): Set the AUDIO LEVEL (CH1/CH2) dials (E/F) to the AUTO position.

You can set whether the levels on CH1 and CH2 are automatically adjusted separately (Mono) or together (Stereo) using Audio Input (page 99) >CH1&2 AGC Mode in the Audio menu.

# Adjusting manually:

During shooting or standby, turn the AUDIO LEVEL (CH1/CH2) dials (E/F) of the corresponding channels in the range 0 to 10 to adjust the microphone audio recording level.

For CH3. CH4

Adjusting automatically (AGC): Set Audio Input (page 99) > CH3 Level Control/CH4 Level Control in the Audio menu to Auto.

You can set whether the levels on CH3 and CH4 are automatically adjusted separately (Mono) or together (Stereo) using Audio Input (*page 99*) >CH3&4 AGC Mode in the Audio menu.

# Adjusting manually:

- 1 Set Audio Input (page 99) > CH3 Level Control/CH4 Level Control in the Audio menu to Manual.
- 2 Set the audio recording level using CH3 Input Level/CH4 Input Level.

To reduce wind noise, set Audio Input >CH Wind Filter in the Audio menu to On (page 99).

### Notes

- When the internal microphone is selected for both CH1 and CH2, the recording audio level of CH1 and CH2 are linked and is adjusted using the AUDIO LEVEL (CH1) dial.
- When the internal microphone is selected for both CH3 and CH4, the recording audio level of CH3 and CH4 are linked and is adjusted using the AUDIO LEVEL (CH3) dial.

# Audio recording in special recording modes

Audio is not recorded in Interval Rec mode or Slow & Quick Motion mode.

# **Image stabilization**

Enabling the image stabilization (SteadyShot) function suppresses image shaking caused by camera movement when recording.

Set SteadyShot (page 93) > Setting in the Camera menu to Active or Standard.

**Standard:** Reduces shaking of the image due to camera movement.

**Active:** Reduces shaking of the image due to rapid camera movement, such as when walking, using stronger correction than the Standard setting.

Off: Turns the image stabilization mode off.

Assign the SteadyShot, SteadyShot Active, or SteadyShot Standard function to an assignable button (page 40), and switch the image stabilization mode between Standard, Active, and Off by pressing the button. For the switching order, see Assignable Button (page 122) in the System menu.

The setting is displayed on the LCD/viewfinder screen

The image stabilization mode can also be switched between Standard, Active, and Off using the direct menu (page 38).

### Notes

- The Active setting is not available in the following
   cases
  - When Video Format is 3840×2160
  - During Slow & Quick Motion recording
- When shooting using a tripod for stability, set SteadyShot to Off.

# Time data

# Setting the timecode

Set the timecode to record using Timecode (page 105) in the TC/UB menu.

# Setting user bits

You can add an 8-digit hexadecimal number to the recorded image as user bits. You can also set the user bits to the current time.

Set using Users Bit (page 105) in the TC/UB menu.

# Displaying time data

Press the DISPLAY button to display time data on the screen (page 12).

The indication is switched among the timecode, user bits, and recording duration each time you press the DURATION/TC/U-BIT button (page 11).

| Display         | Description                 |
|-----------------|-----------------------------|
| TCG **:**:**    | Timecode                    |
| CLK **:**:**    | Timecode (Clock mode)       |
| UBG ** ** ** ** | User bits                   |
| DUR **:**:**    | Duration from the beginning |
|                 | of recording                |

# **Useful Functions**

# **Direct menu operation**

You can check status and change settings for some items displayed directly on the LCD/ viewfinder screen.

The Direct Menu function is used by assigning the function to an assignable button.

The following items can be configured.

- · Auto focus mode
- · SteadyShot
- ATW
- · Preset White
- Color Temp <A>/Color Temp <B>
- · Scene File
- · Auto ND Filter
- ND Filter value
- Auto Iris
- · Iris value
- AGC
- Gain value (H/M/L/Turbo)
- ECS
- · Auto Shutter
- Shutter Speed value
- · Shutter Angle value
- Auto Exposure Mode
- Auto Exposure LevelS&O Frame Rate

# Note

 Direct menu operation is not available when Full Auto mode (page 28) is on (FULL AUTO button indicator is lift)

# 1 Press the assignable button assigned with Direct Menu.

When information is displayed on the LCD/ viewfinder screen using the DISPLAY button, only the items on the screen that can be configured using the direct menu are selectable using the cursor.

When information is not displayed on the LCD/viewfinder screen, only items that can be configured using the direct menu are displayed and are selectable using the cursor.

# 2 Move the cursor to the desired item using the ↑/▼/◆/→ button or SEL/SET dial, and press the SET button or SEL/SET dial.

The direct menu for the selected item appears.

# 3 Select a setting using the ★/♦ button or SEL/SET dial, and press the SET button or SEL/SET dial.

The menu disappears and the new setting is displayed.

Press the assignable button assigned with Direct Menu again or wait 3 seconds without performing any action to close the direct menu and return to the shooting screen.

You can open the direct menu by setting Menu Settings > Direct Menu with < SET > (page 124) in the System menu to On and pressing the SET button or SEL/SET dial. However, the face detection AF registered face function becomes unavailable.

# **Face detection AF**

The camcorder can detect people's faces and then adjust the focus on faces.

This function is available only when focus adjustment is in AF mode or during push auto focus.

When faces are detected, gray face detection frames are displayed. The frames change to white after auto focus is established. When multiple individuals are detected, the main subject is automatically determined.

# Set the face detection AF action using Focus (page 91) in the Camera menu.

Face Only AF: The camera detects the faces of subjects (people) and focuses only on their faces. While a face is not detected, AF is temporarily stopped (MF), and the Face Only AF mode auto focus paused icon [] (page 13) is displayed. This mode is effective when face detection has not stabilized.

**Face Priority AF:** The camera detects the faces of subjects (people) and prioritizes the focusing on the faces. When a face is not detected, focusing is in AF mode (default setting).

Off: The face detection AF function is disabled.

# Notes

- During push auto focus operation, Face Priority AF is activated even if Face Only AF is currently selected.
- Face detection AF is not available in the following cases.
  - In Full MF mode
  - When the FOCUS switch is set to MANUAL (excluding during push auto focus operation)
  - When the recording format is DVCAM
- If you turn the camcorder off while Face Only AF is selected, the mode automatically switches to Face Priority AF when the camcorder is next turned on.

# Hiding face detection frames

You can show/hide face detection frames using Display On/Off >Face Detection Frame (page 103) in the LCD/VF menu.

# Focusing on a registered face

During face detection AF operation, you can register a face for a subject (person) for focusing on that face.

Only one face can be registered. Registering a face overwrites the existing registration.

When a face is registered, the detection frame changes to a double frame, and the registered face icon & (page 13) is displayed.

In face detection AF, the following actions occur depending on the combination of registered face and face detection AF operating mode.

# Face Priority AF (with registered face): If the camera detects the registered face, the

camera focuses on that face. If the registered face is not detected, normal Face Priority AF is activated.

## Face Only AF (with registered face): If the

camera detects the registered face, the camera focuses on that face. While the registered face is not detected, AF is temporarily stopped (MF), and the Face Only AF mode auto focus paused icon []. (page 13) is displayed. This mode is effective when you want to auto focus on the registered person.

### Setting the registered face

Move the face selection cursor (orange underline) to the face to register using the ♠/
♣/♠/⇒ button, and press the SET button or SEL/SET dial.

# Registered face frame (double white frame)

Face selection cursor (orange)

# Clearing the registered face

Move the selection cursor to the registered face using the ◆/◆/◆/ button, and press the SET button or SEL/SET dial.

The registered face is cleared, the face frame becomes a single frame, and the registered face icon disappears.

When faces are detected with the registered face frame not displayed and the face selection cursor (orange) displayed, you can clear the registered face by pressing the SET button or SEL/SET dial twice.

### Notes

- Faces may not be detected depending on the recording environment, condition of the subject, or the settings.
- You may not be able to get the proper effect, or objects other than people's faces may be detected as a face, in some recording environments. In this case, set the face detection AF function to Off.
- Registration of the face of the intended individual for focusing before shooting is recommended.
- Face registration may not be successful depending on hairstyle, facial decoration, or if not directly facing the camera. In this case, the face frame may become a double frame, but the registered face icon is not displayed.
- If a face has already been registered, clearing the existing face and then registering the new face is recommended.
- The registered face function is not available when Menu Settings > Direct Menu with <SET> (page 124) in the System menu is set to On.

# Switching face detection AF operation using an assignable button

Assign Face Detection AF to an assignable button (page 40). You can then switch face detection AF operation in the order Face Priority AF, Face Only AF, and Off each time you press the button.

# Setting using the direct menu

You can also set the face detection AF operation using the direct menu (page 38).

# Color bars/reference audio tone

You can output color bars instead of the camera image by setting Color Bars (page 93) > Setting in the Camera menu to On. The image output is restored when set to Off.

A 1 kHz reference audio tone can also be output with the color bars by setting Audio Input (page 99) >1kHz Tone on Color Bars in the Audio menu to On.

The color-bar signal and reference-tone signal are output from the SDI OUT and HDMI OUT connectors.

You can set the type of color bars using Color Bars >Type in the Camera menu.

### Notes

- Color bars cannot be output when the camcorder is in Slow & Quick Motion mode.
- You cannot switch to color bars while recording (switching from color bars to the camera image is available).

# Reviewing a recording (Rec Review)

You can review the last recorded clip on the screen (Rec Review).

# When recording is stopped, press the assignable button assigned with Rec Review.

The last 3 seconds, 10 seconds, or the entire clip is displayed, depending on the Rec Review (page 107) setting in the Recording menu. The clip is played to the end, Rec Review ends, and the camcorder returns to STBY (standby) mode.

## To stop Rec Review

Press the STOP/CAM button or an assignable button assigned with Rec Review.

### Notes

- Rec Review is not supported if the video format is changed after recording a clip.
- The setup menus cannot be operated during Rec Review.

# **Assignable buttons**

There are eight assignable buttons (page 7) on the camcorder to which you can assign functions.

# **Changing functions**

Use Assignable Button (page 122) in the System menu.

You can view the assigned functions on the Assignable Button Status screen (page 16).

### **Default assigned functions**

Button 1 Zebra
Button 2 Peaking

Button 3 Video Signal Monitor

Button 4 Off Button 5 Off

Button 6 Off

Button 7 Direct Menu Button 8 Focus Magnifier

# **Assignable functions**

For details about each function, see *page 122*. Network Client Mode, Intercom Level, Streaming, RTMP/RTMPS, and Auto Upload (Proxy) are displayed when the NETWORK upgrade license (option) is installed.

- Off
- · Push AF/Push MF
- · Face Detection AF
- · Focus Macro
- · Auto ND Filter
- Push Auto ND
- Push Auto Iris
- · Turbo Gain
- AGC
- Shutter
- Auto Exposure Level
- Spotlight
- · Backlight
- · Flash Band Reduce
- Digital Extender ×2
- · Handle Zoom
- · SteadyShot
- · SteadyShot Active
- · SteadyShot Standard
- · Color Bars
- · Preset White Select
- ATW
- · ATW Hold
- Marker
- Zebra
- · Peaking
- · Video Signal Monitor
- · Focus Magnifier
- · Lens Info
- LCD/VF Adjust
- VF Mode

- Gamma Display Assist
- Display
- Rec
- S&O Motion
- Clip Continuous Rec
- · Picture Cache Rec
- Proxy Rec Start/Stop
- · Rec Review
- · Last Clip Delete
- Thumbnail
- NFC
- · Network Client Mode
- · Intercom Level
- · Streaming
- RTMP/RTMPS
- Auto Upload (Proxy)
- · Direct Menu
- User Menu
- Menu

# Interval recording (Interval Rec)

You can automatically record images at set intervals by setting the number of frames per take (Number of Frames) and the shooting interval (Interval Time).

This function is an effective way to shoot slowmoving subjects.

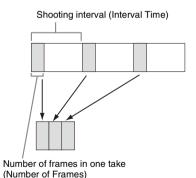

It is recommended to fix the camcorder to a tripod or equivalent and use web remote control to start/ stop recording rather than pressing the record button of the camcorder.

### Notes

- · Audio is not recorded in Interval Rec mode.
- Interval Rec cannot be set to On at the same time as S&Q Motion, Picture Cache Rec, Clip Continuous

Rec, 2-slot Simul Rec, Proxy Rec, or 4K & HD (Sub) Rec (when MPEG HD upgrade license (option) is installed). When Interval Rec is set to On, these other recording modes are forcibly set to Off.

# Configuring before shooting

Configure Interval Rec (page 106) in the Recording menu before shooting. When Setting is set to On, Interval Rec mode is activated and "Int Stby" appears on the screen.

When a video light compatible with the Multi Interface Shoe is mounted, you can set Interval Rec >Pre-Lighting in the Recording menu to On so that the light turns on automatically 2 seconds, 5 seconds, or 10 seconds before recording starts.

### Note

 When Pre-Lighting is set to On, the video light remains turned on if the video light off time would be less than 5 seconds, according to the Interval Time setting, even when Video Light Set is set to Rec Link or Rec Link + Stby in the Camera menu.

# Recording in Interval Rec mode

Start the recording after completing the required setting.

# Press the record button.

When you start recording, the "Int Stby" indication changes and alternates between "Int ●Rec" and "Int ●Stby."

### Notes

- While recording in Interval Rec mode, the Interval Time and Number of Frames settings cannot be changed. To change the settings, first stop recording.
- After starting recording in Interval Rec mode, Rec Review operation is disabled, including during the interval time.
- The timecode is recorded in Rec Run mode during recording in Interval Rec mode (page 105).
- Some extra frames may be recorded if you stop recording or switch the card slot while recording is halted in Interval Rec mode.
- Interval Rec > Setting is automatically set to Off when the ON/STANDBY switch is set to the STANDBY position. However, the Interval Time and Number of Frames settings are maintained.

# Continuous recording (Clip Continuous Rec) (exFAT)

Normally, a clip is created as an independent file each time you start and stop recording. However, Clip Continuous Rec mode allows you to start and stop recording while continuously recording to the same clip, for as long as the function remains enabled.

This is convenient when you do not want to generate a large number of short clips, and when you want to record without worrying about exceeding the clip limit. It is still easy to find recording start points, because a Rec Start mark is recorded at the recording start point each time you start recording.

For details about recording formats compatible with Clip Continuous Rec, see (page 135).

# Configuring before shooting

Configure Clip Continuous Rec (page 106) in the Recording menu before shooting.

When Setting is set to On, Clip Continuous Rec mode is activated and "Cont Stby" appears on the screen (page 12).

# Configuring using assignable buttons

You can assign Clip Continuous Rec to an assignable button (page 40), and switch Clip Continuous Rec mode On/Off by pressing the button.

### Notes

- Clip Continuous Rec cannot be set to On at the same time as S&Q Motion, Interval Rec, Picture Cache Rec, 2-slot Simul Rec, or 4K & HD (Sub) Rec (when MPEG HD upgrade license (option) is installed). When Clip Continuous Rec is set to On, these other recording modes are forcibly set to Off.
- Clip Continuous Rec mode cannot be used while recording.

# Recording in Clip Continuous Rec mode

Start the recording after completing the required setting.

### Press the record button.

When you start recording, the "Cont Stby" indication changes to "Cont ●Rec" (● turns red).

### Notes

- During recording or in recording standby mode (when the "Cont Stby" indication is displayed), if you remove the memory card, the battery, or the power source, the memory card needs to be restored. Cancel Clip Continuous Rec mode and then remove the memory card. When "Cont Stby" indication is flashing (once per second), you can remove the memory cards.
- Stop the recording after recording for two or more seconds.

To exit, stop the recording.

## To cancel Clip Continuous Rec mode

In recording standby mode, set Clip Continuous Rec (page 106) >Setting in the Recording menu to Off, or press an assignable button assigned with Clip Continuous Rec.

### Limitations

A single continuous clip cannot be created if you perform one of the following operations while the camcorder is recording or in recording standby mode. A new clip will be created when you next start recording.

- Operate on a clip (lock, delete, or rename a clip)
- · Change the memory card slot
- · Change the recording format
- Set the ON/STANDBY switch to STANDBY
- · Display the thumbnail screen
- Play a clip
- · Cancel Clip Continuous Rec mode

# Picture cache recording (Picture Cache Rec)

The camcorder always maintains a cache of video and audio data for a set interval (maximum of 24 seconds) in internal storage memory when shooting, allowing you to record several seconds of footage before actually starting to record. Picture Cache Rec mode can be used when the recording format (page 120) is set to one of the formats listed below.

- XAVC-L
- MPEG HD422 <sup>1)</sup>
- MPEG HD420 1)
- 1) Available when the MPEG HD upgrade license (option) is installed.

# Notes

- Picture Cache Rec cannot be set to On at the same time as S&Q Motion, Interval Rec, Clip Continuous Rec, 2-slot Simul Rec, Proxy Rec, or 4K & HD (Sub) Rec (when MPEG HD upgrade license (option) is installed). When Picture Cache Rec is set to On, these other recording modes are forcibly set to Off.
- Picture Cache Rec mode cannot be selected while recording or Rec Review is in progress.
- When Picture Cache Rec is set to On, the timecode is recorded in Free Run mode regardless of the setting in the TC/UB menu (page 105).

# Configuring before shooting

Configure Picture Cache Rec (page 106) in the Recording menu before shooting.

When Setting is set to On, Picture Cache Rec is activated and "Cache" appears on the screen.

# Configuring using assignable buttons

Assign Picture Cache Rec to an assignable button (page 40), and switch the function On/Off by pressing the button.

# Recording in Picture Cache Rec mode

Start the recording after completing the required setting.

### Press the record button.

When you start recording, the "Cache" indication changes to "

Rec."

To exit, stop the recording.

### To cancel Picture Cache Rec mode

Set Picture Cache Rec >Setting in the Recording menu to Off, or press an assignable button assigned with Picture Cache Rec.

### Notes

- Changing the recording format clears the video in cache memory stored up to that point, and starts caching new video. Consequently, picture cache recording of pictures before changing format is not possible if you start recording immediately after changing format.
- If Picture Cache Rec is started or stopped immediately after inserting a memory card, cache data may not be recorded on the card.
- Video is stored in cache memory when Picture Cache Rec mode is set to On. Video prior to the function being set to On is not cached.
- Video is not stored in cache memory while a memory card is being accessed, such as during playback, Rec Review, or thumbnail screen display. Picture cache recording of video during that interval is not possible.
- When a Multi Interface Shoe compatible video light is attached, cache recording prior to starting to record is not possible, even if Video Light Set in the Camera menu is set to Rec Link or Rec Link + Stby. The light turns on/off when you press the record button.

# Slow & Quick Motion

When the file system is exFAT and the recording format (page 120) is set to one of the formats listed below, you can specify a recording frame rate that is different from the playback frame rate.

| Recording format | System<br>frequency         | S&Q frame<br>rate            |
|------------------|-----------------------------|------------------------------|
| XAVC-L 1080P     | 59.94/29.97/<br>23.98/50/25 | 1 to 60 fps<br>(1 FPS units) |
| XAVC-L 2160P     | 59.94/50                    |                              |

| Recording format          | System<br>frequency   | S&Q frame rate               |
|---------------------------|-----------------------|------------------------------|
| MPEG HD422/<br>MPEG HD420 | 29.97/23.98           | 1 to 30 fps<br>(1 FPS units) |
| 1080P                     | 25                    | 1 to 25 fps<br>(1 FPS units) |
| MPEG HD422<br>720P        | 59.94/29.97/<br>23.98 | 1 to 60 fps<br>(1 FPS units) |
|                           | 50/25                 | 1 to 50 fps<br>(1 FPS units) |

MPEG HD422 and MPEG HD420 are displayed when the MPEG HD upgrade license (option) is installed.

### Notes

- Slow & Quick Motion cannot be set during recording, playback, or while the thumbnail screen is displayed.
- S&Q Motion cannot be set to On at the same time as Interval Rec, Picture Cache Rec, Clip Continuous Rec, 2-slot Simul Rec, Proxy Rec, or 4K & HD (Sub) Rec (when MPEG HD upgrade license (option) is installed). When S&Q Motion is set to On, these other recording modes are forcibly set to Off.
- Audio recording is not supported in Slow & Quick Motion mode.

# Configuring before shooting

Configure S&Q Motion (page 105) in the Recording menu before shooting.

When Setting is set to On, Slow & Quick Motion mode is activated and "S&Q Stby" appears on the screen.

# Setting the recording frame rate using the direct menu

You can set the recording frame rate in Slow & Quick Motion mode using the direct menu (page 38).

#### Configuring using assignable buttons

Assign S&Q Motion to an assignable button (page 40), and switch the Slow & Quick Motion mode On/Off by pressing the button.

You can set the frame rate for recording by pressing and holding an assignable button to display the recording frame rate setup screen.

# Recording in Slow & Quick Motion mode

Start the recording after completing the required setting.

### Press the record button.

When you start recording, the "S&Q Stby" indication changes to "S&Q ●Rec."

# Notes

- You cannot change the Frame Rate setting during Slow & Quick Motion recording. To change the settings, first stop recording.
- Rec Review operation is not supported during Slow & Quick Motion recording.
- The timecode is recorded in Rec Run mode during Slow & Quick Motion recording (page 105).
- When you are recording with a slow frame rate, the camcorder may continue recording for a few more seconds after you press the record button to stop recording.

To exit, stop the recording.

### To cancel Slow & Quick Motion mode

In recording standby mode, set S&Q Motion >Setting in the Recording menu to Off, or press an assignable button assigned with S&Q Motion.

# Simultaneous recording in 2 slots (Simul Rec)

You can simultaneously record using both memory cards A and B.

# Configuring before shooting

Configure Simul Rec (page 106) in the Recording menu before shooting.

### Notes

- 2-slot Simul Rec cannot be set to On at the same time as S&Q Motion, Interval Rec, Picture Cache Rec, Clip Continuous Rec, Proxy Rec, or 4K & HD (Sub) Rec (when MPEG HD upgrade license (option) is installed). When 2-slot Simul Rec is set to On, these other recording modes are forcibly set to Off.
- 2-slot simultaneous recording is not supported when the recording format is QFHD mode (3840×2160P). If the recording format is set to QFHD mode when 2-slot Simul Rec is set to On, 2-slot Simul Rec is forcibly set to Off.

# Recording in 2-slot Simul Rec mode

Start the recording after completing the required setting.

### Press the record button.

### Notes

- Use the same type and same size of memory cards for 2-slot Simul Rec recording.
- 2-slot Simul Rec cannot be set during recording, playback, or while the thumbnail screen is displayed.
- When a memory card in one slot becomes full, if a memory card in the other slot is recordable, recording continues as normal. When you replace memory cards

- during normal continuous recording, simultaneous recording and relay recording are not available.
- When you start recording in 2-slot Simul Rec mode, if media is inserted in only one slot or the media in one slot is full, video is recorded only on the recordable media.

To exit, stop the recording.

### To cancel 2-slot Simul Rec mode

In recording standby mode, set Simul Rec >Setting in the Recording menu to Off.

# Changing the setting of the record button and handle record button

You can start/stop recording on the memory card in each slot independently by using the grip record button and handle record button.

The default setting starts/stops recording on memory card A and memory card B simultaneously by using either of the buttons.

• Rec Button: A B Handle Rec Button: A B

### To change the setting

# Select Simul Rec > Rec Button Set in the Recording menu.

| Rec Button Set                                   | <b>Buttons and memory</b>                                                                                                    |
|--------------------------------------------------|----------------------------------------------------------------------------------------------------|
|                                                  | cards                                                                                                    |
| Rec Button: A .  B . Handle Rec  Button: A . B . | Starts/stops simultaneously recording to memory cards A and B using either button.                                                   |
| Rec Button: A · Handle Rec Button: B ·           | Starts/stops recording on<br>memory card A by using the<br>record button, and memory<br>card B by using the handle<br>record button. |
| Rec Button: B · Handle Rec Button: A ·           | Starts/stops recording on<br>memory card B by using the<br>record button, and memory<br>card A by using the handle<br>record button. |

# 4K & HD (Sub) recording

This function allows you to record a 4K (QFHD) video (main clip) and MPEG HD422 video (subclip), that can be used for pre-editing, simultaneously to a single memory card.

# Note

 The MPEG HD upgrade license (option) is required to use this function.

The following recording formats for memory cards are supported for 4K & HD (Sub) recording.

| Recording format of main clip | System<br>frequency | Recording<br>format of<br>subclip |
|-------------------------------|---------------------|-----------------------------------|
| XAVC-L                        | 29.97/25/           | MPEG HD422                        |
| 3840×2160P                    | 23.98               | 1920×1080P                        |

# Note

 Use SDXC UHS-I U3 or higher memory cards. Other types of memory cards may not record normally.

# Configuring before shooting

Configure 4K & HD (Sub) Rec (page 107) in the Recording menu before shooting.

### Notes

- 4K & HD (Sub) Rec cannot be set to On at the same time as, S&Q Motion Interval Rec, Picture Cache Rec, Clip Continuous Rec, 2-slot Simul Rec, or Proxy Rec. When 4K & HD (Sub) Rec is set to On, these other recording modes are forcibly set to Off.
- The 4K & HD (Sub) recording function cannot be set during recording, playback, or while the thumbnail screen is displayed.
- The 4K & HD (Sub) recording function cannot be used when the system frequency is set to 59.94 or 50. Set to 29.97, 25, or 23.98.

# Recording in 4K & HD (Sub) recording mode

Start the recording after completing the required setting.

# Press the record button.

During recording, "XAVC-L/Sub" is displayed on the right of the recording format (codec) indicator on the screen.

To exit, stop the recording.

### To cancel 4K & HD (Sub) recording mode

In recording standby mode, set 4K & HD (Sub) >Setting in the Recording menu to Off.

# High dynamic range (HDR) recording

You can switch the shooting mode from the conventional Standard Dynamic Range (SDR) mode to High Dynamic Range (HDR) mode. You can set the imaging to high dynamic range (HDR) mode to record and output images with BT.2020 equivalent color space and increased dynamic range.

This function is enabled when File System is set to exFAT.

## Notes

- · Not supported for DVCAM file formats.
- This function is not available in the following cases.
- During recording, playback, or while the thumbnail screen is displayed
- When File System is not set to exFAT
- During QoS streaming
- During RTMP/RTMPS streaming

# Setting HDR mode

- 1 Set Base Setting >Shooting Mode in the System menu to HDR.
- 2 Select the look for HLG using HDR Paint Setting >HLG Look in the Paint menu.

For details about the looks that can be selected, see "HLG Look" (page 94).

# Setting the gamma display assist function

The LCD screen and viewfinder screen of the camcorder are not HDR compatible, and are not suitable for HDR display. When the shooting mode is set to HDR mode, the display can be made more visible for easier shooting using the gamma display assist function.

Use the following procedure to enable the gamma display assist function.

# Set Gamma Display Assist in the LCD/VF menu to On.

### Note

 The gamma display assist function is used only for the LCD screen/viewfinder. The settings are not applied to the recorded image or output image.

# Selecting the LCD screen/viewfinder when the gamma display assist function is enabled

You can select the display method for HDR images on the LCD screen/viewfinder when the gamma display assist function is enabled from the following two types.

# Display method that maintains the contrast of low-brightness and high-brightness parts of HDR

This method takes advantage of the expressive power of HDR, displaying the image on the LCD screen/viewfinder without causing crushed blacks or blown-out highlights when shooting with bright or dark exposure. However, the contrast is slightly reduced. Configure using the following procedure.

# Set HDR Setting >LCD/VF SDR Preview in the System menu to Off.

# ② Display method by simple conversion from HDR to SDR

This method allows you to operate the camera with the same feeling as conventional SDR. You can adjust the brightness of the HDR image by setting the difference in gain between HDR and SDR using SDR Gain. Configure using the following procedure.

- 1 Set HDR Setting >LCD/VF SDR Preview in the System menu to Off.
- 2 Adjust the SDR gain using HDR Setting >SDR Gain in the System menu.

The setting range is 0dB to -15dB. The value can be set in 1dB increments.

To convert the display from HDR to SDR using SR Live Metadata after shooting, the conversion uses SDR Gain to convert to an SDR image with the exposure monitored on the LCD screen/viewfinder when shooting.

# Acquiring location information (GPS)

Location and time information of video shot when positioning is enabled is recorded onto media loaded in the card slot of the camcorder, and can be output as SDI.

# 1 Press the MENU button during standby.

# **2** Set GPS to On in the System menu.

is displayed when the camcorder is seeking GPS satellites. When positioning is established, location information is recorded when shooting video.

# Note

• The icon displayed varies, depending on the signal reception from the GPS satellites.

| Positioning status        | Display          | GPS reception state                                                                                                    |
|---------------------------|------------------|----------------------------------------------------------------------------------------------------|
| Off                       | No display       | GPS is set to Off or an error occurred.                                                                                                    |
| Positioning not available | NO GPS<br>Signal | Location information<br>could not be obtained<br>because GPS signal could<br>not be received. Move to a<br>location with a clear view<br>of the sky. |
| Searching for satellites  | <b>%</b> 0       | Searching for satellites.<br>Several minutes may be<br>required to acquire<br>satellites.                                                            |
| Positioning               | ×                | A weak GPS signal is being received.                                                                                                    |
|                           | ×il              | A GPS signal is being received. Location information can be acquired.                                                                                |
|                           | ×ii              | A strong GPS signal is<br>being received. Location<br>information can be<br>acquired.                                                                |

- GPS is set to On by default. Location and time information of video shot when positioning is enabled is recorded by the camcorder. To stop recording of information, set GPS to Off.
- It may take time to start positioning after turning the camcorder on.
- If a positioning icon is not displayed after several minutes, there may be a problem with

- signal reception. Start shooting without location information, or move to an area with a clear view of the sky. Shooting when a positioning icon is not displayed means that location information will not be recorded.
- The GPS signal may not be received when indoors or near tall structures. Move to a location with a clear view of the sky.
- The recording of location information may be interrupted, depending on the strength of the received signal, even if a positioning icon is displayed.

# **Planning Metadata**

### Note

file.

 The NETWORK upgrade license (option) is required to use this function.

Planning metadata is information about shooting and recording plans recorded in an XML file. You can shoot using clip names and shot mark names defined in advance in a planning metadata

You can send and receive planning metadata via a network using the "Content Browser Mobile" application.

This camcorder can display clip names and shot mark names defined in the following languages:

- · Japanese
- · English
- Chinese
- German
- French
- Italian
- Spanish
- Dutch
- Portuguese
- · Swedish
- Norwegian
- Danish
- Finnish

## Notes

- If you define clip and shot mark names in languages other than those listed above, they may not be displayed on the LCD/viewfinder screen.
- If you define clip and shot mark names in French, Dutch, or Finnish, some characters are displayed in a different but similar font.

# Loading a planning metadata file

To record planning metadata together with clips, it is necessary to load a planning metadata file into the camcorder's memory beforehand.

## When using a memory card

Insert the memory card with the planning metadata file (.xml) saved to the directory below into the camcorder memory card slot, then select and load the file using Planning Metadata (page 111)>Load Media(A) or Load Media(B) in the Media menu.

**exFAT:** PRIVATE/XDROOT/General/Sony/Planning

## Note

 Planning metadata files cannot be loaded when using the FAT file system.

# Confirming the detailed information in planning metadata

After loading planning metadata into the camcorder, you can check the detailed information that it contains, such as file names, date and time of creation, and titles.

Select Planning Metadata (page 111) > Properties > Execute in the Media menu.

# Clearing the loaded planning metadata

To clear the planning data loaded in the camcorder memory, proceed as follows: Select Planning Metadata (page 111) > Clear Memory > Execute in the Media menu.

# Defining a clip name in planning metadata

The following two types of clip name strings can be written in a planning metadata file.

- ASCII-format name, which is displayed on the viewfinder screen
- A UTF-8 format name that is actually registered as the clip name

When you specify a clip name in planning metadata, the name is displayed under the operation status indication on the viewfinder screen.

# **Example of clip name strings**

Use a text editor to modify the description for the planning metadata <Title> tag.

The shaded fields in the example are clip name strings.

"Typhoon" is described in ASCII format (up to 44 characters). "Typhoon\_Strikes" is described in UTF-8 format (up to 44 bytes).

"sp" indicates a space and ← indicates a carriage return.

```
<?xml<sub>sp</sub>version="1.0"<sub>sp</sub>encoding="
UTF-8<sup>"</sup>?>←
<PlanningMetadataspxmlns="http://
xmlns.sony.net/pro/metadata/
planningmetadata" spassignId="
P0001" spcreationDate="
2011-08-20T17:00:00+09:00"<sub>sp</sub>
lastUpdate="
2011-09-28T10:30:00+09:00"sp
version="1.00">←
   <Properties sppropertyId="
   assignment" spupdate="
   2011-09-28T10:30:00+09:00"sp
   modifiedBy="Chris">←
       <Title<sub>sp</sub>usAscii=" Typhoon "<sub>sp</sub>
       xml:lang="en"> Typhoon_Strikes
       </Title>←
   </Properties>←
</PlanningMetadata>←
```

## Notes

- When you create a file, enter each statement as a single line by breaking a line with a carriage return only after the last character of the line, and do not enter spaces except where specified with "sp."
- A string of up to 44 bytes (or 44 characters) is valid as a clip name.

If the UTF-8 format string exceeds 44 bytes, the first 44 bytes are used as the clip name.

If only a string in ASCII format is specified, the ASCII format name up to the 44th character is used as the clip name.

When neither the ASCII format name string nor UTF-8-format name string is valid, a clip name in the standard format is used.

# Using a clip name defined in planning metadata

Load a planning metadata file that contains the clip name into the memory of the camcorder, then select Clip Naming (page 110) > Auto Naming > Plan in the Media menu.

Clip names are generated by adding an underscore (\_) and a 5-digit serial number (00001 to 99999).

**Example:** Typhoon\_Strikes\_00001, Typhoon\_Strikes\_00002, ...

### Notes

- If the serial number reaches 99999, it returns to 00001 upon the next recording.
- When you load another planning metadata file, the 5-digit serial number returns to 00001.

# **Proxy Recording**

You can record proxy data on an SD card in the UTILITY SD/MS slot simultaneously while recording to the memory cards in the memory card slots.

# **Supported SD cards**

SDXC memory cards\* (Speed Class: 4 or higher)

**SDHC memory cards\*** (Speed Class: 4 or higher)

SD memory cards\* (Speed Class: 4 or higher)

\* Referred to as "SD card" in this document.

# Formatting (initializing) SD cards

SD cards must be formatted the first time they are used in the camcorder.

SD cards for use in the camcorder should be formatted using the format function of the camcorder. If a message appears when the SD card is inserted into the camcorder, format the SD card

- 1 Insert the SD card media into the UTILITY SD/MS slot (page 9) with the label facing right.
- 2 Select Format Media (page 109) >Utility SD/MS >Execute in the Media menu. When a confirmation message appears, select Execute again.

A message and progress status are displayed while formatting is in progress, and the access lamp is lit red.

When formatting is completed, a completion message is displayed. Press the SET button or SEL/SET dial to dismiss the message.

## Notes

- Formatting an SD card erases all data on the card. The card cannot be restored.
- SDXC cards are formatted in exFAT, SDHC cards are formatted in FAT32, and SD cards are formatted in FAT.

# Checking the remaining capacity

You can check the remaining capacity on an SD card on the Media Status screen (page 17).

### Note

• A 🐧 mark is displayed if the SD card is protected.

# To use media formatted on the camcorder in the slot of another device

First, make a backup of the card, then reformat the card in the device to be used.

# **Proxy recording (Proxy Rec)**

# Configuring before shooting

- 1 Set Proxy Rec>Setting in the Recording menu to On.
- 2 Insert the SD card media into the UTILITY SD/MS slot (page 9) with the label facing right.

### Note

 Proxy Rec cannot be set to On at the same time as S&Q Motion, Interval Rec, Picture Cache Rec, 2-slot Simul Rec, or 4K & HD (Sub) Rec (when MPEG HD upgrade license (option) is installed). When Proxy Rec is set to On, these other recording modes are forcibly set to Off.

# Recording a proxy

Start the recording after completing the required setting.

### Press the record button.

### Notes

- If the camcorder is turned off or the SD card is removed while the SD card is being accessed, the integrity of data on the card cannot be guaranteed. All data recorded on the card may be discarded. Always make sure the access indicator is off before turning off the camcorder or removing the SD card.
- Take caution to prevent the SD card from flying out when inserting/ejecting the card.

To exit, stop the recording.

When the recording on memory cards in the memory card slots is stopped, proxy recording is also stopped.

# Changing proxy recording settings

# Setting the picture size

Select Proxy Rec >Proxy Format in the Recording menu, and set the picture size.

# Setting the audio channel

Select Proxy Rec >Audio Channel in the Recording menu, and set the audio channel for proxy recording.

# About the recorded file

The file name extension is ".mp4".

The timecode is also recorded simultaneously.

# Storage destination of the recorded file

The recorded file is stored under the "/PRIVATE/ PXROOT/Clip" directory.

# About the file name

The file name consists of the clip name recorded on the memory cards in the memory card slots and a consecutive number suffix.

In 2-slot Simul Rec mode, the clip name of slot A has precedence.

 The consecutive number is kept even if the camcorder is turned off. The consecutive number returns to 0001 by executing All Reset.

For details about clip names, see Clip Naming (page 110) in the Media menu.

# Recording proxy data only

You can record proxy data independently to an SD card in the UTILITY SD/MS slot without recording to a memory card in a memory card slot.

The recording format of the proxy data is the same as for simultaneous recording.

However, the file name is derived from the timecode at the recording start time.

Example: If the timecode at the recording start time is "14:30:20:05" then the file name becomes "14\_30\_20\_05.mp4".

# Configuring before shooting

- 1 Assign Proxy Rec Start/Stop to an assignable button (page 40).
- 2 Set Proxy Rec>Setting in the Recording menu to On.
- 3 Insert the SD card media into the UTILITY SD/MS slot (page 9) with the label facing right.

# Recording

Start the recording after completing the required setting.

# Press the assignable button assigned with Proxy Rec Start/Stop.

To stop recording, press the assignable button.

# Connecting to Other Devices via LAN

The camcorder can connect to smartphones, tablets, and other devices via LAN connection.

Making a LAN connection between a device and the camcorder enables you to do the following using the web remote control (*page 69*) or "Content Browser Mobile" application.

### Note

names.

- The NETWORK upgrade license (option) is required for planning metadata and file transfer via LAN operations.
- Planning metadata (page 48)
   Send and receive planning metadata using the device and camcorder.
   You can send planning metadata created beforehand to the camcorder to specify clip
- Remote operation via LAN
   You can control the camcorder from a
   smartphone, tablet, or computer that is
   connected to the camcorder via a LAN.
- File transferring via LAN
   You can transfer a proxy file (low resolution)
   that is recorded on an SD card in the camcorder
   or original file (high resolution) that is recorded
   by the camcorder to the server via a LAN.
- Video monitoring via LAN
   You can create a stream (H.264) from the
   camera or playback video of the camcorder, and
   monitor the video using the "Content Browser
   Mobile" application from a device via a LAN.

## "Content Browser Mobile" application

You can operate the camcorder remotely on the device screen while streaming from the camcorder, and configure settings of the camcorder, using the "Content Browser Mobile" application.

For details about the "Content Browser Mobile" application, contact your Sony sales or service representative.

### Note

 If the version of the unit is 3.00 or later, use Content Browser Mobile version 3.2.0 or later.

# Streaming high quality video using Sony QoS technology (page 63)

You can stream high quality video using a Sony Network RX Station (sold separately) or XDCAM air\* Connection Control Manager (CCM) connected with the camcorder in network client mode.

### Note

- The NETWORK upgrade license (option) is required to use streaming.
- \* XDCAM air is a cloud service that is provided by Sony.

To use this service, registration is required. XDCAM air is not provided in some regions. For details on areas where the service is provided, refer to the following site.

https://www.xdcam-air.com

For details about the XDCAM air privacy policy, visit the following sites.

- Terms of service
  - https://www.xdcam-air.com/site/tos\_eu.html
- XDCAM air privacy policy https://sony-imaging-products-solutions.co.jp/pp/ sips/en/index.html
- Professional ID privacy policy https://www.pro-id.sony.net/#/privacyPolicy
   For more details, contact a Sony professional sales representative.

# Connecting using wireless LAN access point mode

The camcorder works as an access point, and connects to a device via a wireless LAN.

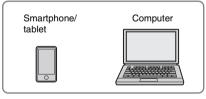

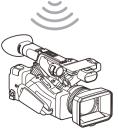

# Connecting to an NFC-compatible device with one-touch operation

Devices that support NFC can be connected (one-touch connection) using NFC.

1 Open [Settings] on the device, select [More], and place a check mark in the [NFC] checkbox.

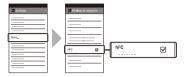

- 2 Turn the camcorder on.
- 3 Activate the NFC function.

Press and hold (for 3 seconds) an assignable button assigned with NFC or select Wireless LAN >NFC in the Network menu to activate NFC connection mode.

The NFC function is available only while appears on the screen.

# 4 Touch the camcorder using the device.

The device connects to the camcorder and "Content Browser Mobile" starts.

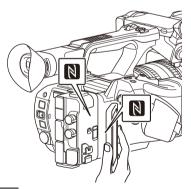

### Notes

- · Disable sleep mode and screen lock beforehand.
- Touch and hold the device still until the "Content Browser Mobile" application launches (1 to 2 seconds).

# Connecting to a WPS-compatible device

Devices that support WPS can be connected using WPS.

- 1 Select Wireless LAN >Setting >Access Point Mode in the Network menu.
- 2 Select Wireless LAN>WPS>Execute in the Network menu.
- 3 Open the device Network Settings or Wi-Fi Settings on the device, and turn Wi-Fi on.
- 4 Select the camcorder SSID from the SSID list in Wi-Fi Network on the device, then select WPS Push Button in Option on the device to connect.

## Notes

- · The operation method differs depending on the device.
- For the SSID and password of the camcorder, check AP Mode Settings (page 113) > Camera SSID & Password in the Network menu.
- From a security standpoint, it is recommended that you set a password with a sufficiently long character string that is hard to guess by others, and that you store it safely.
- 5 Display the web remote control (page 69). Or connect using the Content Browser Mobile application.

# Connecting by inputting an SSID and password on a device

You can connect the camcorder to a device by entering the SSID and password on a device.

- 1 Select Wireless LAN >Setting >Access Point Mode in the Network menu.
- 2 Open the device Network Settings or Wi-Fi Settings on the device, and turn Wi-Fi on.
- 3 Connect the device to the camcorder by selecting the camcorder SSID from the SSID list in Wi-Fi Network and entering the password.

For the SSID and password of the camcorder, check AP Mode Settings (page 113) >Camera SSID & Password in the Network menu.

# Notes

· The operation method differs depending on the device.

- For the SSID and password of the camcorder, check AP Mode Settings (page 113) > Camera SSID & Password in the Network menu.
- From a security standpoint, it is recommended that you set a password with a sufficiently long character string that is hard to guess by others, and that you store it safely.
- 4 Display the web remote control (page 69). Or connect using the Content Browser Mobile application.

# Connecting using wireless LAN station mode

The camcorder connects to an existing access point of the wireless LAN as a client. The camcorder and device connect via the access point.

The 10 most recently connected access points are displayed in the history.

The connection history is saved in an ALL file, but the access passwords are not saved. Password entry is required the next time you connect after loading the ALL file.

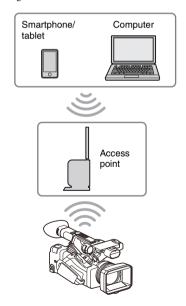

# Connecting to an access point using WPS

If the access point is compatible with the WPS function, you can connect to the access point with simple settings.

- 1 Turn the access point on.
- 2 Turn the camcorder on.
- 3 Select Wireless LAN > Setting > Station Mode in the Network menu.
- 4 Select Wireless LAN > WPS > Execute in the Network menu.
- 5 Press the WPS button of the access point.

For details about the operation of the WPS button, refer to the operating instructions of the access point.

When the connection is successful, the network status indicator icon will show a strength of 1 or higher on the LCD/ viewfinder screen.

# Note

- · If the connection fails, perform steps from step 1 again.
- 6 Connect the device to the access point. For details about connecting, refer to the operating instructions of the device.
- 7 Display the web remote control (page 69). Or connect using the Content Browser Mobile application.

# Connecting to an access point using auto network detection or manually

You can configure connection to a desired access point from the setup menu.

You can configure connection to a desired access point using the auto network detection function.

# Connecting using the network auto detection function

- 1 Perform steps 1 to 3 in "Connecting to an access point using WPS" (page 53).
- 2 Select ST Mode Settings >Scan Networks (page 114) >Execute in the Network menu.

The camcorder starts detection of connection destinations

Detected destinations for connection are displayed in the Scan Networks result list.

# 3 Select a connection using the ♠/♣/♠/ button or SEL/SET dial, and press the SET button or SEL/SET dial.

Momentarily, the network (access point) details screen appears. The selected connection is displayed in SSID.

# 4 Select Password, and set the password on the password input screen.

Selecting an SSID in the connection history automatically configures settings, including the password.

Set the password to return to the network (access point) details screen.

# 5 Configure the following connection settings.

• DHCP

Set the DHCP setting.

When you set to On, the IP address is assigned to the camcorder automatically. To assign the IP address to the camcorder manually, set to Off.

- IP Address
  - Input the IP address of the camcorder. This setting is available only when DHCP is set to Off.
- Subnet Mask
   Input the subnet mask of the camcorder.
   This setting is available only when DHCP is set to Off.
- Gateway
   Input the default gateway for the access
   point

This setting is available only when DHCP is set to Off.

- DNS Auto
  - Set to acquire DNS automatically. When set to On, the DNS server address is automatically acquired. This setting is available only when DHCP is set to On.
- Primary DNS Server Input the primary DNS server for the access point.

This setting is available only when DNS Auto is set to Off.

 Secondary DNS Server Input the secondary DNS server for the access point.

This setting is available only when DNS Auto is set to Off.

# **6** When finished, select Connect to connect to the access point.

# **Connecting manually**

1 Perform steps 1 to 3 in "Connecting to an access point using WPS" (page 53).

# 2 Select ST Mode Settings > Manual Register (page 115) > Execute in the Network menu.

Momentarily, the network (access point) details screen appears.

# **3** Configure the following connection settings.

SSID

Input the SSID for the connection access point.

- Security Select the encryption method.
- Password
   Input the password for the connection access point.
- DHCP

Set the DHCP setting.

When you set to On, the IP address is assigned to the camcorder automatically. To assign the IP address to the camcorder manually, set to Off.

IP Address
 Input the IP address of the camcorder. This setting is available only when DHCP is set to Off

Subnet Mask

Input the subnet mask of the camcorder. This setting is available only when DHCP is set to Off.

Gateway
 Enter the address of the gateway.
 This setting is available only when DHCP is set to Off

DNS Auto
 Set to acquire DNS automatically.
 When set to On, the DNS server address is automatically acquired. This setting is available only when DHCP is set to On.

• Primary DNS Server
Input the address of the primary DNS

This setting is available only when DNS Auto is set to Off.

• Secondary DNS Server
Input the address of the secondary DNS
server

This setting is available only when DNS Auto is set to Off.

4 When finished, select Connect to connect to the access point.

# Connecting to a device using a LAN cable

You can connect with a device by connecting the wired LAN connector of the camcorder to a LAN switch using a LAN cable.

# Note

• The NETWORK upgrade license (option) is required to use this function.

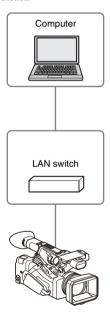

# Note

 Wired LAN cannot be used at the same time as a modem/smartphone.

# Wired LAN and video output combinations

Wired LAN cannot be used if both Output On/Off (page 101) >SDI and HDMI in the Video menu are set to On.

Both are set to On by default in Output On/Off. To use a wired LAN, set either of the two outputs in Output On/Off to Off.

To use wired LAN and wireless LAN at the same time, set all outputs in Output On/Off to Off.

# Note

• When using wired LAN and video output at the same time, the brightness of the LCD screen decreases.

# LAN cable connections and wired LAN settings

- 1 Connect the wired LAN connector of the camcorder to a LAN switch using a LAN cable.
- 2 Turn the camcorder on.
- 3 Set Wired LAN (page 115) > Setting in the Network menu to On.
- 4 Configure connection settings using Detail Settings in the menu.
  - DHCP

Set the DHCP setting.
When you set to On, the IP address is assigned to the camcorder automatically.

To assign the IP address to the camcorder manually, set to Off.

- IP Address
  - Input the IP address of the camcorder. This setting is available only when DHCP is set to Off.
- Subnet Mask
   Input the subnet mask of the camcorder.
   This setting is available only when DHCP is set to Off.
- Gateway
   Enter the address of the gateway.
   This setting is available only when DHCP is set to Off.
- DNS Auto
   Set to acquire DNS automatically.
   When set to On, the DNS server address is automatically acquired. This setting is available only when DHCP is set to On.
- Primary DNS Server Input the address of the primary DNS server.

This setting is available only when DNS Auto is set to Off.

 Secondary DNS Server Input the address of the secondary DNS server.

This setting is available only when DNS Auto is set to Off

# 5 When finished, select Set to apply the settings.

## Note

 Always select Set after changing the connection settings. The settings are not applied if Set is not selected

# Connecting to the Internet

You can connect the camcorder to the Internet using a modem, smartphone, wired LAN, or wireless LAN.

# Note

 The NETWORK upgrade license (option) is required to use a modem/smartphone and the wired LAN function.

# Connecting using a modem/ smartphone

You can connect the camcorder to the Internet via a 3G/4G network by attaching an optional modem to the unit.

Attaching and using more than one modem/ smartphone at the same time enables high-quality streaming in network client mode, using two lines for higher quality streaming and device redundancy.

For details about compatible modems and smartphones, contact your Sony dealer or a Sony service representative.

# Notes

- A modem/smartphone cannot be used at the same time as a wired LAN.
- A modem/smartphone cannot be used when using a BP-35 battery pack.

# Modem/smartphone and video output combinations

A modem/smartphone cannot be used if both of Output On/Off (page 101)>SDI and HDMI in the Video menu are set to On.

Both are set to On by default in Output On/Off. To use a modem/smartphone, set either of the two outputs in Output On/Off to Off.

To use a modem/smartphone and wireless LAN at the same time, set all outputs in Output On/Off to Off.

## Note

 When using a modem/smartphone and video output at the same time, the brightness of the LCD screen decreases.

# Attaching a modem/smartphone to the camcorder

Attach a modem/smartphone to the camcorder using one of the following methods.

# Attaching to the USB 2.0 (HOST) connector or USB 3.0 (HOST) connector

Attach a modem that supports the USB standard of the corresponding connector. Two modems/smartphones can be used simultaneously by connecting modems/smartphones to both connectors.

### Notes

- Attach/remove the modem/smartphone while the camcorder is turned off.
- When using a modem/smartphone connected to a dedicated hub, a modem/smartphone connected to the USB 3.0 (HOST) connector cannot be used.

# Connecting a modem/smartphone to a dedicated USB hub (CBK-DL1) connected to the USB 2.0 (HOST) connector

One or two modems/smartphones can be connected to a dedicated USB hub connected to the USB 2.0 (HOST) connector.

## Notes

- Attach/remove the modem/smartphone and dedicated USB hub while the camcorder is turned off.
- When a dedicated hub is connected, a modem/ smartphone connected to the USB 3.0 (HOST) connector cannot be used.

# Connecting to a network

- Turn the camcorder on.
- 2 Set Modem >Setting in the Network menu to On.

### Note

 It may take some time (about 1 minute) to connect to a 3G/4G network. Wait until the network status indicator (page 14) "modem/smartphone" icon shows a strength of 1 or higher on the LCD/viewfinder screen.

# Connecting using wireless LAN station mode

You can connect the camcorder to the Internet in Wi-Fi station mode via an optional wireless LAN router or by tethering to a device.

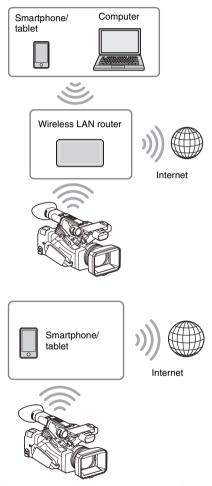

Connect to the wireless LAN router or device as described in "Connecting using wireless LAN station mode" (page 53).

# Connecting using a LAN cable

You can connect with a device by connecting the wired LAN connector of the camcorder to an Internet router using a LAN cable.

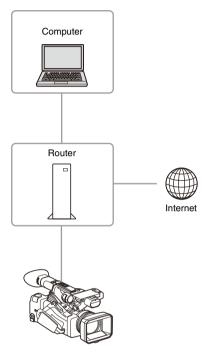

Connect to the Internet router as described in "Connecting to a device using a LAN cable" (page 55).

# List of functions for network connections

The following table shows the availability of network functions in each network connection mode.

| Network function                                                         | Network conn    | ection mode     |          |                 |     |
|--------------------------------------------------------------------------|-----------------|-----------------|----------|-----------------|-----|
|                                                                          | Access Point    | Station         | Modem 1) | Wired LAN 1)    | Off |
| File transfer <sup>1)</sup> (page 60)                                    | ×               | 0               | 0        | O 2)            | ×   |
| Streaming <sup>1)</sup> (page 62) RTMP streaming <sup>1)</sup> (page 67) | ×               | 0               | 0        | 0               | ×   |
| Monitoring (page 70)                                                     | O <sup>2)</sup> | O <sup>2)</sup> | ×        | O <sup>2)</sup> | ×   |
| Remote control of camcorder (page 69)                                    | O <sup>2)</sup> | O <sup>2)</sup> | ×        | O <sup>2)</sup> | ×   |

<sup>1)</sup> The NETWORK upgrade license (option) is required.

<sup>2)</sup> Functions of device connected with the camcorder via a network

# **Uploading a File**

You can upload a proxy file or original file that is recorded on the camcorder to a server on the Internet or a server on a local network via a 3G/4G network or access point.

### Note

 The NETWORK upgrade license (option) is required to use this function.

# **Preparations**

# Connecting to a network

Connect the camcorder to the Internet or local network as described in "Connecting to the Internet" (page 57).

# Registering a file transfer destination

Register the server for uploading in advance.

# 1 Select File Transfer > Server Settings1 (or Server Settings2, Server Settings3) in the Network menu.

The transfer destination setup screen appears.

# 2 Set each item on the transfer destination setup screen.

# **Display Name**

Enter the name of the server to display in the transfer destination list.

### Service

Displays the server type.

"FTP": FTP server

#### **Host Name**

Enter the address of the server.

#### Port

Enter the port number of the server to connect.

#### **User Name**

Enter the user name.

#### Password

Enter the password.

#### Passive Mode

Turn passive mode on/off.

### **Destination Directory**

Enter the name of the directory on the destination server.

### Notes

- When editing, "
   "indicates characters that cannot be changed. Correct operation is not guaranteed when editing a directory name that contains these characters. If you need to edit, delete all the characters and re-enter a value.
- If characters that are invalid on the destination server are entered in Destination Directory, files will be transferred to the user's home directory. Invalid characters will vary depending on the server.

### **Using Secure Protocol**

Set whether to perform secure FTP uploading.

#### Root Certificate

Load/clear a certificate.

· Load

Select Set in step 3, and import a CA certificate.

- \* The certificate to be loaded must be in PEM format, and should be written to the root directory of the SD card with "certification.pem" file name.
- Clean

Select Set in step 3, and clear a CA certificate.

• None

Do not load or clear a certificate.

## Notes

- Set the clock of the camcorder to the correct time before importing a CA certificate.
- In low voltage state, Load/Clear cannot be selected for a CA certificate.

#### **Root Certificate Status**

Displays the load status of the certificate.

#### Reset

Reset the settings of Server Settings to the defaults.

# 3 When finished, select Set to apply the settings.

Always select Set after changing the settings. The settings are not applied if Set is not selected.

You can also register a server using the web remote control "Registering a destination server" (page 71).

# Selecting a file and uploading

Upload a file that is recorded on an SD card or an original file that is recorded on a memory card to a server.

Files can also be uploaded via web remote control. For details, see "*Transferring files (Slot A, Slot B, Slot SD/MS)*" (page 72).

# Uploading a proxy file on an SD card from the thumbnail screen

# 1 Select Transfer Clip (Proxy) >Select Clip in the Thumbnail menu.

The display changes from the setup menu to the thumbnail screen.

Clips can be transferred from the thumbnail screen or the filtered clip thumbnail screen.

# 2 Select the file (clip) to transfer using the ★/★/←/→ button or SEL/SET dial, and press the SET button or SEL/SET dial.

A check mark is attached to the selected clip.

# **3** Press the MENU button.

A confirmation screen appears.

# 4 Select Execute.

The transfer of the selected file is registered in the job list, and the registration result is displayed.

### 5 Select OK.

### To upload all files

Select All Clips instead of Select Clip in step 1 to transfer the proxy files corresponding to all the files.

#### Note

• Up to 200 files can be transferred.

# Uploading an original file on a memory card from the thumbnail screen

# 1 Select Transfer Clip > Select Clip in the Thumbnail menu.

The display changes from the setup menu to the thumbnail screen.

Clips can be transferred from the thumbnail screen or the filtered clip thumbnail screen.

# 2 Select the file to transfer using the ★/★/ ★/★ button or SEL/SET dial, and press the SET button or SEL/SET dial.

A check mark is attached to the selected clip.

# **3** Press the MENU button.

A confirmation screen appears.

# 4 Select Execute.

The transfer of the selected file is registered in the job list, and the registration result is displayed.

# 5 Select OK.

### To upload all files

Select All Clips instead of Select Clip in step 1 to transfer all the files.

#### Note

• Up to 200 files can be transferred.

# Checking the file transfer

You can check the file transfer on the screen displayed by selecting File Transfer >View Job List in the Network menu.

You can check the upload status on the Job List screen that is displayed by tapping Job List on the SD Card, Slot A, or Slot B screen (*page 73*).

### Notes

- Up to 200 transfer jobs can be registered.
- The job list is retained when the camcorder is turned off, but up to 10 minutes of recent progress information may be lost if the battery pack is removed or the camcorder is powered off without first setting the ON/STANDBY switch to STANDBY.
- Jobs added after the battery low voltage state are not saved in the job list.
- If an error occurs during file transfer, the transfer of a clip with the same name as a transferred clip may not be resumed depending on the settings and status of the transfer destination server. In this case, check the transfer destination server settings and status.

# Uploading proxy files automatically

If File Transfer > Auto Upload (Proxy) in the Network menu is set to On, Proxy Rec > Setting in the Recording menu is set to On, and a network connection exists, then proxy files are automatically uploaded to the transfer destination specified using Default Upload Server when recording ends.

For details, see "Uploading a proxy file automatically" (page 72).

# **Uploading using Secure FTP**

You can upload files with encryption using FTPS in Explicit mode (FTPES) for the connection with the destination file server.

## Setting secure FTP transfer

For secure FTP transfer, set Using Secure Protocol on the destination file server to ON and import a certificate.

For details about configuration, see "Registering a file transfer destination" (page 60).

# Transmitting Streaming Video and Audio

You can transmit the video and audio recorded/ played back with the camcorder via the Internet or local network.

# Note

• The NETWORK upgrade license (option) is required to use this function.

# Setting the streaming destination and format

Up to three streaming destinations can be configured as Destination Settings.

1 Select Streaming > Destination Settings1 (or Destination Settings2, Destination Settings3) in the Network menu.

The streaming connection destination setup screen appears.

# 2 Set each item on the connection destination setup screen.

# **Display Name**

Set the display name in the Destination Settings menu.

### Streaming Type

Displays the type of video for streaming (fixed to MPEG-2 TS/UDP).

### Streaming Format

Set the format of the video to stream.

- 1920×1080 9M
- 1920×1080 6M
- 1920×1080 3M
- 1280×720P 9M
- 1280×720P 6M
- 1280×720P 3M
- 1280×720P 2M
- 640×360P 3M
- 640×360P 2M
- 640×360P 1M
- 480×270P 1M
  480×270P 0.5M
- 480×270P 0.3M
- 480×270P 0.2M
- 320×180P 0.2M

#### Audio Channel

Select the audio channels for the streaming output.

- CH1/CH2
- CH3/CH4
- CH1
- CH2
- CH3
- CH4

### Note

 The Audio Channel settings that can be selected are restricted according to the Streaming Format setting.

#### **Destination Address**

Enter the address of the destination server for streaming data.

#### **Destination Port**

Enter the port number of the destination server used for streaming.

#### Reset

Reset the settings of Destination Settings to the defaults.

# When finished, select Set to apply the settings.

Always select Set after changing the settings. The settings are not applied if Set is not selected.

4 Select Streaming > Destination Select in the Network menu, and then select the destination settings (Destination Settings1, Destination Settings2, Destination Settings3) specified in steps 1 to 3.

# Starting streaming

- 1 Connect the camcorder to the Internet or local network as described in "Connecting to the Internet" (page 57) or "Connecting to Other Devices via LAN" (page 51).
- 2 Set Streaming > Setting in the Network menu to On.

Streaming starts according to the settings. You can also start streaming by assigning the Streaming function to an assignable button (page 40) and pressing the button.

## Notes

- Streaming cannot be started under the following menu settings.
  - When Network Client Mode >Setting in the Network menu is set to On
  - When RTMP/RTMPS in the Network menu is set to On
- When Rec Format >Codec in the System menu is set to DVCAM(MXF)
- When S&Q Motion >Setting in the Recording menu is set to On
- When Interval Rec >Setting in the Recording menu is set to On
- When Simul Rec >Setting in the Recording menu is set to On
- It may take several tens of seconds to stream actual video or audio after starting streaming.
- If the streaming transmission destination setting is invalid or the camcorder does not connect to the network, "x" appears on the screen as the streaming status indicator.
- Audio/video data is transmitted as-is via the Internet. Accordingly, the data may be disclosed to other parties. Check that the streaming data is being received by the receiving device. Data may be transmitted to a third party if the address or other settings are configured incorrectly.
- Not all frames may be played, depending on the status of the network.
- The picture quality may deteriorate in scenes with excessive motion.
- Not all frames may be played when the stream is set to a large size with a small bit rate. To reduce this, select a smaller size format for the Streaming Format setting.
- Starting streaming while monitoring will stop the monitoring.
- File transfer is not supported during streaming. File transfer is supported after stopping streaming.
- If streaming is started during file transfer, the file transfer stops. File transfer restarts after stopping streaming.
- During streaming, the screen information update frequency is reduced, but this does not affect operation.

# Stopping streaming

# Set Streaming >Setting in the Network menu to Off.

Streaming stops.

You can also stop streaming by pressing an assignable button assigned with the Streaming function.

# Network client mode

High-quality streaming is supported by enabling network client mode and connecting a Sony Network RX Station (option) as a Connection

# Control Manager (CCM) or connecting via XDCAM air.

Using network client mode, you can also conduct intercom calls between the camcorder and a Network RX Station CCM or XDCAM air using a headset connected to the USB 3.0 (HOST) connector of the camcorder.

# Setting the network client mode connection

Up to three network client mode connections can be configured as NCM Settings.

# 1 Select Network Client Mode > NCM Settings1 (or NCM Settings2, NCM Settings3) in the Network menu.

The network client mode connection destination setup screen appears.

# 2 Set each item on the connection destination setup screen.

### **Display Name**

Set the display name in the NCM Settings menu

# **CCM Address**

Enter the address of the CCM to connect (host name or IP address).

#### **CCM Port**

Enter the port number of the CCM to connect.

#### User Name

Enter the user name.

#### Password

Enter the password.

# **CCM Certificate**

Configure the certificate for CCM and XDCAM air connection.

Load

Select Set in step 3, and import a certificate.

- \* The certificate to be loaded must be in PEM format, and should be written to the root directory of the SD card with
- "CCM\_certification.pem" file name.
- Clea

Select Set in step 3, and clear a certificate.

• None

Do not load or clear a certificate.

# Notes

- Set the clock of the camcorder to the correct time before loading CCM and XDCAM air connection certificates.
- In low voltage state, CCM and XDCAM air connection certificates cannot be loaded or cleared.

#### **CCM Certificate Status**

Displays the load status of the certificate.

#### Camera Control

Enable/disable camera control when connected with a CCM.

### **Camera Setting**

Enable/disable ALL file operations when connected with a CCM.

#### Reset

Reset the settings of NCM Settings to the defaults.

# 3 When finished, select Set to apply the settings.

Always select Set after changing the settings. The settings are not applied if Set is not selected.

4 Select Network Client Mode > NCM Settings Select in the Network menu, and then select the NCM settings (NCM Settings1, NCM Settings2, NCM Settings3) specified in steps 1 to 3.

# Connecting in network client mode

# 1 Connect the camcorder to the Internet as described in "Connecting to the Internet" (page 57).

# 2 Set Network Client Mode > Setting in the Network menu to On.

Network client mode is enabled, and the camcorder connects to the Network RX Station or XDCAM air.

Live streaming starts in response to Network RX Station operation. For details about operation, refer to the instruction manual for the Network RX Station or the Help for XDCAM air.

You can also set Setting to On or Off by pressing an assignable button (page 40) assigned with Network Client Mode.

## Notes

- Streaming cannot be started under the following menu settings.
  - When Rec Format >Codec in the System menu is set to DVCAM(MXF)
  - When S&Q Motion >Setting in the Recording menu is set to On
  - When Interval Rec >Setting in the Recording menu is set to On
  - When Simul Rec >Setting in the Recording menu is set to On
- Changing to network client mode during normal streaming (page 62) or RTMP streaming (page 67) is not possible.
- After changing to network client mode, normal streaming and monitoring (page 70) are not available.
- Changing to network client mode while monitoring will stop the monitoring.
- File transfer is not supported during streaming in network client mode. File transfer is supported after stopping streaming.
- If streaming in network client mode is started during file transfer, the file transfer stops. File transfer restarts after stopping streaming.
- User Name, Password, and certificates are not saved in an ALL file, so these must be configured again after loading an ALL file.
- If Setting is set to Off while streaming in network client mode, streaming stops.
- When streaming in network client mode, NCM Settings Select and the NCM Settings selected using NCM Settings Select cannot be changed.
- During streaming, the screen information update frequency is reduced, but this does not affect operation.
- The recording settings cannot be changed during streaming in network client mode.
- The wired LAN settings cannot be changed during streaming in network client mode.
- The image may momentarily stop when switching to the thumbnail screen or playback screen during QoS streaming.
- The distribution formats available for streaming vary depending on the Rec Format setting of the camcorder.

# Transferring files in network client mode

You can transfer files to a server set by the CCM by connecting a Network RX Station acting as a CCM and the camcorder in network client mode.

# Select the file to upload.

- To transfer a proxy recording: Follow steps 1 to 4 in "Uploading a proxy file on an SD card" (page 72).
- To transfer original files:
   Follow steps 1 to 4 in "Uploading an original file on a memory card" (page 72).

# 2 Tap Transfer.

"NCM: RX Server" is displayed as a destination.

Specify "NCM: RX Server" as the destination.

# 3 Tap Transfer.

Transfer of the selected files to the server specified on the CCM starts.

#### Note

 The destination can also be set to "NCM: RX Server" when not in network client mode. In this case, transfer is placed on hold, and then transfer to the server specified on the CCM starts after connecting to the CCM in network client mode.

# Intercom calling in network client mode

Using network client mode, you can conduct intercom calls between the camcorder and a Network RX Station CCM or XDCAM air using a headset connected to the USB 3.0 (HOST) connector of the camcorder.

#### Note

- Always connect the headset to the USB 3.0 (HOST) connector of the camcorder.
- · The connection standard is USB 2.0 equivalent.
- Correct operation is not guaranteed if the headset is connected via a USB hub.
- Correct operation is not guaranteed if headsets are connected to both the USB 3.0 (HOST) connector and USB 2.0 (HOST) connector.
- The intercom calling function may no longer operate when a headset is connected to the USB 2.0 (HOST) connector. First remove the headset connected to the USB 2.0 (HOST) connector, and then set to the power switch to the STANDBY position and then back to the ON position.
- If Network Client Mode >Setting is set to Off during an intercom call, the intercom call stops.
- If NCM Settings Select and the NCM Settings selected using NCM Settings Select are changed during an intercom call, the intercom call stops.
- The intercom call start signal cannot be sent from a CCM or XDCAM air to the camcorder under the following menu settings.
  - When Focus >Face Detection AF in the Camera menu is set to Face Only AF or Face Priority AF
  - When Proxy Rec >Setting in the Recording menu is set to On
  - When 4K & HD (Sub) Rec >Setting in the Recording menu is set to On
- 1 Connect the camcorder to the Internet as described in "Connecting to the Internet" (page 57).

# 2 Set Network Client Mode >Setting in the Network menu to On.

Network client mode is enabled, and the camcorder connects to the Network RX Station CCM or XDCAM air.
For details about CCM or XDCAM air operation, refer to the instruction manual for the Network RX Station or the Help for XDCAM air.

# 3 Send an intercom call start signal from a CCM or XDCAM air to the connected camcorder.

When the start signal is received from the CCM or XDCAM air, the intercom connection icon appears on the monitor screen (*page 15*).

# 4 Send an intercom call end signal from a CCM or XDCAM air to the connected camcorder.

To terminate the call, send the end signal from a CCM or XDCAM air to the camcorder.

# Adjusting the intercom level

When the headset volume button is operated, the intercom level adjustment bar appears on the monitor screen.

You can also display the intercom level adjustment bar on the monitor screen by assigning Intercom Level to an assignable button and then pressing that button.

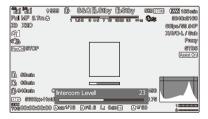

Adjust the intercom level while the intercom level adjustment bar is displayed.

Press the headset volume up button, turn the SEL/ SET dial up, or press ★ or ➤ on the ★/▼/◆/→ button to increase the volume.

Press the headset volume down button, turn the SEL/SET dial down, or press ♥ or ◆ on the ♠/♥/ ♦/♦ button to decrease the volume.

## Notes

- The intercom level adjustment that is performed, from among the following adjustments, when the headset volume buttons are pressed depends on the headset function
  - Adjust the intercom level of the headset only
  - Adjust both the intercom level of the headset and the intercom level of the camcorder
- Adjust the intercom level of the camcorder only if the headset does not support the intercom level adjustment function
- The following types of trigger operation occur, depending on the headset function.
  - Intercom level value changes by two or more levels when the headset volume buttons are pressed once
  - Intercom level value does not change unless the headset volume buttons are pressed two or more times
  - Actual volume level does not change unless the intercom level is changed by two or more levels
  - Intercom level adjustment bar does not appear on the monitor screen even when a volume button is pressed
- When the intercom level is adjusted on the headset only, the intercom level adjustment bar does not appear on the monitor screen.
- The audio quality may deteriorate depending on the communication status and processing load.

# Transmitting RTMP/ RTMPS Streaming Video and Audio

You can stream video and audio that is recorded or played back by the camcorder with low latency using RTMP (Real Time Messaging Protocol) developed by Adobe Systems Incorporated. RTMPS, encrypted using SSL, is also supported.

### Note

 The NETWORK upgrade license (option) is required to use this function.

# Setting the RTMP/RTMPS streaming destination and format

1 Select RTMP/RTMPS > RTMP Settings Select > RTMP Settings1 (or RTMP Settings2, RTMP Settings3) in the Network menu.

The RTMP/RTMPS streaming connection destination setup screen appears.

# 2 Set each item on the connection destination setup screen.

### **Display Name**

Set the display name in the RTMP Settings menu.

### **Streaming Format**

Set the format of the video to stream.

- · 1920×1080 9M
- 1920×1080 6M
- · 1280×720P 3M
- · 640×360P 1M

### **Destination URL**

Set the URL of the RTMP server to connect. URLs that begin with "rtmps://" are identified as RTMPS streaming, and the streaming data is encrypted. Accordingly, a certificate is required for RTMPS connections.

### Stream Name

Set the streaming channel name that is distributed from the streaming server.

#### RTMPS Certificate

This item must be configured to use RTMPS streaming.

Configure the certificate for RTMPS connection.

Load

Import a certificate.

- \* The certificate to be loaded must be in PEM format, and should be written to the root directory of the SD card with
  - "RTMPS\_certification.pem" file name.
- Clear

Clear the certificate.

• None

Do not load or clear a certificate.

# 3 When finished, select Set to apply the settings.

Always select Set after changing the settings. The settings are not applied if Set is not selected.

### Notes

- Set the clock of the camcorder to the correct time before importing a certificate for RTMPS connections.
- When recording in XAVC-I 3840×2160P 59.94/ 50P, Load cannot be selected.
- In low voltage state, Load/Clear cannot be selected for an RTMPS connection certificate.

#### RTMPS Certificate Status

Displays the load status of the RTMPS connection certificate.

### Load Utility SD/MS

Load the Display Name, Destination URL, and Stream Name information for RTMP/RTMPS stored on the media inserted in the UTILITY SD/MS slot.

## Note

 A public key is required to create a file for loading the Display Name, Destination URL, and Stream Name.

Save the public key on an SD card using Network Public Key >Key Export (page 112) in the File menu. Use the saved public key to create the file to load using the "Streaming Setting Transfer" application software.

#### Docat

Reset the settings to the defaults.

# Starting RTMP/RTMPS streaming

1 Connect the camcorder to the Internet or local network as described in

"Connecting to the Internet" (page 57) or "Connecting to Other Devices via LAN" (page 51).

# 2 Set RTMP/RTMPS >Setting in the Network menu to On.

RTMP/RTMPS streaming starts according to the settings.

You can also start streaming by assigning the RTMP/RTMPS function to an assignable button (page 40) and pressing the button.

## Notes

- RTMP/RTMPS streaming cannot be started under the following menu settings.
- When Network Client Mode >Setting in the Network menu is set to On
- When Streaming >Setting in the Network menu is set to On
- When Rec Format >Codec in the System menu is set to DVCAM(MXF)
- When S&Q Motion >Setting in the Recording menu is set to On
- When Interval Rec >Setting in the Recording menu is set to On
- When Simul Rec >Setting in the Recording menu is set to On
- It may take several tens of seconds to stream actual video or audio after starting RTMP/RTMPS streaming.
- If the RTMP/RTMPS streaming transmission destination setting is invalid or the camcorder does not connect to the network, "x" appears on the screen as the RTMP/RTMPS streaming status indicator.
- Audio/video data is transmitted as-is via the Internet. Accordingly, the data may be disclosed to other parties. Check that the RTMP/RTMPS streaming data is being received by the receiving device. Data may be transmitted to a third party if the address or other settings are configured incorrectly.
- Not all frames may be played, depending on the status of the network.
- The picture quality may deteriorate in scenes with excessive motion.
- Not all frames may be played when the RTMP/ RTMPS stream is set to a large size with a small bit rate. To reduce this, select a smaller size format for the Streaming Format setting.
- Starting RTMP/RTMPS streaming while monitoring will stop the monitoring.
- File transfer is not supported during RTMP/RTMPS streaming. File transfer is supported after stopping RTMP/RTMPS streaming.
- If RTMP/RTMPS streaming is started during file transfer, the file transfer stops. File transfer restarts after stopping RTMP/RTMPS streaming.
- During RTMP/RTMPS streaming, the screen information update frequency is reduced, but this does not affect operation.
- The recording settings cannot be changed during RTMP/RTMPS streaming.

 The distribution formats available for streaming vary depending on the Rec Format setting of the camcorder.

# Stopping RTMP/RTMPS streaming

# Set RTMP/RTMPS > Setting in the Network menu to Off.

Streaming stops.

You can also stop streaming by pressing an assignable button assigned with the RTMP/

# Using Web Remote Control

You can access the web remote control built into the camcorder from a smartphone/tablet or computer over a network connection.

Using the web remote control allows you to operate the camcorder remotely. You can start/ stop recording and adjust the recording settings with a connected device. This function is useful for setting the camcorder in a remote place, such as the top of a crane, etc.

## Camera Control screen

### Main screen

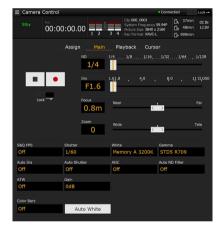

- · Status display
- Record start/stop button
- ND slider
- Iris slider
- · Focus slider
- · Zoom slider
- · Shooting settings

S&Q FPS, Shutter, White, Gamma, Auto Iris, Auto Shutter, AGC, Auto ND Filter, ATW, Gain, Color Bars, Auto White

## Playback screen

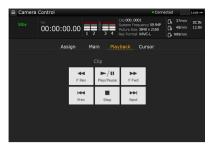

- · Status display
- Playback operation buttons:
   F Rev, Play/Pause, F Fwd, Prev, Stop, Next

#### Cursor screen

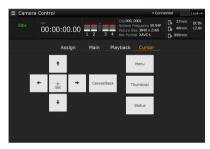

- · Status display
- Cursor operation buttons:
   Up, Left, Set, Right, Down, Cancel/Back, Menu, Status. Thumbnail

## Assign screen

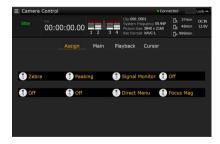

- · Status display
- Assignable buttons: Assignable buttons 1 to 8

# Displaying the web remote control

1 Connect the camcorder and device via a network connection (page 51).

# 2 Launch a browser on the device, then access "http://IP address of camcorder/ rm.html."

Example: When the IP address is 192.198.122.1, input http://192.168.1.1/ rm.html in the address bar.
You can check the IP address of the camcorder on the Network Status screen (page 18).

# 3 Input the user name and password (Network menu → Access Authentication → User Name and Password) in the browser.

When connection is successful, the web remote control screen appears on the device. You can then use the web remote screen to operate the camcorder.

Button operation can be disabled by sliding the Lock switch to the right.

### Notes

- The web remote control screen may not match the camcorder settings under the following circumstances.
   If this occurs, reload the browser window.
  - If the camcorder is restarted while connected
  - If the camcorder is operated directly while connected
  - If the device has been reconnected
  - If the browser forward/back buttons have been used
- The web remote control may not function if the wireless signal strength becomes weak.
- From a security standpoint, it is recommended that you set a password with a sufficiently long character string that is hard to guess by others, and that you store it safely.

# Web remote control compatible devices

The following table shows the devices, operating systems, and browsers that support web remote control.

| Device   | OS                | Browser |
|----------|-------------------|---------|
| Tablet   | Android 8/9/10    | Chrome  |
|          | iOS 12/13.3/14    | Safari  |
| Computer | Windows 8.1/10    | Chrome  |
|          | macOS 10.14/10.15 | Safari  |

For details about devices supported using the "Content Browser Mobile" application, contact your Sony sales or service representative.

# Web Remote Control Menu

Tapping in the top left of the screen will display the screen selection menu. Select Monitoring Settings to display the Monitoring Settings screen.

Tapping in the top left of the Monitoring Settings screen will display the setup menu for tasks, such as file transfer.

# Note

 The NETWORK upgrade license (option) is required to use this function.

#### Menu items

- Remote Control Camera Control
- Monitoring
   Monitoring Settings
- File Transfer Slot A Slot B Slot SD/MS Job List Upload Settings

# Video monitoring settings (Monitoring Settings)

You can set the format when monitoring on a device.

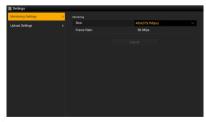

#### Size

Sets the picture size and bit rate of the video for monitoring.

- 480×270(1Mbps)
- 480×270(0.5Mbps)

### Frame Rate

Displays the frame rate of the video for monitoring.

# File transfer settings (Upload Settings)

You can change the server settings for uploading a proxy file or an original file that is recorded on the camcorder.

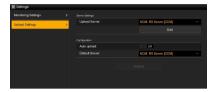

# Registering a destination server

Select a server in the Upload Server list and tap Edit to display the server setup screen, then set each item to register a server.

You can also register a server using File Transfer (page 60) in the Network menu.

A server configured here will be displayed in the file transfer list on the Slot A, Slot B, and Slot SD/MS screens when uploading a file.

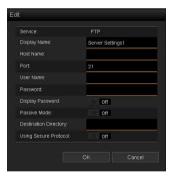

Tap OK to apply the settings. Tap Cancel to cancel the settings.

#### Service

Displays the server type.

"FTP": FTP server

#### **Display Name**

Enter the name of the server to display in the list.

### **Host Name**

Enter the address of the server.

#### Port

Enter the port number of the server to connect.

### **User Name**

Enter the user name.

#### Password

Enter the password.

# Note

• The password is cleared when the Edit screen is opened for security reasons. Enter the password again if the server settings have changed.

### Display Password

Shows/hides the password.

When set to Off, the configured password is not displayed. When entering a password, all characters are displayed as asterisks.

When set to On, the configured password is

When set to On, the configured password is displayed. When entering a password, all characters are displayed.

#### Passive Mode

Turn passive mode on/off.

## **Destination Directory**

Enter the name of the directory on the destination server.

### Note

 If characters that are invalid on the destination server are entered in Destination Directory, files will be transferred to the user's home directory. Invalid characters will vary depending on the server.

# **Using Secure Protocol**

Set whether to perform secure FTP uploading. Setting to ON displays the certificate status. To import or clear a certificate, tap Select Function and select a task in the displayed menu.

- Load
  - Import a CA certificate.
- \* The certificate to be loaded must be in PEM format, and should be written to the root directory of the SD card with "certification.pem" file name.
- Clear

Clear the CA certificate.

• None

Do not load or clear a certificate.

### Note

• Set the clock of the camcorder to the correct time before importing a CA certificate.

### Changing registered server settings

Select the server whose settings you want to change on the Upload Settings screen, then tap Edit. Change the settings on the screen for changing the settings.

You can also set a server using File Transfer (page 117) in the Network menu.

# Uploading a proxy file automatically

## Auto Upload On/Off

When Auto Upload On/Off is set to On and the camcorder is connected to the Internet, the camcorder automatically uploads a proxy file to the transfer destination that is set using Default Upload Server after recording.

# **Default Upload Server**

Select the default destination file transfer server.

# File transfer management (File Transfer)

You can transfer original files recorded on a memory card or proxy files recorded on an SD card, manage file transfer, and configure the file transfer destination.

# Transferring files (Slot A, Slot B, Slot SD/MS)

You can display a list of clips recorded on media inserted in slot A/slot B or a list of proxy files recorded on media inserted in the UTILITY SD/MS slot

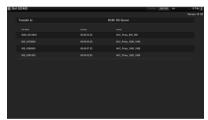

You can select a displayed file to upload the file to a server on the Internet.

### Uploading a proxy file on an SD card

- 1 Connect the camcorder and device using a LAN connection (page 51).
- 2 Launch a browser on the device and display the web remote control (page 69).
- 3 Display the file list screen to select a file.

  Tap >File Transfer >Slot SD/MS.

  A file list screen for the media inserted in the UTILITY SD/MS slot appears.

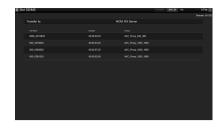

# 4 Select the file to upload.

Tap the file to select it. To cancel, tap the file again.

You can double-tap a file to play the file to check its contents. (SD cards only)

# **5** Tap Transfer.

The server that you set using Default Upload Server in "Registering a destination server" (page 71) appears.

To change the server, tap the server to display the server list, then select a server. Input the name of the directory on the server in Directory if necessary.

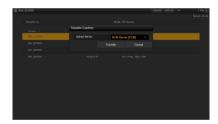

# 6 Tap Transfer.

The camcorder starts uploading the selected file.

To cancel uploading, tap Cancel.

### Uploading an original file on a memory card

- 1 Connect the camcorder and device using a LAN connection (page 51).
- 2 Launch a browser on the device and display the web remote control (page 69).

#### 3 Display the file list screen to select a file.

Tap >File Transfer >Slot A or Slot B.
A file list screen for the media inserted in slot A or slot B appears.

#### Example: Slot A screen

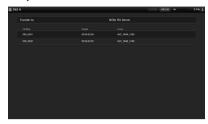

#### 4 Select the file to upload.

Tap the file to select it. To cancel, tap the file again.

#### 5 Tap Transfer.

The server that you set using Default Upload Server in "Registering a destination server" (page 71) appears.

To change the server, tap the server to display the server list, then select a server. Input the name of the directory on the server in Directory if necessary.

### 6 Tap Transfer.

The camcorder starts uploading the selected file.

To cancel uploading, tap Cancel.

#### Checking the file transfer (Job List)

You can check the list of the files to be uploaded, the file that is being uploaded, cancel or start the file upload, and delete the file from the file list. The camcorder is compatible with the FTP resume function (resume upload for a file whose transfer was suspended).

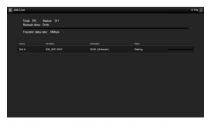

· Total: Progress of all the files to be uploaded.

- Status: Progress of the file that is currently being uploaded.
- Remain Time: Estimated remaining time for uploading.
  - · Transfer data rate: Transfer rate indication.

### To cancel or start uploading, or delete a file from the file list

#### 1 Select a file.

# 2 Tap at the upper right of the screen, and select an item.

- Abort selected: Cancel uploading the selected file
- Delete from list: Delete the selected file from the
- Start selected: Start uploading the selected file.
- · Select All: Select all files in the list.
- Clear completed: Delete the list of uploaded files.

#### Thumbnail Screen

### **Configuration of the Thumbnail Screen**

When you press the THUMBNAIL button (page 11), clips recorded on the memory card are displayed as thumbnails on the screen.

You can select a clip on the thumbnail screen and start playback of that clip. The playback picture can be seen on the LCD/viewfinder screen and external monitors.

Pressing the THUMBNAIL button again closes the thumbnail screen and returns to the camera image.

#### Note

Only the clips recorded in the currently selected recording format are displayed on the thumbnail screen. If an expected
recorded clip is not displayed, check the recording format. Take special note of this fact before formatting (initializing)
media.

Information for the clip at the cursor position is displayed at the bottom of the screen.

Currently selected memory card indicator (A lock icon is displayed if the card is protected.)

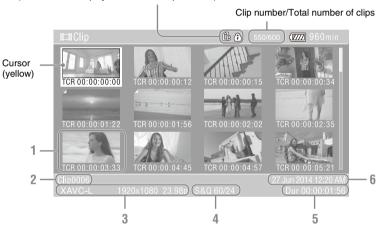

#### 1. Thumbnail (index picture)

Displays the index picture of a clip. When a clip is recorded, its first frame is automatically set as the index picture.

Clip/frame information is displayed below the thumbnail. You change the information displayed using Customize View (page 79) >Thumbnail Caption in the Thumbnail menu.

#### 2. Clip name

Displays the name of the selected clip.

#### 3. Recording video format

Displays the file format of the selected clip.

#### 4. Special recording information

Displays the recording mode only if the clip was recorded using a special recording mode.

For Slow & Quick Motion clips, the frame rate is displayed on the right.

#### 5. Clip duration

#### 6. Creation date

### **Playing Clips**

#### Playing recorded clips

You can play recorded clips when the camcorder is in recording standby (Stby) mode.

- 1 Insert a memory card for playback.
- 2 Press the PLAY/PAUSE button of the playback control buttons.
- 3 Search for the desired clip by pressing the PREV or NEXT button.
- 4 Press the PLAY/PAUSE button.

The playback image appears on the viewfinder.

You can control playback by pressing the following buttons.

- **PLAY/PAUSE button:** Pauses playback. To resume playback, press this button again.
- F FWD button/F REV button: Plays fast. To return to normal playback, press the PLAY/ PAUSE button.
- **STOP/CAM button:** Stops playback or recording.

#### To select the first thumbnail

Press and hold the F REV button and press the PREV button.

#### To select the last thumbnail

Press and hold the F FWD button and press the NEXT button.

# Playing the selected and subsequent clips in sequence

- 1 Press the ★/◆/◆> button or turn the SEL/SET dial to move the cursor to the thumbnail for the clip you want to play.
- Press the SET button or SEL/SET dial. Playback begins from the start of the selected clip.

#### Notes

- There may be momentary picture breakup or still image display at the boundary between clips. You cannot operate the camcorder during this period.
- When you select a clip in the thumbnail screen and begin playback, there may be momentary picture breakup at the start of the clip. To start playback without distortion, pause playback once after starting it, press the PREV button of the playback control buttons to return to the top of the clip, then restart playback.

#### Monitoring audio during playback

In normal playback mode, you can monitor the recorded audio signals through the built-in speaker or connected headphones.

Connecting a set of headphones to the headphone jack (page 10) cuts off the built-in speaker. Adjust the volume using the VOLUME buttons (page 11).

You can select the channel to monitor using Audio Output (page 100) in the Audio menu.

### **Clip Operations**

The Thumbnail menu is used to protect/delete clips, check properties, and other tasks.

#### Thumbnail menu operations

The Thumbnail menu can be used only when a thumbnail screen is displayed.

- 1 Press the THUMBNAIL button.
  The thumbnail screen appears.
- Press the MENU button.
  The menu screen appears.
- 3 Select Thumbnail using the ★/★/★/ button or SEL/SET dial, and press the SET button or SEL/SET dial.

To hide the Thumbnail menu, press the MENU button again.

Select menu items and sub-items using the following method.

Select an item or sub-item using the ♠/♣/♠/ → button or SEL/SET dial, and press the SET button or SEL/SET dial.

Press the CANCEL/BACK button (page 10) to return to the previous screen.

#### Notes

- When a memory card is write-protected, some operations are unavailable.
- Some items cannot be selected, depending on the state when the menu was displayed.

### Displaying clip properties

Select Display Clip Properties in the Thumbnail menu.

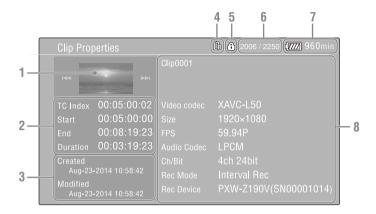

#### 1. Image of the current clip

#### 2. Timecode indicator

TC Index: Timecode of the displayed frame Start: Timecode at the recording start point End: Timecode at the recording end point Duration: Duration of the clip

- 3. Creation date and modified date
- 4. Currently selected memory card
- 5. Media protect icon
- 6. Clip number/Total number of clips
- 7. Battery icon
- 8. Clip information

Clip name Recording format

Special recording information

Recording device name

### Protecting clips (exFAT)

You can protect a specified clip or all clips to protect the clips from being deleted.

is added to the thumbnails of protected clips. Clips can be protected on the thumbnail screen.

#### Protecting a specific clip

1 Select Lock/Unlock Clip >Select Clip >Execute in the Thumbnail menu.

The clip selection screen appears.

**2** Select the clip to protect.

A check mark is attached to the selected clip.

**3** Press the MENU button.

A confirmation screen appears.

4 Select Execute.

The clip is protected, and a completion message appears.

5 Press the SET button or SEL/SET dial to dismiss the message.

#### Protecting all clips

1 Select Lock/Unlock Clip >Lock All Clips in the Thumbnail menu.

A confirmation screen appears.

2 Select Execute.

All clips are protected, and a completion message appears.

3 Press the SET button or SEL/SET dial to dismiss the message.

#### Unlocking all clips

1 Select Lock/Unlock Clip >Unlock All Clips in the Thumbnail menu.

A confirmation screen appears.

#### 2 Select Execute.

All clips are unlocked, and a completion message appears.

# 3 Press the SET button or SEL/SET dial to dismiss the message.

#### Copying clips

You can copy clips to another memory card. Clips are copied to destination memory cards using the same names as the original clips.

#### Notes

- If a clip with the same name already exists at the copy destination memory card, a number in parentheses is added to the original name.
- The number in parentheses is the smallest number that does not exist at the copy destination.

Examples: ABCD0002 → ABCD0002(1) ABCD0002(1) → ABCD0002(2) ABCD0005(3) → ABCD0005(4)

- If the parenthetical numbers (1) to (999) already exist at the copy destination, because a clip has been copied more than 1000 times, it is not possible to copy any more clips under that name.
- A message appears if there is not enough free space on the copy destination memory card. Exchange the card for one with more free space.
- To copy a memory card with multiple recorded clips, it may not be possible to copy all clips even when the memory cards have the same capacity, depending on the memory characteristics and usage of the memory cards.

#### Copying a specific clip

1 Select Copy Clip > Select Clip > Execute in the Thumbnail menu.

The clip selection screen appears.

**2** Select the clip to copy.

A check mark is attached to the selected clip.

**3** Press the MENU button.

A confirmation screen appears.

4 Select Execute.

The clip is copied, and a completion message appears.

5 Press the SET button or SEL/SET dial to dismiss the message.

#### Copying all clips

You can copy all clips stored on the same memory card at the same time to another memory card.

# 1 Select Copy Clip > All Clips in the Thumbnail menu.

A confirmation screen appears.

#### 2 Select Execute.

All clips are copied, and a completion message appears.

3 Press the SET button or SEL/SET dial to dismiss the message.

#### **Deleting clips**

You can delete clips from memory cards.

#### Note

• Protected clips cannot be deleted. To delete, first unlock the clip.

#### Deleting a specific clip

1 Select Delete Clip > Select Clip > Execute in the Thumbnail menu.

The clip selection screen appears.

**2** Select the clip to delete.

A check mark is attached to the selected clip.

**3** Press the MENU button.

A confirmation screen appears.

4 Select Execute.

The clip is deleted, and a completion message appears.

5 Press the SET button or SEL/SET dial to dismiss the message.

#### **Deleting all clips**

1 Select Delete Clip > All Clips in the Thumbnail menu.

A confirmation screen appears.

2 Select Execute.

All clips are deleted, and a completion message appears.

**3** Press the SET button or SEL/SET dial to dismiss the message.

# Filtering clips (frames) using the essence mark thumbnail screen (exFAT)

When a recording start mark has been recorded in a clip, you can display thumbnails for only those frames with an added recording start mark.

This screen is referred to as the essence mark thumbnail screen.

Select Thumbnail View >Essence Mark Thumbnail in the Thumbnail menu to select the type of essence mark for filtering.

All: All frames with added essence marks

Rec Start: Frames with a recording start mark

and the first frame of clips that do not have a
recording start mark

The essence mark thumbnail screen appears, filtered by the selected essence mark.

# Uploading clips from the thumbnail screen or filtered clip thumbnail screen (exFAT, FAT)

You can select a clip on a memory card and transfer it to a server.

For details, see "Selecting a file and uploading" (page 61).

# Changing the information displayed on the thumbnail screen

You can change the clip/frame information displayed below the thumbnail.

Select Customize View >Thumbnail Caption in the Thumbnail menu and select the information to display.

**Date Time:** Date and time the clip was created and last modified.

Time Code: Timecode

Duration: Duration

Sequential Number: Thumbnail number

#### **External Device Connection**

### **Connecting External Monitors and Recording Devices**

To display recorded/playback pictures on an external monitor, select the camcorder output signal and use an appropriate cable for the monitor to be connected.

You can also connect recording devices, such as a VTR, and record the output signal from the camcorder.

You can display the same information that is visible in the viewfinder, such as status information and menus, on an external monitor. Set Output Display (page 101) in the Video menu to On for the corresponding type of signal to output to the monitor.

#### SDI OUT connector (BNC type)

Set the on/off setting of the output, and the output format in the Video menu (page 101). Use a commercially available 75  $\Omega$  coaxial cable

#### Note

for connection.

 Check that the connection between the camcorder and the external device is grounded before turning the devices on.

(It is recommended that the camcorder and external device be turned on after connecting the 75  $\Omega$  coaxial cable.)

If the external device must be connected to the camcorder while the camcorder is on, connect the 75  $\Omega$  coaxial cable to the external device first and then connect it to the camcorder.

### To start recording on the camcorder and external device simultaneously

With SDI signal output enabled, set SDI/HDMI Rec Control (page 101) > Setting in the Video menu to On to enable output of a REC trigger signal to the external device connected to the SDI OUT connector. This will synchronize recording on the external device with the camcorder.

#### Note

 If a connected external device does not support a REC trigger signal, the device cannot be operated.

#### HDMI OUT connector (Type A connector)

Set the on/off setting of the output, and the output format in the Video menu (page 101).

Use a commercially available high-speed HDMI cable for connection.

## To start recording on the camcorder and external device simultaneously

With HDMI signal output enabled, set HDMI TC Out (page 105) > Setting in the TC/UB menu to On and SDI/HDMI Rec Control (page 101) > Setting in the Video menu to On to enable output of a REC trigger signal to the external device connected to the HDMI OUT connector. This will synchronize recording on the external device with the camcorder.

#### Multi/Micro USB connector

2-channel audio signals can be output using the VMC-15MR2 AV cable (sold separately).

# Managing/Editing Clips on a Computer

#### Connecting using a USB cable

Connect the camcorder to a computer using the supplied USB cable, and insert a memory card in the slot. The memory card is recognized as a computer extension drive.

When two memory cards are mounted in the camcorder, they are recognized as two independent extended drives by the computer.

#### Notes

- The camcorder does not work on the bus power from the computer. Prepare a power source separately.
- The camcorder is not recognized as an extension drive in the following cases.
  - During recording (including special recording modes)
  - During playback (including high-speed playback and when paused)
  - During thumbnail screen display
  - When formatting (initializing) media
  - When restoring memory cards or updating management files (including during confirmation before execution)
- When this unit is connected to a computer via USB, the USB connection may be disconnected and reconnected if an SD card is removed or inserted.
- 1 Connect the Multi/Micro USB connector of the camcorder to the computer using a USB cable.

#### 2 Set the ON/STANDBY switch to ON.

A message prompting you to confirm that you wish to enable the USB connection is displayed on the LCD/viewfinder screen.

#### Note

- If the confirmation message disappears, disconnect and then reconnect the USB cable.
   The confirmation message is not displayed during recording/playback/thumbnail screen display.
- 3 Select Execute using the ◆/◆/◆/→ button or SEL/SET dial.
- 4 On Windows, check that the card is added as a removable disk in the "Computer" or "PC" window.
  On Macintosh, check that a folder

### called "NO NAME" or "Untitled" (editable) is created on the Desktop.

#### Notes

- Do not perform the following operations if the access lamp is lit red.
  - Turning the power off or disconnecting the power cord
  - Removing the memory card
  - Disconnecting the USB cable
- When removing a memory card from a Macintosh, do not select "Card Power Off" from the memory card icon displayed on the menu bar.
- · Operation is not guaranteed with all computers.

#### Using application software

To copy clips to the local disk of your computer, the dedicated application software must be downloaded and installed on your computer. For details about downloading software, see

"Software Downloads" (page 165).

Although the data regarding recorded materials are stored over multiple files and folders, you can easily handle the clips without considering its data and directory structure, by using the dedicated application software.

#### Note

 If you perform operations on clips, such as copying the clips on the memory card using Explorer (Windows) or Finder (Macintosh), the subsidiary data contained by the clips may not be maintained.

#### Using a nonlinear editing system

In a nonlinear editing system, editing software (option) that supports the formats recorded by the camcorder is required.

Use dedicated application software to save the clips you want to edit on the HDD of the computer beforehand.

# Connecting an external HDD/USB media

When an external HDD or USB media is connected to the USB 3.0 (HOST) connector of the camcorder, you can copy clips from the recording media inserted in a memory card slot to the external HDD or USB media.

#### Copying clips to USB media

- 1 Select USB > Select Folder (page 109) in the Media menu.
- 2 Select the copy destination folder from the folder list, and press the SET button or SEL/SET dial.

You can also select New on the screen to create a new folder.

#### Note

- If a folder is not specified, a folder is automatically created with a folder name the same as the creation date of the first clip to be copied, and clips are copied to that folder.
- 3 Select USB >Copy to USB (page 109) in the Media menu, insert the target recording media to copy, and select the memory card slot.

**Media(A) to USB:** Copy all clips from the recording media inserted in slot A.

**Media(B) to USB:** Copy all clips from the recording media inserted in slot B.

Media(A)(B) to USB: Copy all clips from the recording media inserted in slot A and slot B.

#### Note

- When a copy destination folder is specified in step 2 and Media(A)(B) to USB is selected, slot A clips are copied to the specified destination folder. Slot B clips are copied to a folder that is automatically created with a folder name the same as the creation date of the first clip.
- 4 Select Execute using the ◆/\*/\*/\* button or SEL/SET dial, and press the SET button or SEL/SET dial.

All clips on the target recording media are copied to the USB media.

#### Note

 If a clip with the same file name as the clip to copy already exists in the destination folder, the clip is not copied.

# Displaying a list of clips on an external HDD/USB media

You can display a list of the clips on an external HDD/USB media using USB >View Clip List (page 109) in the Media menu.

#### Renaming a folder on an external HDD/ USB media

- 1 Select USB > Rename Folder (page 109) in the Media menu.
- 2 Select the folder to rename from the folder list, and press the SET button or SEL/SET dial.

A file name input screen appears.

3 Enter a folder name, and select Done.
The folder is renamed.

#### Checking for copy read errors

You can check for read errors after writing clips by setting USB >Error Check (page 109) in the Media menu to On.

# Formatting (initializing) an external HDD/USB media

- 1 Select USB >Format USB (page 109) in the Media menu.
- 2 Select Execute using the ★/★/★ button or SEL/SET dial, and press the SET button or SEL/SET dial.

Initialization (formatting) begins.

When the formatting is completed, a message appears. Select OK.

# Checking the remaining capacity on an external HDD/USB media

The free space on an external HDD/USB media is displayed in the Media Remain row on the screen displayed when USB in the Media menu is selected.

#### About power supply to an external HDD/ USB media

Power is supplied to an external HDD/USB media from the USB 3.0 (HOST) connector automatically when performing an operation in the USB menu item in the Media menu. However, power supply is not started under the following conditions, even when performing an operation in the USB menu item in the Media

menu. To start the supply of power, perform the solution shown in the table.

| State                        | Solution                |
|------------------------------|-------------------------|
| During clip recording,       | Terminate the previous  |
| playback, thumbnail display, | operation.              |
| proxy recording, formatting/ |                         |
| restoring media,             |                         |
| management file update,      |                         |
| software update, camcorder   |                         |
| resetting, network reset,    |                         |
| computer connecting,         |                         |
| confirmation screen display  |                         |
| Insufficient supply voltage  | Change the battery or   |
|                              | replace the input power |
|                              | supply.                 |

#### Notes

- Clips on an external HDD/USB media cannot be copied to recording media inserted in a memory card slot.
- Clips cannot be recorded while power is supplied to the USB 3.0 (HOST) connector. To start recording clips, terminate the USB menu item operation in the Media menu.

#### **Menu Display and Settings**

### **Setup Menu Configuration and Hierarchy**

MFNII

Press the MENU button to display the setup menu on the LCD screen/viewfinder to specify various items for shooting, recording, and playback (menu can also be displayed on an external monitor). The setup menu comprises the following menus.

**User Menu:** Menu with items configured by the user (edit using Edit User Menu).

Edit User Menu menu: Menu for editing User menu items.

**Camera menu:** Contains settings related to shooting.

**Paint menu:** Contains settings related to picture quality.

Audio menu: Contains settings related to audio.

Video menu: Contains settings related to video
output

**LCD/VF menu:** Contains settings to the LCD screen and viewfinder display.

**TC/UB menu:** Contains settings related to timecode and user bits.

**Recording menu:** Contains settings related to recording.

**Thumbnail menu:** Contains settings related to thumbnail display.

Media menu: Contains settings related to media

File menu: Contains settings related to files.

Network menu: Contains settings related to networks.

**System menu:** Contains settings related to the system.

### Setup menu hierarchy

#### Notes

- Setup menu items marked with "1)" are displayed when the MPEG HD upgrade license (option) is installed.
- Setup menu items marked with "2)" are displayed when the NETWORK upgrade license (option) is installed

#### User Base Setting HDR Setting - Rec Format S&Q Motion Picture Cache Rec Simul Rec - Proxv Rec - Output Format - Assignable Button Delete Clip - Wireless LAN Format Media Menu Settings Edit User Menu Edit User Menu -Add Item Customize Reset Camera Focus ND Filter Gain - Shutter Auto Exposure Color Bars - Flicker Reduce Flash Band Reduce SteadyShot - Handle Zoom - Speed Zoom - Auto Black Balance L Video Liaht Set - HDR Paint Setting - Paint - White - White Setting - Offset White - Black - Gamma Knee - White Clip Detail(QFHD) Detail(HD) Detail(SD) Skin Detail Aperture Matrix

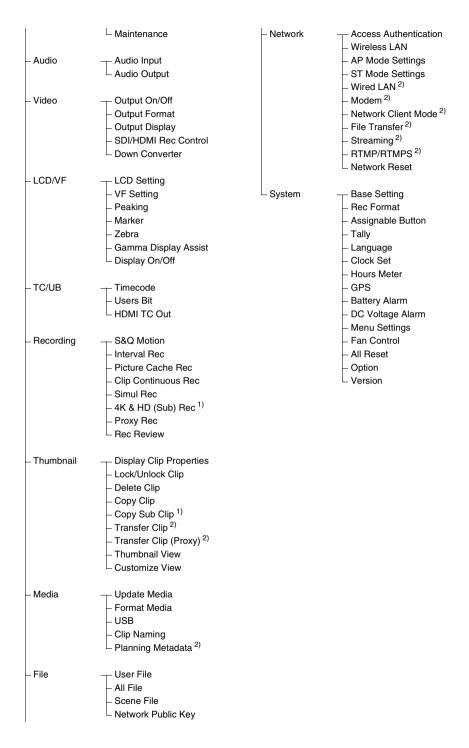

### **Setup Menu Operations**

Press the MENU button to display the setup menu on the LCD screen/viewfinder to specify various items for shooting, recording, and playback (menu can also be displayed on an external monitor).

#### Menu controls

#### MENU button (page 10)

Turn menu mode on/off for setup menu operation.

#### SEL/SET dial (page 10)

Turn the dial to move the cursor up/down to select menu items or settings.

Press the SEL/SET dial to apply the selected item.

#### CANCEL/BACK button (page 10)

Press to return to the previous menu. An uncompleted change is canceled.

#### **★/\*/\*/>/SET button**

Press the ♣/♣/♠/♦ buttons to move the cursor up/down/left/right to select menu items or settings.

Press the SET button to apply the selected item.

#### Note

 The setup menu cannot be operated when in focus magnifier screen mode (page 30).

#### Setting menu items

Move the cursor to the desired item by pressing the ★/★/★/→ button or turning the SEL/SET dial, and press the SET button or SEL/SET dial to apply the setting.

- The menu item selection area can show up to 9 lines. If the available options for an item cannot be displayed at the same time, scroll the display by moving the cursor up/down.
- For sub-items with a large settings range (for example, -99 to +99), the settings area is not displayed. The current setting is highlighted to indicate that the value can be changed.
- Selecting Execute for a function will execute the corresponding function.
- Selecting an item that requires confirmation before execution will temporarily hide the menu and display a confirmation message. Check the message, and then select whether to execute or cancel the function.

#### **Entering a character string**

When you select an item, such as a file name, which requires character entry, the character entry screen appears.

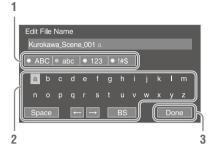

# Turn the SEL/SET dial to select a character type, then press the dial.

ABC: Uppercase alphabetic characters abc: Lowercase alphabetic characters

123: Numeric characters

!#\$: Special characters

# 2 Select a character from the selected character type, then press the dial.

The cursor moves to the next field.

Space: Enters a space character at the cursor position.

♦/♦: Moves the position of the cursor.
BS: Deletes the character on the left of the cursor (backspace).

### When finished, select Done and press the dial.

The character string is confirmed and the character entry screen disappears.

#### Locking and unlocking the menu

You can lock the setup menu so that only the User menu is displayed.

#### Locking the menu

- 1 Press and hold the SEL/SET dial and press the MENU button.
- 2 Select Menu Settings >User Menu with Lock in the System menu.

#### Note

 When only the MENU button is pressed to display the normal setup menu, User Menu Only is displayed under Menu Settings in the System menu. Press and hold the SEL/SET dial and press the MENU button to display User Menu with Lock.

# 3 Set to On, and press the SET button or SEL/SET dial.

The LCD/viewfinder screen display switches to the passcode number input screen.

#### 4 Enter an arbitrary number.

Enter a 4-digit number in the range 0000 to 9999. The default value is 0000.

Enter a number and press the SET button or SEL/SET dial to move the cursor to the next digit.

When all digits have been entered, move the cursor to SET.

#### 5 Press the SET button or SEL/SET dial.

The entry is applied.

A confirmation message appears, and the screen switches to the User menu display.

#### Notes

- If the menu is locked without registering setup menu items from the following tables in the User menu, those functions cannot be assigned to assignable buttons.
- If those functions were already assigned to assignable buttons, the assignable setting is forcibly disabled at the point when the menu is locked.

| Setup menu item       | Assignable button   |
|-----------------------|---------------------|
|                       | selection options   |
| Camera >Focus >Face   | Face Detection AF   |
| Detection AF          |                     |
| Camera >Focus >Focus  | Focus Macro         |
| Macro                 |                     |
| Camera >Gain >Gain    | Turbo Gain          |
| <turbo></turbo>       |                     |
| Camera >Auto Exposure | Auto Exposure Level |
| >Level                |                     |
| Camera >Auto Exposure | Spotlight           |
| >Mode                 |                     |
| Camera >Auto Exposure | Backlight           |
| >Mode                 |                     |
| Camera >Auto Exposure | Auto ND Filter      |
| >Auto ND Filter       |                     |
| Camera >Auto Exposure | AGC                 |
| >AGC                  |                     |
| Camera >Auto Exposure | Shutter             |
| >Auto Shutter         |                     |

| Catum manu itam                    | A asignabla button                  |
|------------------------------------|-------------------------------------|
| Setup menu item                    | Assignable button selection options |
| Camera >Color Bars                 | Color Bars                          |
|                                    | Color Bars                          |
| >Setting Camera >Flash Band Reduce | Flash Band Reduce                   |
| Setting                            | Flash Band Reduce                   |
| C                                  | C4 1C1 4                            |
| Camera >SteadyShot >Setting        | SteadyShot                          |
| Camera >Handle Zoom                | Handle Zoom                         |
| >Setting                           | rialidic Zoolii                     |
| Paint >White >Preset White         | Preset White Select                 |
| LCD/VF>VF Setting>Color            | VF Mode                             |
| Mode Mode                          | VI Mode                             |
| LCD/VF >Peaking >Setting           | Peaking                             |
| LCD/VF >Marker >Setting            | Marker                              |
|                                    | Zebra                               |
| LCD/VF >Zebra >Setting             |                                     |
| LCD/VF >Gamma Display              | Gamma Display Assist                |
| Assist >Setting                    | Y YC-                               |
| LCD/VF >Display On/Off >Lens Info  | Lens Info                           |
| LCD/VF >Display On/Off             | Video Signal Monitor                |
| >Video Signal Monitor              | video Signai Monitor                |
| Recording >S&Q Motion              | S&Q Motion                          |
| >Setting                           | 3&Q Motion                          |
| Recording >Picture Cache           | Picture Cache Rec                   |
| Rec >Setting                       | Ticture Cacine Rec                  |
| Recording >Clip Continuous         | Clip Continuous Rec                 |
| Rec >Setting                       | Chp Commuous Rec                    |
| Recording >Rec Review              | Rec Review                          |
| >Setting                           |                                     |
| Network >Wireless LAN              | NFC                                 |
| >NFC                               |                                     |
| Network >Network Client            | Network Client Mode                 |
| Mode >Setting 1)                   |                                     |
| Network >File Transfer             | Auto Upload (Proxy)                 |
| >Auto Upload (Proxy) 1)            | - F                                 |
| Network >Streaming                 | Streaming                           |
| >Setting <sup>1)</sup>             | 6                                   |
| Network >RTMP/RTMPS                | RTMP/RTMPS                          |
| >Setting 1)                        |                                     |
| User                               | User Menu                           |
|                                    |                                     |

1) Displayed when the NETWORK upgrade license (option) is installed.

#### Unlocking the menu

- 1 Press and hold the SEL/SET dial and press the MENU button.
- 2 Select Menu Settings >User Menu with Lock in the System menu.

#### Note

 When only the MENU button is pressed to display the normal setup menu, User Menu Only is displayed under Menu Settings in the System menu. Press and hold the SEL/SET dial and press the MENU button to display User Menu with Lock.

# 3 Set to Off, and press the SET button or SEL/SET dial.

The LCD/viewfinder screen display switches to the passcode number input screen.

### 4 Enter the passcode number used to lock the menu.

Enter a number and press the SET button or SEL/SET dial to move the cursor to the next digit.

When all digits have been entered, move the cursor to Set.

#### 5 Press the SET button or SEL/SET dial.

The entry is applied.

If the entered passcode number matches the passcode number used to lock the menu, the menu is unlocked and the menu is displayed.

#### Notes

- If the entered passcode number does not match the passcode number used to lock the menu, the menu is not unlocked.
- It is recommended that you leave a record of the passcode nearby, just in case it is forgotten. If you do forget the passcode number, contact your Sony service representative.

### **Editing the User menu**

You can edit the User menu, such as adding items, deleting items, and rearranging items, to make the User menu more useful using Edit User Menu

#### Adding items and sub-items

## 1 Select Edit User Menu >Add Item in the User menu.

The items that can be added are displayed.

#### 2 Select an item to add.

A screen for selecting sub-items to add appears.

#### 3 Select a sub-item to add.

Place a check mark in the All checkbox to add all sub-items.

Place a check mark in the individual checkboxes to specify which sub-items to add

# 4 Select OK, and press the SET button or SEL/SET dial.

The item/sub-item(s) are added.

#### Note

The same item or sub-item cannot be registered twice.
 Also, the name of the item or sub-item cannot be changed.

#### **Editing sub-items**

You can specify the sub-items to display.

# 1 Select Edit User Menu in the User menu, and select the item to edit.

The edit function list appears.

#### 2 Select Edit Sub Item.

The Edit Sub Item screen appears.

All sub-items are checked when the screen is first opened (function to display all sub-items).

Remove the check marks for the sub-items vou do not want to display in the User menu.

## 3 Select OK, and press the SET button or SEL/SET dial.

Editing is completed.

#### **Deleting an item**

# 1 Select Edit User Menu in the User menu, and select the item to delete.

The edit function list appears.

#### **2** Select Delete.

The item is deleted.

#### Moving an item

# 1 Select Edit User Menu in the User menu, and select the item to move.

The edit function list appears.

### 2 Select Move.

The item to move is highlighted, and a triangle mark and line indicate the destination position.

3 Move the triangle mark and line to the destination of the item, and press the SET button or SEL/SET dial.

The item is moved.

# Restoring the User menu to factory default state

1 Select Edit User Menu > Customize Reset in the User menu.

The Customize Reset screen appears.

2 Select Reset, and press the SET button or SEL/SET dial.

A confirmation screen appears.

3 Select Execute, and press the SET button or SEL/SET dial.

The User menu is restored to the factory default state.

# Setup Menu List

This section describes the function and settings of the items in each menu. Factory default settings are shown in bold (for example, **18dB**).

### User menu

| User                     |                                     |
|--------------------------|-------------------------------------|
| Factory registered items | Description                         |
| Base Setting             | System >Base Setting item           |
| HDR Setting              | System >HDR Setting item            |
| Rec Format               | System >Rec Format item             |
| S&Q Motion               | Recording >S&Q Motion item          |
| Picture Cache Rec        | Recording >Picture Cache Rec item   |
| Simul Rec                | Recording >Simul Rec item           |
| Proxy Rec                | Recording >Proxy Rec item           |
| Output Format            | Video >Output Format item           |
| Assignable Button        | System >Assignable Button item      |
| Delete Clip              | Thumbnail >Delete Clip item         |
| Wireless LAN             | Network >Wireless LAN item          |
| Format Media             | Media >Format Media item            |
| Menu Settings            | System >Menu Settings item          |
| Edit User Menu           | Displays the Edit User Menu screen. |

### Edit User Menu menu

| Edit User<br>Menu                   |                        |                                                  |
|-------------------------------------|------------------------|--------------------------------------------------|
| Item                                | Sub-items and Settings | Description                                      |
| Add Item                            | -                      | Adds items and sub-items.                        |
| Customize<br>Reset                  | Reset                  | Restores the User menu to factory default state. |
| Items displayed                     | Delete                 | Deletes an item.                                 |
| when registered<br>item is selected | Move                   | Moves an item.                                   |
| item is selected                    | Edit Sub Item          | Edits a sub-item.                                |

### Camera menu

| Camera                           |                                                                               |                                                                                                 |
|----------------------------------|-------------------------------------------------------------------------------|-------------------------------------------------------------------------------------------------|
| Item                             | Sub-items and Settings                                                        | Description                                                                                     |
| Focus Face detection AF settings | Face Only AF / Face Priority AF / Off                                         | Enables/disables face detection AF.                                                             |
|                                  | Focus Macro<br>On / Off                                                       | Turns macro mode on/off.                                                                        |
| ND Filter<br>ND filter settings  | Preset1<br>1/128 / 1/64 / 1/32 / 1/16 /<br>1/8 / <b>1/4</b>                   | Sets the preset 1 value of the ND filter.                                                       |
|                                  | Preset2<br>1/128 / 1/64 / 1/32 / <b>1/16</b> /<br>1/8 / 1/4                   | Sets the preset 2 value of the ND filter.                                                       |
|                                  | Preset3<br>1/128 / <b>1/64</b> / 1/32 / 1/16 /<br>1/8 / 1/4                   | Sets the preset 3 value of the ND filter.                                                       |
| Gain<br>Gain settings            | Gain <l> 18dB / 15dB / 12dB / 9dB / 6dB / 3dB / <b>0dB</b> / -3dB</l>         | Sets the gain when the GAIN switch is set to the L position.                                    |
|                                  | Gain <m> 18dB / 15dB / 12dB / <b>9dB</b> / 6dB / 3dB / 0dB / -3dB</m>         | Sets the gain when the GAIN switch is set to the M position.                                    |
|                                  | Gain <h> 18dB / 15dB / 12dB / 9dB / 6dB / 3dB / 0dB / -3dB</h>                | Sets the gain when the GAIN switch is set to the H position.                                    |
|                                  | Gain <turbo> 30dB / 18dB / 15dB / 12dB / 9dB / 6dB / 3dB / 0dB / -3dB</turbo> | Sets the gain value when an assignable button assigned with the Turbo Gain function is pressed. |
|                                  | High Sensitivity Mode<br>On / Off                                             | Turns high sensitivity mode on/off.                                                             |
|                                  | Shockless Gain<br>On / <b>Off</b>                                             | Turns the shockless gain function on/off.                                                       |

| Camera                                                  |                                                                                                    |                                                                                                    |
|---------------------------------------------------------|----------------------------------------------------------------------------------------------------|----------------------------------------------------------------------------------------------------|
| Item                                                    | Sub-items and Settings                                                                                                    | Description                                                                                                    |
| Shutter Electronic shutter operating condition settings | Mode<br>Speed / Angle                                                                                                    | Selects the operating mode of the electronic shutter. Used for shooting fast-moving subjects clearly. Selects the mode for setting the shutter speed in seconds (Speed) or as a shutter angle (Angle).                                                  |
|                                                         | Shutter Speed 64F, 32F, 16F, 8F, 7F, 6F, 5F, 4F, 3F, 2F, 1/24, 1/25, 1/30, 1/32, 1/33, 1/40, 1/48, 1/50, 1/60, 1/96, 1/100, 1/120, 1/125, 1/250, 1/500, 1/1000, 1/2000, 1/4000, 1/8000                                              | Sets the shutter speed when Speed mode is selected. The available settings vary depending on the frame frequency of the selected video format.                                                                                                    |
|                                                         | Shutter Angle 64F / 32F / 16F / 8F / 7F / 6F / 5F / 4F / 3F / 2F / 360.0° / 300.0° / 270.0° / 240.0° / 216.0° / 210.0° / 180.0° / 172.8° / 150.0° / 144.0° / 120.0° / 90.0° / 86.4° / 72.0° / 45.0° / 30.0° / 22.5° / 11.25° / 5.6° | Sets the shutter angle when Angle mode is selected.                                                                                                    |
|                                                         | ECS<br>On / Off                                                                                                    | Turns ECS mode on/off. Used for shooting without scrolling horizontal bars appearing on the LCD/viewfinder screen.                                                                                                    |
|                                                         | ECS Frequency<br>8000 to 23.99<br>(NTSC area: <b>60.00</b> , PAL area:<br><b>50.00</b> )                                                                                                    | Sets the ECS frequency when ECS mode is selected. The available settings vary depending on the frame frequency of the selected video format.                                                                                                    |
| Auto Exposure                                           | Level                                                                                                    | Sets the compensation level.                                                                                                    |
| Brightness<br>automatic<br>exposure settings            | +3.0/+2.75/+2.5/+2.25/<br>+2.0/+1.75/+1.5/+1.25/<br>+1.0/+0.75/+0.5/+0.25/<br>±0/-0.25/-0.5/-0.75/<br>-1.0/-1.25/-1.5/-1.75/<br>-2.0/-2.25/-2.5/-2.75/<br>-3.0                                                                      |                                                                                                    |
|                                                         | Mode<br>Backlight / <b>Standard</b> /<br>Spotlight                                                                                                    | Sets the control mode.  Backlight: Backlight mode (mode for reduced darkening of a subject when the subject is backlit)  Standard: Standard mode  Spotlight: Spotlight mode (mode for reduced blown out highlights when subject is lit by spotlighting) |
|                                                         | Speed<br>-99 to +99 (± <b>0</b> )                                                                                                    | Sets the control speed.                                                                                                    |
|                                                         | Auto ND Filter<br>On / <b>Off</b>                                                                                                    | Turns the ND filter density auto adjustment function on/off.                                                                                                    |
|                                                         | AGC<br>On / <b>Off</b>                                                                                                    | Turns the AGC (auto gain control) function on/off.                                                                                                    |
|                                                         | AGC Limit<br>0dB / 3dB / 6dB / 9dB / 12dB /<br>15dB / <b>18dB</b>                                                                                                    | Sets the maximum gain of the AGC function.                                                                                                    |
|                                                         | AGC Point <b>F2.8</b> / F4 / F5.6                                                                                                    | Sets the F-stop value of the iris where AGC operation starts when the AGC function is On.                                                                                                    |

| Camera                                                   | Sorb 24 1 S-442                                                                    | D                                                                                                    |
|----------------------------------------------------------|------------------------------------------------------------------------------------|----------------------------------------------------------------------------------------------------|
| Auto Evnocuro                                            | Sub-items and Settings                                                             | Description  The state of the state of the s |
| Auto Exposure<br>Brightness                              | On / Off                                                                           | Turns the auto shutter control function on/off.                                                                                                    |
| automatic<br>exposure settings                           | A.SHT Limit<br>1/100 / 1/150 / 1/200 /<br>1/250 / <b>1/2000</b>                    | Sets the fastest shutter speed of the auto shutter function.                                                                                                    |
|                                                          | A.SHT Point<br>F5.6 / F8 / <b>F11</b>                                              | Sets the F-stop value of the iris where auto shutter operation starts.                                                                                                    |
|                                                          | Clip High light<br>On / <b>Off</b>                                                 | Turns the function that ignores brightest areas to provide a flatter response at high luminance on/off.                                                                                                    |
|                                                          | Detect Window 1/2/3/4/5/6                                                          | Sets the light metering range for automatically adjusting the exposure according to the brightness of the subject. (Not available when adjusting exposure manually)                                                                                                    |
|                                                          | Detect Window Indication<br>On / <b>Off</b>                                        | Turns the function to display the Detect Window using a marker on/off.                                                                                                    |
| Color Bars<br>Color bar settings                         | Setting<br>On / Off                                                                | Turns the color bars on/off.                                                                                                    |
|                                                          | Type <b>ARIB</b> / 100% / 75% / SMPTE                                              | Selects the type of color bars.                                                                                                    |
| Flicker Reduce<br>Flicker correction                     | Mode<br>Auto / On / <b>Off</b>                                                     | Sets the flicker correction mode.                                                                                                    |
| settings                                                 | Frequency<br>50Hz / 60Hz<br>(NTSC area: <b>60.00</b> , PAL area:<br><b>50.00</b> ) | Sets the frequency of the power source supplying the lighting that is causing the flicker.                                                                                                    |
| Flash Band<br>Reduce<br>Flashband<br>correction settings | Setting<br>On / Off                                                                | Turns the flashband reduction function on/off. It reduces blown out highlights at either the top or the bottom of the image when shooting with a flash for a still camera.                                                                                                    |
| SteadyShot                                               | Setting                                                                            | Sets the image stabilization function.                                                                                                    |
| Image stabilization settings                             | Active / <b>Standard</b> / Off                                                     | Note                                                                                                    |
| · ·                                                      |                                                                                    | <ul> <li>The Active setting is not available in the following cases.</li> <li>When Video Format is 3840×2160</li> <li>During Slow &amp; Quick Motion recording</li> </ul>                                                                                                    |
| Handle Zoom Handle zoom                                  | Setting<br>Off / Low / High / <b>Variable</b>                                      | Sets the speed of the handle zoom.                                                                                                    |
| speed settings                                           | High<br>1 to 8 ( <b>8</b> )                                                        | Sets the zoom speed of the handle zoom lever when High handle zoom speed is selected.                                                                                                    |
|                                                          | Low<br>1 to 8 ( <b>3</b> )                                                         | Sets the zoom speed of the handle zoom lever when Low handle zoom speed is selected.                                                                                                    |
|                                                          |                                                                                    | Note                                                                                                    |
|                                                          |                                                                                    | • Uneven zooming may occur when the zoom speed is set to a low value.                                                                                                    |
| Speed Zoom<br>Speed zoom<br>function settings            | Setting<br>On / <b>Off</b>                                                         | Turns the speed zoom function on/off.                                                                                                    |

| Camera                        |                             |                                                                                                    |
|-------------------------------|-----------------------------|----------------------------------------------------------------------------------------------------|
| Item                          | Sub-items and Settings      | Description                                                                                                    |
| Auto Black                    | Auto Black Balance          | Executes the auto black balance function.                                                                                                    |
| Balance<br>Auto black balance | Execute / Cancel            | Notes                                                                                                    |
| settings                      |                             | <ul> <li>Cannot be set during recording or color bar display.</li> <li>Cannot be set when in Interval Rec mode, frame recording mode, or slow shutter mode.</li> </ul> |
| Video Light                   | Video Light Set             | Sets the lighting control method for the video light attached to                                                                                                    |
| Set                           | Power Link / Rec Link / Rec | the Multi Interface Shoe.                                                                                                    |
| Video light<br>settings       | Link + Stby                 | Power Link: Video light turns on/off when the camcorder<br>power is turned on/off.                                                                                     |
|                               |                             | Rec Link: Video light turns on/off when the camcorder starts/<br>stops recording.                                                                                      |
|                               |                             | Rec Link + Stby: Video light turns on or switches to standby when the camcorder starts/stops recording.                                                                |

### Paint menu

| Paint                                                  |                                                 |                                                                                                    |
|--------------------------------------------------------|-------------------------------------------------|----------------------------------------------------------------------------------------------------|
| Item                                                   | Sub-items and Settings                          | Description                                                                                                    |
| HDR Paint<br>Setting<br>Dynamic range<br>mode settings | HLG Look<br>Natural / <b>Live</b> / HLG2 / HLG1 | Sets the look for HLG when Shooting Mode is set to HDR.  Natural: Characteristic conforming to ITU-R BT.2100(HLG).  Live: Characteristic conforming to ITU-R BT.2100(HLG) that delivers improved HDR performance.  HLG2: Setting with balance between dynamic range and noise suppression.  HLG1: Setting that provides greater noise suppression than HLG2. However, the dynamic range that can be shot is narrower.  HLG1 and HLG2 use the same look characteristic as Live, but with different dynamic range and noise balance. |
|                                                        | HDR Black Offset<br>−95 to +103 ( <b>±0</b> )   | Sets the HDR black offset relative to the SDR setting (Master Black) when Shooting Mode is set to HDR.                                                                                                    |
|                                                        | HDR Knee<br>On / <b>Off</b>                     | Turns the HDR signal knee correction function on/off when Shooting Mode is set to HDR.                                                                                                    |
|                                                        | HDR Knee Point<br>-99 to +99 ( <b>±0</b> )      | Sets the knee point for HDR signals when HDR Knee is set to On.                                                                                                    |
|                                                        | HDR Knee Slope<br>-99 to +99 ( <b>±0</b> )      | Sets the knee slope for HDR signals when HDR Knee is set to On.                                                                                                    |

| Paint                                           |                                                         |                                                                                                    |
|-------------------------------------------------|---------------------------------------------------------|----------------------------------------------------------------------------------------------------|
| Item                                            | Sub-items and Settings                                  | Description                                                                                                    |
| White<br>White balance                          | Preset White<br>10000K to 2100K ( <b>3200K</b> )        | Adjusts the preset color temperature when a preset is selected in white balance mode.                                                                         |
| settings                                        |                                                         | Note                                                                                                    |
|                                                 |                                                         | You cannot check the change on the screen even if the Preset<br>White setting is changed when a preset is not selected in<br>white balance mode.              |
|                                                 | Color Temp <a><br/>50000K to 1500K (<b>3200K</b>)</a>   | Displays the white balance color temperature saved in memory A.                                                                                               |
|                                                 | Color Temp Balance <a> -99.0 to +99.0 (<b>±0.0</b>)</a> | Sets the white balance gain value saved in memory A (linked to R gain and B gain).                                                                            |
|                                                 | R Gain <a> -99.0 to +99.0 (<b>±0.0</b>)</a>             | Sets the white balance R gain value saved in memory A.                                                                                                    |
|                                                 | B Gain <a> -99.0 to +99.0 (<b>±0.0</b>)</a>             | Sets the white balance B gain value saved in memory A.                                                                                                    |
|                                                 | Color Temp <b> 50000K to 1500K (<b>3200K</b>)</b>       | Displays the white balance color temperature saved in memory B.                                                                                               |
|                                                 | Color Temp Balance <b> -99.0 to +99.0 (<b>±0.0</b>)</b> | Sets the white balance gain values saved in memory B (linked R gain and B gain).                                                                              |
|                                                 | R Gain <b> -99.0 to +99.0 (<b>±0.0</b>)</b>             | Sets the white balance R gain value saved in memory B.                                                                                                    |
|                                                 | B Gain <b> -99.0 to +99.0 (<b>±0.0</b>)</b>             | Sets the white balance B gain value saved in memory B.                                                                                                    |
| White Setting White balance adjustment settings | Shockless White<br>Off / 1 / <b>2</b> / 3               | Sets the white balance response speed when switching white balance mode.  Off: Switches instantaneously.  1 to 3: Switches more slowly the higher the number. |
|                                                 | ATW Speed 1/2/ <b>3</b> /4/5                            | Sets the response speed in ATW mode.  1: Fastest response speed                                                                                               |
|                                                 | White Switch <b><br/>Memory / ATW</b>                   | Selects the white balance adjustment mode that is selected when the WHT BAL switch is set to B.                                                               |
|                                                 | Filter White Memory<br>On / Off                         | Turns the function that sets the white balance memory area for each ND filter on/off.                                                                         |

| Paint                         |                                                                                                    |                                                                                                    |
|-------------------------------|----------------------------------------------------------------------------------------------------|----------------------------------------------------------------------------------------------------|
| Item                          | Sub-items and Settings                                                                                   | Description                                                                                                    |
| Offset White<br>White balance | Offset White <a> On / Off</a>                                                                            | Selects whether to add (On) or not to add (Off) an offset value to the white balance in memory A.                                                                                                    |
| offset settings               | Warm Cool <a> -99.0 to +99.0 (<b>±0.0</b>)</a>                                                           | When Offset White <a> is set to On, this specifies the offset (as a color temperature) to add to the white balance in memory A. (Note that the error increases for higher offset color temperatures. Adjust while viewing the actual image.)</a> |
|                               | Warm Cool Balance <a> -99.0 to +99.0 (±<b>0.0</b>)</a>                                                   | Sets a more precise color temperature, for use when a satisfactory image cannot be obtained using Warm Cool <a>.</a>                                                                                                    |
|                               | Offset White <b> On / <b>Off</b></b>                                                                     | Selects whether to add (On) or not to add (Off) an offset value to the white balance in memory B.                                                                                                    |
|                               | Warm Cool < <b>B</b> > -99.0 to +99.0 ( <b>±0.0</b> )                                                    | When Offset White <b> is set to On, this specifies the offset (as a color temperature) to add to the white balance in memory B. (Note that the error increases for higher offset color temperatures. Adjust while viewing the actual image.)</b> |
|                               | Warm Cool Balance <b> -99.0 to +99.0 (±<b>0.0</b>)</b>                                                   | Sets a more precise color temperature, for use when a satisfactory image cannot be obtained using Warm Cool <b>.</b>                                                                                                    |
|                               | Offset White <atw> On / <b>Off</b></atw>                                                                 | Selects whether to add (On) or not to add (Off) an offset value to the ATW white balance.                                                                                                    |
|                               | Warm Cool <atw> -99.0 to +99.0 (<b>±0.0</b>)</atw>                                                       | Sets the offset added to the ATW white balance as a color temperature when Offset White <atw> is set to On.</atw>                                                                                                    |
|                               | Warm Cool Balance <atw> -99.0 to +99.0 (<b>±0.0</b>)</atw>                                               | Sets a more precise color temperature, for use when a satisfactory image cannot be obtained using Warm Cool <atw>.</atw>                                                                                                    |
| Black<br>Black settings       | Setting On / Off                                                                                         | Turns black correction on/off.                                                                                                    |
|                               | Master Black<br>-99.0 to +99.0 ( <b>±0.0</b> )                                                           | Sets the master black level.                                                                                                    |
| Gamma<br>Gamma correction     | Setting On / Off                                                                                         | Turns the gamma correction function on/off.                                                                                                    |
| settings                      | Master Gamma<br>−99 to +99 ( <b>±0</b> )                                                                 | Sets the master gamma level.                                                                                                    |
|                               | Gamma Category<br>STD / HG                                                                               | Selects standard gamma (STD) or HG.                                                                                                    |
|                               | Gamma Select                                                                                             | Selects the gamma table used for gamma correction.                                                                                                    |
|                               | When Gamma Category is set to STD:  STD1 DVW / STD2 ×4.5 / STD3 ×3.5 / STD4 240M / STD5 R709 / STD6 ×5.0 |                                                                                                    |
|                               | When Gamma Category is set to<br>HG:<br>HG1 3250G36 /<br>HG2 4600G30 /<br>HG3 3259G40 /<br>HG4 4609G33   |                                                                                                    |

| Paint                               |                                                   |                                                                                                    |
|-------------------------------------|---------------------------------------------------|----------------------------------------------------------------------------------------------------|
| Item                                | Sub-items and Settings                            | Description                                                                                                    |
| Knee<br>Knee correction<br>settings | Setting On / Off Auto Knee On / Off               | Turns the knee correction function on/off. (Enabled when Gamma > Gamma Category is set to STD)  Turns the auto knee function on/off.                           |
|                                     | Point 75% to 109% ( <b>90%</b> )                  | Sets the knee point.                                                                                                    |
|                                     | Slope<br>-99 to +99 ( <b>±0</b> )                 | Sets the knee slope.                                                                                                    |
|                                     | Knee Saturation On / Off                          | Enables/disables knee saturation adjustment (adjusts coloring above the knee point).                                                                           |
|                                     | Knee Saturation Level<br>-99 to +99 (± <b>0</b> ) | Sets the level for adjusting the coloring above the knee point (knee saturation).                                                                              |
| White Clip<br>White clip            | Setting On / Off                                  | Turns white clipping adjustment function on/off.                                                                                                    |
| adjustment settings                 | E Level 90.0% to <b>109.0%</b>                    | Sets the white clip level.                                                                                                    |
| Detail(QFHD) Detail adjustment      | Manual Setting<br>On / <b>Off</b>                 | Turns the detail adjustment function on/off.                                                                                                    |
| settings (QFHD)                     | Level -99 to +99 (± <b>0</b> )                    | Sets the detail level.                                                                                                    |
|                                     | Frequency<br>-99 to +99 ( <b>±0</b> )             | Sets the center frequency of the detail (detail thickness). The detail is thinner the higher the center frequency, and thicker the lower the center frequency. |
|                                     | Knee Aperture<br>On / <b>Off</b>                  | Turns the knee aperture correction function on/off.                                                                                                    |
|                                     | Knee Aperture Level<br>-99 to +99 (± <b>0</b> )   | Sets the knee aperture level.                                                                                                    |
|                                     | White Limit<br>−99 to +99 ( <b>±0</b> )           | Sets the white-side detail limiter.                                                                                                    |
|                                     | Black Limit<br>-99 to +99 ( <b>±0</b> )           | Sets the black-side detail limiter.                                                                                                    |
|                                     | V Detail Creation<br>NAM / Y / G / <b>G+R</b>     | Sets the signal source for creating the V detail to NAM (G or R, whichever is higher), Y, G, or G+R.                                                           |

| Paint                        |                                                 |                                                                                                    |
|------------------------------|-------------------------------------------------|----------------------------------------------------------------------------------------------------|
| Item                         | Sub-items and Settings                          | Description                                                                                                    |
| Detail(HD) Detail adjustment | Manual Setting<br>On / <b>Off</b>               | Turns the detail adjustment function on/off.                                                                                                    |
| settings (HD)                | Level -99 to +99 (± <b>0</b> )                  | Sets the detail level.                                                                                                    |
|                              | Frequency<br>-99 to +99 ( <b>±0</b> )           | Sets the center frequency of the detail (detail thickness).  The detail is thinner the higher the center frequency, and thicker the lower the center frequency. |
|                              | Knee Aperture<br>On / <b>Off</b>                | Turns the knee aperture correction function on/off.                                                                                                    |
|                              | Knee Aperture Level<br>-99 to +99 (± <b>0</b> ) | Sets the knee aperture level.                                                                                                    |
|                              | White Limit<br>-99 to +99 ( <b>±0</b> )         | Sets the white-side detail limiter.                                                                                                    |
|                              | Black Limit<br>-99 to +99 ( <b>±0</b> )         | Sets the black-side detail limiter.                                                                                                    |
|                              | V Detail Creation<br>NAM / Y / G / <b>G+R</b>   | Sets the signal source for creating the V detail to NAM (G or R, whichever is higher), Y, G, or G+R.                                                            |
| Detail(SD) Detail adjustment | Manual Setting<br>On / <b>Off</b>               | Turns the detail adjustment function on/off.                                                                                                    |
| settings (SD)                | Level -99 to +99 ( <b>±0</b> )                  | Sets the detail level.                                                                                                    |
|                              | Frequency<br>-99 to +99 ( <b>±0</b> )           | Sets the center frequency of the detail (detail thickness).  The detail is thinner the higher the center frequency, and thicker the lower the center frequency. |
|                              | Knee Aperture<br>On / <b>Off</b>                | Turns the knee aperture correction function on/off.                                                                                                    |
|                              | Knee Aperture Level<br>−99 to +99 ( <b>±0</b> ) | Sets the knee aperture level.                                                                                                    |
|                              | White Limit<br>-99 to +99 ( <b>±0</b> )         | Sets the white-side detail limiter.                                                                                                    |
|                              | Black Limit<br>-99 to +99 ( <b>±0</b> )         | Sets the black-side detail limiter.                                                                                                    |
|                              | V Detail Creation<br>NAM / Y / G / <b>G+R</b>   | Sets the signal source for creating the V detail to NAM (G or R, whichever is higher), Y, G, or G+R.                                                            |
| Skin Detail<br>Skin detail   | Setting<br>On / Off                             | Turns the skin detail correction function on/off.                                                                                                    |
| correction settings          | Area Detection Execute / Cancel                 | Detects the color used for skin detail correction.  Execute: Execute function.                                                                                  |
|                              | Area Indication<br>On / <b>Off</b>              | Turns the function that displays the zebra pattern in the target color area for the skin detail correction on/off.                                              |
|                              | Level -99 to +99 ( <b>±0</b> )                  | Sets the skin detail level.                                                                                                    |
|                              | Saturation<br>−99 to +99 ( <b>±0</b> )          | Sets the saturation of the color targeted for skin detail correction.                                                                                           |
|                              | Hue <b>0</b> to 359                             | Sets the hue of the color targeted for skin detail correction.                                                                                                  |
|                              | Width<br>0 to 90 ( <b>40</b> )                  | Sets the range for the hue of the color targeted for skin detail correction.                                                                                    |

| Paint                                  |                                                                                |                                                                                                    |
|----------------------------------------|--------------------------------------------------------------------------------|----------------------------------------------------------------------------------------------------|
| Item                                   | Sub-items and Settings                                                         | Description                                                                                                    |
| Aperture Aperture correction settings  | Setting<br>On / Off                                                            | Enables/disables aperture correction (processing that improves resolution by adding a high-frequency aperture signal to the video signal to correct deterioration due to high-frequency characteristics). |
|                                        | Level -99 to +99 (± <b>0</b> )                                                 | Sets the aperture correction level.                                                                                                    |
| Matrix<br>Matrix correction            | Setting On / Off                                                               | Turns the matrix correction function on/off.                                                                                                    |
| settings                               | Adaptive Matrix<br>On / <b>Off</b>                                             | Turns the adaptive matrix function on/off.                                                                                                    |
|                                        | Preset Matrix<br>On / Off                                                      | Turns the preset matrix function on/off.                                                                                                    |
|                                        | Preset Select 1:SMPTE 240M / 2:ITU-709 / 3:SMPTE Wide / 4:NTSC / 5:EBU / 6:PAL | Selects a preset matrix.                                                                                                    |
| Maintenance<br>Maintenance<br>settings | Test Saw<br>On / <b>Off</b>                                                    | Turns the test signal on/off.                                                                                                    |

### Audio menu

| Audio                      |                                                                                 |                                                                                                    |
|----------------------------|---------------------------------------------------------------------------------|----------------------------------------------------------------------------------------------------|
| Item                       | Sub-items and Settings                                                          | Description                                                                                                    |
| Audio Input<br>Audio input | CH2 EXT Input Select<br>INPUT1 / INPUT2                                         | Selects the input for recording on channel 2. Enabled only when the EXT audio source is selected.                  |
| settings                   | CH3 Input Select Off / INPUT1 / Internal MIC / Shoe CH1                         | Selects the input for recording on channel 3.                                                                      |
|                            | CH4 Input Select Off / INPUT1 / INPUT2 / Internal MIC / Shoe CH2                | Selects the input for recording on channel 4.                                                                      |
|                            | INPUT1 MIC Reference<br>-80dB / -70dB / <b>-60dB</b> /<br>-50dB / -40dB / -30dB | Selects the reference input level when the INPUT1 switch is set to MIC.                                            |
|                            | INPUT2 MIC Reference<br>-80dB / -70dB / <b>-60dB</b> /<br>-50dB / -40dB / -30dB | Selects the reference input level when the INPUT2 switch is set to MIC.                                            |
|                            | Internal MIC Level<br>-12dB / -6dB / <b>0dB</b> / +6dB /<br>+12dB               | Selects the level of the internal microphone. You can select the level regardless of the AUDIO LEVEL dial setting. |
|                            | Line Input Reference<br>+4dB / 0dB / -3dB / EBUL                                | Selects the reference input level when the INPUT1/INPUT2 switch is set to LINE.                                    |
|                            | Reference Level<br>-20dB / -18dB / -16dB /<br>-12dB / EBUL                      | Selects the recording level of the 1 kHz reference tone signal.                                                    |
|                            | CH1 Wind Filter<br>On / <b>Off</b>                                              | Turns the wind noise reduction filter for recording on channel 1 on/off.                                           |

| Audio                                    |                                                                            |                                                                                                    |  |
|------------------------------------------|----------------------------------------------------------------------------|----------------------------------------------------------------------------------------------------|--|
| Item                                     | Sub-items and Settings                                                     | Description                                                                                                    |  |
| Audio Input<br>Audio input               | CH2 Wind Filter<br>On / <b>Off</b>                                         | Turns the wind noise reduction filter for recording on channe 2 on/off.                                                                   |  |
| settings                                 | CH3 Wind Filter<br>On / <b>Off</b>                                         | Turns the wind noise reduction filter for recording on channel 3 on/off.                                                                  |  |
|                                          | CH4 Wind Filter<br>On / <b>Off</b>                                         | Turns the wind noise reduction filter for recording on channel 4 on/off.                                                                  |  |
|                                          | CH3 Level Control<br>Auto / Manual                                         | Selects auto/manual adjustment of the input level for recording on channel 3.                                                             |  |
|                                          | CH4 Level Control<br>Auto / Manual                                         | Selects auto/manual adjustment of the input level for recording on channel 4.                                                             |  |
|                                          | CH3 Input Level<br>0 to 99 ( <b>49</b> )                                   | Sets the input level for recording on channel 3 when manual adjustment is selected.                                                       |  |
|                                          | CH4 Input Level<br>0 to 99 ( <b>49</b> )                                   | Sets the input level for recording on channel 4 when manual adjustment is selected.                                                       |  |
|                                          | Limiter Mode Off / -6dB / -9dB / -12dB / -15dB / -17dB                     | Selects the limiter characteristic (saturation level) for large signals when adjusting the audio input level manually.                    |  |
|                                          | CH1&2 AGC Mode<br>Mono / <b>Stereo</b>                                     | Selects the auto level adjustment mode for recording on channel 1 and channel 2. When Stereo is selected, AGC is linked between channels. |  |
|                                          | CH3&4 AGC Mode<br>Mono / Stereo                                            | Selects the auto level adjustment mode for recording on channel 3 and channel 4. When Stereo is selected, AGC is linked between channels. |  |
|                                          | AGC Spec<br>-6dB / -9dB / -12dB /<br>-15dB / -17dB                         | Selects the AGC characteristic (saturation level) for large signals when adjusting the audio input level automatically.                   |  |
|                                          | 1kHz Tone on Color Bars<br>On / <b>Off</b>                                 | Turns the 1 kHz reference tone signal on/off when displaying color bars.                                                                  |  |
| Audio Output<br>Audio output<br>settings | Monitor CH<br><b>CH1/CH2</b> / CH3/CH4 / MIX<br>ALL / CH1/ CH2 / CH3 / CH4 | Selects the audio channel output to the headphone jack and built-in speaker.                                                              |  |
|                                          | Headphone Out<br>Mono / <b>Stereo</b>                                      | Sets the headphones output to monaural (Mono) or stereo (Stereo).                                                                         |  |
|                                          | Alarm Level<br>0 to 7 (4)                                                  | Sets the alarm volume.                                                                                                    |  |
|                                          | HDMI Output CH<br>CH1/CH2 / CH3/CH4                                        | Selects the combination of audio channels on the HDMI output.                                                                             |  |
|                                          | Analog Output CH<br>CH1/CH2 / CH3/CH4                                      | Selects the combination of audio channels on the analog audio output.                                                                     |  |

### Video menu

| Video                                                                            |                                                 |                                                                                                    |
|----------------------------------------------------------------------------------|-------------------------------------------------|----------------------------------------------------------------------------------------------------|
| Item                                                                             | Sub-items and Settings                          | Description                                                                                                    |
| Output On/Off<br>Video output<br>settings                                        | SDI<br>On / Off<br>HDMI                         | Turns the SDI output on/off.  Turns the HDMI output on/off.                                                                                                    |
|                                                                                  | On / Off                                        | •                                                                                                    |
| Output Format Output format settings                                             |                                                 | Sets the resolution of the SDI output. SET: Set function.                                                                                                    |
| • For details about settings, see "Video formats and output signals" (page 136). | HDMI                                            | Sets the resolution of the HDMI output. SET: Set function                                                                                                    |
| Output Display Output signal settings                                            | SDI / HDMI<br>On / <b>Off</b>                   | Selects whether to add the menu or status on the SDI/HDMI output signal.                                                                                                    |
| SDI/HDMI Rec<br>Control<br>External connected<br>device control<br>settings      | Setting<br>On / <b>Off</b>                      | Turns recording start/stop control of an external device via the SDI/HDMI output signal on/off.  Note  For control using an HDMI output signal, set HDMI TC Out                                                            |
| Down<br>Converter<br>Down converter<br>operation mode                            | Down Converter Edge Crop / Letter Box / Squeeze | >Setting in the TC/UB menu to On.  Sets the output mode (aspect) for SD signals.  Edge Crop: Crops the edges of the 16:9 picture for output as a 4:3 picture.  Letter Box: Masks the top and bottom of the 4:3 picture and |
|                                                                                  |                                                 | displays a 16:9 picture in the center of the screen.<br>Squeeze: Squeezes the 16:9 picture horizontally for output as<br>a 4:3 picture.                                                                                    |

### LCD/VF menu

| LCD/VF                                |                                        |                                                                   |
|---------------------------------------|----------------------------------------|-------------------------------------------------------------------|
| Item                                  | Sub-items and Settings                 | Description                                                       |
| LCD Setting<br>LCD screen<br>settings | Brightness<br>−99 to +99 ( <b>±0</b> ) | Adjusts the brightness of the LCD screen.                         |
| VF Setting<br>Viewfinder              | Brightness<br>−99 to +99 ( <b>±0</b> ) | Adjusts the brightness of the viewfinder image.                   |
| settings                              | Color Mode<br>Color / B&W              | Selects the display mode of the viewfinder in E-E/recording mode. |

| LCD/VF                   |                                                         |                                                                                    |
|--------------------------|---------------------------------------------------------|------------------------------------------------------------------------------------|
|                          | Cub itams and Cattings                                  | Description                                                                        |
| Item                     | Sub-items and Settings                                  | Description                                                                        |
| Peaking Peaking settings | Setting<br>On / <b>Off</b>                              | Turns the peaking function on/off.                                                 |
|                          | Type                                                    | Selects the peaking type.                                                          |
|                          | Normal / Color                                          | Normal: Normal peaking<br>Color: Color peaking                                     |
|                          | Normal Peaking Frequency                                | Selects standard peaking frequency (Normal) or high peaking                        |
|                          | Normal / High                                           | frequency (High).                                                                  |
|                          | Normal Peaking Level<br>0 to 99 ( <b>50</b> )           | Sets the normal peaking level.                                                     |
|                          | Color<br>B&W / Red / Yellow / Blue                      | Selects the color of the color peaking signal.                                     |
|                          | Color Peaking Level<br>0 to 99 ( <b>50</b> )            | Sets the color peaking level.                                                      |
| Marker<br>Marker display | Setting On / Off                                        | Turns the display of all markers on/off.                                           |
| settings                 | Color                                                   | Selects the marker display color.                                                  |
|                          | White / Yellow / Cyan / Green<br>/ Magenta / Red / Blue |                                                                                    |
|                          | Center Marker<br>1/2/3/4/ <b>Off</b>                    | Turns the center marker on/off.                                                    |
|                          | Safety Zone<br>On / Off                                 | Turns the safety zone marker on/off.                                               |
|                          | Safety Area<br>80% / <b>90%</b> / 92.5% / 95%           | Selects the size of the safety zone marker (as a percentage of total screen size). |
|                          | Aspect Marker                                           | Selects the aspect marker.                                                         |
|                          | Line / Mask / Off                                       | Line: Show as white lines.                                                         |
|                          |                                                         | Mask: Displays a lower video signal level for areas outside the marker area.       |
|                          |                                                         | Off: Not displayed.                                                                |
|                          | Aspect Mask                                             | Selects the brightness of the image outside the aspect marker                      |
|                          | 0 to 15 ( <b>12</b> )                                   | when Aspect Marker is set to Mask.                                                 |
|                          | Aspect Safety Zone<br>On / Off                          | Turns the aspect safety zone marker on/off.                                        |
|                          | Aspect Safety Area                                      | Selects the size of the aspect safety zone marker (as a                            |
|                          | 80% / <b>90%</b> / 92.5% / 95%                          | percentage of total screen size).                                                  |
|                          | Aspect Select                                           | Selects the aspect marker ratio.                                                   |
|                          | <b>4:3</b> / 13:9 / 14:9 / 15:9 /                       |                                                                                    |
|                          | 16:9 / 17:9 / 1.66:1 / 1.85:1 /<br>2.35:1 / 2.4:1       |                                                                                    |
|                          | Guide Frame                                             | Turns the guide frame display on/off.                                              |
|                          | On / Off                                                | Turns the guide frame display on/ori.                                              |
|                          | 100% Marker<br>On / <b>Off</b>                          | Turns the 100% safety zone marker on/off.                                          |
|                          | User Box<br>On / <b>Off</b>                             | Turns the box cursor display on/off.                                               |
|                          | User Box Width                                          | Sets the box cursor width (distance from the center to the left                    |
|                          | 40 to 999 ( <b>500</b> )                                | and right edges).                                                                  |
|                          | User Box Height                                         | Sets the box cursor height (distance from the center to the top                    |
|                          | 70 to 999 ( <b>500</b> )                                | and bottom edges).                                                                 |

| LCD/VF                                                      |                                                    |                                                                                              |
|-------------------------------------------------------------|----------------------------------------------------|----------------------------------------------------------------------------------------------|
| Item                                                        | Sub-items and Settings                             | Description                                                                                  |
| Marker<br>Marker display<br>settings                        | User Box H Position<br>-479 to +479 ( <b>±0</b> )  | Sets the horizontal position of the box cursor center.                                       |
|                                                             | User Box V Position<br>-464 to +464 ( <b>±0</b> )  | Sets the vertical position of the box cursor center.                                         |
| <b>Zebra</b><br>Zebra pattern                               | Setting<br>On / Off                                | Turns the zebra function on/off.                                                             |
| settings                                                    | Zebra Select 1 / 2 / Both                          | Selects the zebra pattern type (Zebra1, Zebra2, Both).                                       |
|                                                             | Zebra1 Level<br>0% to 107% ( <b>70%</b> )          | Sets the Zebra1 display level.                                                               |
|                                                             | Zebra1 Aperture Level<br>1% to 20% ( <b>10%</b> )  | Sets the Zebra1 aperture level.                                                              |
|                                                             | Zebra2 Level 0% to 109% ( <b>100%</b> )            | Sets the Zebra2 display level.                                                               |
| Gamma<br>Display Assist<br>Gamma display<br>assist settings | On / Off                                           | Turns the gamma display assist function on/off.                                              |
| Display On/Off<br>Display item<br>settings                  | Network Status On / Off                            | Selects the items to be displayed on the LCD/viewfinder screen.                              |
|                                                             | File Transfer Status <sup>1)</sup> On / Off        | Items marked with "1)" are displayed when the NETWORK upgrade license (option) is installed. |
|                                                             | Rec/Play Status On / Off                           | _                                                                                            |
|                                                             | Tally<br>On / Off                                  | <u></u>                                                                                      |
|                                                             | NCM/Streaming Status <sup>1)</sup> <b>On</b> / Off |                                                                                              |
|                                                             | Battery Remain On / Off                            | <u> </u>                                                                                     |
|                                                             | Focus Mode<br>On / Off                             | <u></u>                                                                                      |
|                                                             | Focus Position Meter / Feet / Off                  | <u></u>                                                                                      |
|                                                             | Focus Macro On / Off                               | <u> </u>                                                                                     |
|                                                             | Face Detection Frame On / Off                      |                                                                                              |
|                                                             | Lens Info Meter / Feet / Off                       | <u> </u>                                                                                     |
|                                                             | Rec Format On / Off                                | <u> </u>                                                                                     |
|                                                             | Frame Rate On / Off                                | <u> </u>                                                                                     |
|                                                             | Zoom Position Number / Bar / Off                   | <u> </u>                                                                                     |
|                                                             | On / Off                                           |                                                                                              |

| LCD/VF                                     |                                    |   |
|--------------------------------------------|------------------------------------|---|
| Item                                       | Sub-items and Settings             | ] |
| Display On/Off<br>Display item<br>settings |                                    |   |
|                                            | On / Off GPS                       |   |
|                                            | On / Off                           |   |
|                                            | SteadyShot                         |   |
|                                            | On / Off                           |   |
|                                            | Gamma On / Off                     |   |
|                                            | SDI/HDMI Rec Control               |   |
|                                            | On / Off                           |   |
|                                            | Gamma Display Assist On / Off      |   |
|                                            | Proxy Status                       |   |
|                                            | On / Off                           |   |
|                                            | Focus Assist Indicator<br>On / Off |   |
|                                            | Focus Assist Area                  |   |
|                                            | On / Off                           |   |
|                                            | Media Status On / Off              |   |
|                                            | Video Signal Monitor               |   |
|                                            | Off / Waveform / Vector /          |   |
|                                            | Histogram                          |   |
|                                            | Clip Name On / Off                 |   |
|                                            | White Balance                      |   |
|                                            | On / Off Scene File                |   |
|                                            | On / Off                           |   |
|                                            | Auto Exposure Mode                 |   |
|                                            | On / Off                           |   |
|                                            | Auto Exposure Level On / Off       |   |
|                                            | Timecode                           |   |
|                                            | On / Off                           |   |
|                                            | ND Filter On / Off                 |   |
|                                            | Iris                               |   |
|                                            | On / Off                           |   |
|                                            | Gain                               |   |
|                                            | On / Off Shutter                   |   |
|                                            | On / Off                           |   |
|                                            | Audio Level Meter                  |   |
|                                            | On / Off                           |   |
|                                            | Video Level Warning On / Off       |   |
|                                            | Clip Number                        |   |
|                                            | On / Off                           |   |

On / Off

| LCD/VF                |                        |             |
|-----------------------|------------------------|-------------|
| Item                  | Sub-items and Settings | Description |
| Display On/Off        | Notice Message         |             |
| Display item settings | On / Off               |             |

### TC/UB menu

| TC/UB                                      |                                                     |                                                                                                    |
|--------------------------------------------|-----------------------------------------------------|----------------------------------------------------------------------------------------------------|
| Item                                       | Sub-items and Settings                              | Description                                                                                                    |
| Timecode Timecode settings                 | Mode Preset / Regen / Clock  Run Rec Run / Free Run | Sets the timecode running mode. Preset: Starts the timecode from the specified value. Regen (regeneration): Starts the timecode by continuing the timecode of the previous clip. Clock: Uses the internal clock as the timecode.  Rec Run: Runs only when recording. Free Run: Always running, regardless of camcorder |
|                                            | Reset Execute / Cancel                              | operation.  Sets the timecode to an arbitrary value.  SET: Sets the value.  Resets the timecode to 00:00:00:00.  Execute: Execute function.                                                                                                    |
|                                            | TC Format <b>DF</b> / NDF                           | Sets the timecode format. DF: Drop Frame NDF: Non-Drop Frame                                                                                                    |
| Users Bit<br>User bits settings            | Mode<br>Fix / Time                                  | Sets the user bit mode. Fix: Uses an arbitrary fixed value in user bits. Time: Uses the current date and time in user bits.                                                                                                    |
| HDMI TC Out<br>Timecode output<br>settings | Setting On / Off                                    | Sets the user bits to an arbitrary value.  Sets whether to output the timecode to devices for other purposes, using HDMI.                                                                                                    |

### Recording menu

| Recording<br>Item                                     | Sub-items and Settings      | Description                                                                                                    |
|-------------------------------------------------------|-----------------------------|----------------------------------------------------------------------------------------------------|
| S&Q Motion<br>Slow & Quick<br>Motion mode<br>settings | Setting<br>On / <b>Off</b>  | Turns the Slow & Quick motion mode on/off.                                                                                                    |
|                                                       | Frame Rate<br>1fps to 60fps | Sets the frame rate during shooting with the Slow & Quick motion function when S&Q is set to On.  The available settings vary depending on the selected system frequency, codec, and video format. |

| Recording                                            |                                                                                                    |                                                                                                    |
|------------------------------------------------------|----------------------------------------------------------------------------------------------------|----------------------------------------------------------------------------------------------------|
| Item                                                 | Sub-items and Settings                                                                                                    | Description                                                                                                    |
| Interval Rec                                         | Setting                                                                                                    | Turns interval recording mode on/off.                                                                                                    |
| Interval recording                                   | On / Off                                                                                                    |                                                                                                    |
| mode settings                                        | Interval Time  1sec / 2sec / 3sec / 4sec / 5sec / 6sec / 7sec / 8sec / 9sec / 10sec / / 15sec / 20sec / 30sec / 40sec / 50sec / 1min / 2min / 3min / 4min / 5min / 6min / 7min / 8min / 9min / 10min / 15min / 20min / 30min / 40min / 50min / / 1hour / 2hour / 3hour / 4hour / 6hour / 12hour / 24hour / | Selects the interval between recordings in Interval Rec mode (when Interval Rec is set to On).                                                        |
|                                                      | Number of Frames<br>Settings vary according to the<br>system frequency setting.                                                                                                    | Sets the number of frames to record per take in Interval Rec mode (when Interval Rec is set to On).                                                   |
|                                                      | 2frames / 6frames / 12frames                                                                                                    | When the recording format frame rate is 50P or 59.94P.                                                                                                |
|                                                      | <b>1frame</b> / 3frames / 6frames / 9frames                                                                                                    | When the recording format frame rate is not 50P or 59.94P.                                                                                            |
|                                                      | Pre-Lighting Off / 2sec / 5sec / 10sec                                                                                                    | Sets the number of seconds that the video light is turned on prior to the start of Interval Rec shooting. To not turn the video light on, select Off. |
| Picture Cache<br>Rec                                 | Setting<br>On / <b>Off</b>                                                                                                    | Turns picture cache recording mode on/off.                                                                                                    |
| Picture cache recording mode settings                | Cache Rec Time Settings vary according to the recording format setting.                                                                                                    | Sets the time for accumulation of images in picture cache memory (picture cache recording time).                                                      |
| Clip<br>Continuous                                   | Setting<br>On / <b>Off</b>                                                                                                    | Turns clip continuous recording mode on/off.                                                                                                    |
| Rec<br>Clip continuous<br>recording mode<br>settings | Find Mode<br>Clip / Rec Start                                                                                                    | Selects the operation when the NEXT button/PREV button is pressed.                                                                                    |
| Simul Rec<br>Simultaneous                            | Setting<br>On / <b>Off</b>                                                                                                    | Turns simultaneous recording mode on/off, and sets the destination media.                                                                             |
| recording mode                                       | Rec Button Set                                                                                                    | Assigns the record buttons used to control each recording                                                                                             |
| settings                                             | Rec Button: A B                                                                                                    | media.                                                                                                    |
|                                                      | Handle Rec Button: A                                                                                                    |                                                                                                    |
|                                                      | B · / Rec Button: A ·                                                                                                    |                                                                                                    |
|                                                      | Handle Rec Button: B /                                                                                                    |                                                                                                    |
|                                                      | Rec Button: B Handle Rec                                                                                                    |                                                                                                    |
|                                                      | Button: A                                                                                                    |                                                                                                    |

| Recording                                                                                       |                                                                                                    |                                                                                                    |
|-------------------------------------------------------------------------------------------------|----------------------------------------------------------------------------------------------------|----------------------------------------------------------------------------------------------------|
| Item                                                                                            | Sub-items and Settings                                                                                                    | Description                                                                                                    |
| 4K & HD (Sub)<br>Rec<br>4K & HD (Sub)<br>recording mode<br>settings                             | Setting<br>On / <b>Off</b>                                                                                                    | Turns 4K & HD (Sub) recording mode on/off.                                                                                                    |
| • This item is<br>displayed when<br>the MPEG HD<br>upgrade license<br>(option) is<br>installed. |                                                                                                    |                                                                                                    |
| Proxy Rec<br>Proxy recording                                                                    | Setting<br>On / Off                                                                                                    | Turns proxy recording mode on/off.                                                                                                    |
| mode settings                                                                                   | Proxy Format<br>1920×1080(9Mbps) /<br>1280×720(9Mbps) /<br>1280×720(6Mbps) /<br><b>640×360(3Mbps)</b> /<br>480×270(1Mbps) /<br>480×270(0.5Mbps) | Sets the picture size for the proxy file.  When set to 1920×1080(9Mbps) and the system frequency is 23.98, recording uses progressive scan. For system frequencies other than 23.98, recording uses interlaced scan. For settings other than 1920×1080(9Mbps), recording always uses progressive scan, regardless of the system frequency. |
|                                                                                                 | Audio Channel<br>CH1/CH2 / CH3/CH4                                                                                                    | Selects the audio channel to record to proxy data.                                                                                                    |
| Rec Review<br>Recording review<br>settings                                                      | Setting 3sec / 10sec / Clip                                                                                                    | Selects the time for playback of clips just recorded for recording review.                                                                                                    |

### Thumbnail menu

| Thumbnail                                                       |                        |                                      |
|-----------------------------------------------------------------|------------------------|--------------------------------------|
| Item                                                            | Sub-items and Settings | Description                          |
| Display Clip<br>Properties<br>Display clip<br>properties screen |                        | Displays the clip properties screen. |
| Lock/Unlock<br>Clip<br>Clip protection<br>settings              | Select Clip            | Selects and locks/unlocks a clip.    |
|                                                                 | Lock All Clips         | Locks all clips.                     |
|                                                                 | Unlock All Clips       | Unlocks all clips.                   |
| Delete Clip<br>Delete clips                                     | Select Clip            | Deletes the selected clip.           |
|                                                                 | All Clips              | Deletes all clips.                   |
| Copy Clip<br>Copy clips                                         | Select Clip            | Copies selected clips.               |
|                                                                 | All Clips              | Copies all clips.                    |

| Thumbnail                                                                                     |                                                                               |                                                                                               |
|-----------------------------------------------------------------------------------------------|-------------------------------------------------------------------------------|-----------------------------------------------------------------------------------------------|
| Item                                                                                          | Sub-items and Settings                                                        | Description                                                                                   |
| Copy Sub Clip<br>Copy sub-clips                                                               | All Clips                                                                     | Copies all sub-clips recorded in 4K & HD (Sub) recording mode to another media as main clips. |
| This item is<br>displayed when<br>the MPEG HD<br>upgrade license<br>(option) is<br>installed. |                                                                               |                                                                                               |
| Transfer Clip                                                                                 | Select Clip                                                                   | Transfers selected clips.                                                                     |
| Clip transfer<br>settings                                                                     | All Clips                                                                     | Transfers all clips.                                                                          |
|                                                                                               |                                                                               | Note                                                                                          |
| Note                                                                                          |                                                                               | Up to 200 clips can be transferred.                                                           |
| This item is<br>displayed when<br>the NETWORK<br>upgrade license<br>(option) is<br>installed. |                                                                               |                                                                                               |
| Transfer Clip                                                                                 | Select Clip                                                                   | Transfers proxy clips corresponding to the selected clips.                                    |
| (Proxy)                                                                                       | All Clips                                                                     | Transfers proxy clips corresponding to all the clips.                                         |
| Proxy clip transfer<br>settings                                                               |                                                                               | Note                                                                                          |
| Note                                                                                          |                                                                               | • Up to 200 clips can be transferred.                                                         |
| This item is<br>displayed when<br>the NETWORK<br>upgrade license<br>(option) is<br>installed. |                                                                               |                                                                                               |
| Thumbnail                                                                                     | Essence Mark Thumbnail                                                        | Displays thumbnails of frames with recording start marks.                                     |
| View Thumbnail screen                                                                         | All / Rec Start                                                               | D. 1. d. 1. d. 6. d. 1. l.                                                                    |
| display settings                                                                              | Clip Thumbnail                                                                | Displays thumbnails of recorded clips.                                                        |
| Customize<br>View<br>Still image<br>thumbnail screen<br>display settings                      | Thumbnail Caption Date Time / <b>Time Code</b> / Duration / Sequential Number | Switches the information displayed below thumbnails.                                          |

# Media menu

The Media menu is not available when media is not loaded.

| Media                                                                                           |                                                                      |                                                                                              |
|-------------------------------------------------------------------------------------------------|----------------------------------------------------------------------|----------------------------------------------------------------------------------------------|
| Item                                                                                            | Sub-items and Settings                                               | Description                                                                                  |
| Update Media<br>Update media                                                                    | Media(A)<br>Execute / Cancel                                         | Updates the management file on the memory card in slot A.                                    |
|                                                                                                 | Media(B)<br>Execute / Cancel                                         | Updates the management file on the memory card in slot B.                                    |
| Format Media<br>Format media                                                                    | Media(A)<br>Execute / Cancel                                         | Formats the memory card in slot A. Execute: Execute function.                                |
|                                                                                                 | Media(B)<br>Execute / Cancel                                         | Formats the memory card in slot B. Execute: Execute function.                                |
|                                                                                                 | Utility SD/MS<br>Execute / Cancel                                    | Formats the media in the UTILITY SD/MS slot. Execute: Execute function.                      |
| USB<br>Settings related to                                                                      | Select Folder                                                        | Selects a folder on the USB media.<br>Creates a new folder on the USB media.                 |
| copying clips from<br>the recording<br>media inserted in a<br>memory card slot<br>to USB media. | View Clip List                                                       | Displays a list of clips on the USB media.                                                   |
|                                                                                                 | Rename Folder                                                        | Renames a folder on the USB media.                                                           |
|                                                                                                 | Error Check<br>On / <b>Off</b>                                       | Selects whether to perform error checking when copying clips to USB media.                   |
|                                                                                                 | Format USB<br>Execute / Cancel                                       | Formats (initializes) the USB media.<br>Execute: Execute function.                           |
|                                                                                                 | Copy to USB  Media(A) to USB / Media(B)  to USB / Media(A)(B) to USB | Selects the target slot when copying clips from a memory card slot to a folder on USB media. |
|                                                                                                 | Media Remain                                                         | Displays the remaining free space on the USB media (display only).                           |

| Media                                                     |                                                                                     |                                                                                                    |
|-----------------------------------------------------------|-------------------------------------------------------------------------------------|----------------------------------------------------------------------------------------------------|
| Item                                                      | Sub-items and Settings                                                              | Description                                                                                                    |
| Clip Naming Settings relating to clip naming and deletion | Auto Naming<br>Title / <b>Plan</b>                                                  | Selects the clip naming format.  Title: Sets naming specified by Title Prefix.  Plan: Uses a name specified in planning metadata, if available.  If no name is specified in planning metadata, the name specified by Title Prefix is used.                                                                                                    |
|                                                           |                                                                                     | Note                                                                                                    |
|                                                           |                                                                                     | • This item is displayed when the NETWORK upgrade license (option) is installed.                                                                                                    |
|                                                           | Title Prefix nnn_(nnn is the last 3 digits of                                       | Displays the Edit File Name screen to set the title part (4 to 46 characters) of the clip names.                                                                                                    |
|                                                           | the serial number)<br>(Max. 7-digit display)                                        | Structure of Edit File Name screen  Character selection area (3 lines):  Selects the characters to insert at the cursor position of the Title Prefix area.  !#\$%()+;=@[]^0123456789  abcdefghijkImnopqrstuvwxyz  ABCDEFGHIJKLMNOPQRSTUVWXYZ  Cursor operation area (1 line):  Space: Inserts a space at the cursor position.  -: Moves the cursor to the left.  -: Moves the cursor to the right.  BS: Deletes the character to the left of the cursor position.  Title Prefix area (1 line):  Area for entering the title. |
|                                                           |                                                                                     | To set the title  1 Select the character to insert at the cursor position in the Title Prefix area from the character selection area using the  ↑/★/★/→ button, and press the SEL/SET dial. (The selected character is inserted, and the cursor moves to the right.)  2 Repeat step 1 to set the title. (Use BS as required.)  3 After setting the title, select Done to close the Edit File Name screen.                                                                                                    |
|                                                           | Number Set When Auto Naming is set to Title:                                        | Sets the 4-digit number suffix of the clip name. Sets a 5-digit number if using a planning metadata file.  Note                                                                                                    |
|                                                           | <b>0001</b> to 9999<br>When Auto Naming is set to<br>Plan:<br><b>00001</b> to 99999 | The NETWORK upgrade license (option) is required to use planning metadata.                                                                                                    |

| Media                                                                                           |                                                          |                                                                                                    |
|-------------------------------------------------------------------------------------------------|----------------------------------------------------------|----------------------------------------------------------------------------------------------------|
| Item                                                                                            | Sub-items and Settings                                   | Description                                                                                                    |
| Planning<br>Metadata<br>Settings relating to<br>planning metadata<br>operations                 | Load Media(A)<br>or<br>Load Media(B)<br>Execute / Cancel | Loads planning metadata from the memory card in slot A or B.  Select Execute to display the list of the planning metadata files stored on the memory card in slot A or B. Select a file using Load and then select Execute to load the file.                                                                                                    |
| • This item is<br>displayed when<br>the NETWORK<br>upgrade license<br>(option) is<br>installed. |                                                          | • The file list displays up to 64 files. Even if the total number of planning metadata files is 64 or less, all of the planning metadata files may not appear if the directory where they are located in the memory card (PRIVATE/XDROOT/General/Sony/Planning) contains 512 or more files.  • After you start loading, do not remove the memory card until the completion message is displayed.                                                                                                    |
|                                                                                                 | Properties Execute / Cancel                              | Select Execute to display the properties of the planning metadata loaded in the memory of the camcorder.  File Name: File name Assign ID: Assignment ID Created: Time and date of creation Modified: Time and date of most recent modification Modified by: Name of person who modified the file Title1: Title1 specified in file (clip name in ASCII-format) Title2: Title2 specified in file (clip name in UTF-8-format) Material Group: Number of material groups (groups of clips recorded using the same planning metadata) |
|                                                                                                 | Clear Memory Execute / Cancel Clip Name Display          | Select Execute to clear the planning metadata loaded in the memory of the camcorder.  Sets the display mode of the clip name specified in planning                                                                                                    |
|                                                                                                 | Title1(ASCII) / Title2(UTF-8)                            | metadata.                                                                                                    |

# File menu

| File                          |                                        |                                                                                            |
|-------------------------------|----------------------------------------|--------------------------------------------------------------------------------------------|
| Item                          | Sub-items and Settings                 | Description                                                                                |
| User File User file operation | Load Utility SD/MS<br>Execute / Cancel | Loads a user file from an SD card or "Memory Stick" media.<br>Execute: Execute function.   |
| settings                      | Save Utility SD/MS<br>Execute / Cancel | Saves a user file to an SD card or "Memory Stick" media.<br>Execute: Execute function.     |
|                               | File ID                                | Displays a screen for editing the file ID of user files.                                   |
|                               | Load Customize Data<br>On / <b>Off</b> | Sets whether to load User menu customized information when Load Utility SD/MS is executed. |
|                               | Load White Data<br>On / <b>Off</b>     | Sets whether to load white balance information when Load Utility SD/MS is executed.        |

| File                                   |                                        |                                                                                                    |
|----------------------------------------|----------------------------------------|----------------------------------------------------------------------------------------------------|
| Item                                   | Sub-items and Settings                 | Description                                                                                                    |
| All File ALL file settings             | Load Utility SD/MS<br>Execute / Cancel | Loads an ALL file from an SD card or "Memory Stick" media.  Execute: Execute function.                                                                                                    |
|                                        | Save Utility SD/MS<br>Execute / Cancel | Saves an ALL file to an SD card or "Memory Stick" media.<br>Execute: Execute function.                                                                                                    |
|                                        | File ID                                | Displays a screen for editing the file ID of ALL files.                                                                                                    |
|                                        | Load Network Data<br>On / <b>Off</b>   | Sets whether to load Network menu settings information when Load Utility SD/MS is executed.                                                                                                    |
|                                        |                                        | Note                                                                                                    |
|                                        |                                        | When Load Network Data is set to On, the Network menu<br>settings loaded into the camcorder using the Load Utility SD/<br>MS function are the settings targeted by Network Reset.                                                                     |
| Scene File                             | Recall Internal Memory                 | Loads a scene file from internal memory.                                                                                                    |
| Scene file settings                    | Execute / Cancel                       | Execute: Execute function.                                                                                                    |
|                                        | Store Internal Memory                  | Saves a scene file in internal memory.                                                                                                    |
|                                        | Execute / Cancel                       | Execute: Execute function.                                                                                                    |
|                                        | Load Utility SD/MS<br>Execute / Cancel | Loads a scene file from an SD card or "Memory Stick" media.                                                                                                    |
|                                        | Save Utility SD/MS<br>Execute / Cancel | Saves a scene file to an SD card or "Memory Stick" media.                                                                                                    |
|                                        | File ID                                | Displays a screen for editing the file ID of scene files.                                                                                                    |
|                                        | Scene White Data<br>On / <b>Off</b>    | Sets whether to apply the white balance data when loading scene files.                                                                                                    |
| Network Public Key Public key settings | Key Export<br>Execute / Cancel         | Saves a public key onto the media inserted in the UTILITY SD/MS slot.  Execute: Execute function.                                                                                                    |
|                                        |                                        | <ul> <li>Note</li> <li>If Key Export fails repeatedly, the public key may be corrupted. In this case, delete the public key using Key Clear and then execute Key Export.</li> </ul>                                                                   |
|                                        | Key Clear                              | Deletes the public key saved in the camcorder.                                                                                                    |
|                                        | Execute / Cancel                       | Execute: Execute function.                                                                                                    |
|                                        | Create Key Date                        | Displays the creation date of the public key in the following format (display only).  4-digit year + 2-digit month + 2 digit day + 2-digit hour (24-hour) + 2-digit minute + 2-digit second Display example: For 2020/12/1 12:34:56  → 20201201123456 |

## Network menu

| Network                                                         |                                                                                                    |                                                                                                    |
|-----------------------------------------------------------------|----------------------------------------------------------------------------------------------------|----------------------------------------------------------------------------------------------------|
| Item                                                            | Sub-items and Settings                                                                               | Description                                                                                                    |
| Access                                                          | User Name                                                                                            | Sets the user name for access authentication.                                                                                                    |
| Authentication                                                  | Password                                                                                             | Sets the password for access authentication.                                                                                                    |
| Authentication settings                                         |                                                                                                    | Note                                                                                                    |
|                                                                 |                                                                                                    | <ul> <li>From a security standpoint, it is recommended that you set a password with a sufficiently long character string that is hard to guess by others, and that you store it safely.</li> </ul> |
| Wireless LAN Wireless LAN connection settings                   | Setting Access Point Mode / Station Mode / Off                                                       | Selects the operation mode of the wireless LAN connection.                                                                                                    |
|                                                                 | WPS                                                                                                  | Establishes a connection using WPS (Wi-Fi Protected Setup).                                                                                                    |
|                                                                 | Execute / Cancel                                                                                     | Execute: Execute function.                                                                                                    |
|                                                                 | NFC                                                                                                  | Establishes a connection using NFC (Near Field                                                                                                    |
|                                                                 | Execute / Cancel                                                                                     | Communication). Execute: Execute function.                                                                                                    |
|                                                                 | MAC Address                                                                                          | Displays the MAC address of the wireless LAN interface of the camcorder (display only).                                                                                                    |
| AP Mode<br>Settings<br>Access point mode<br>connection settings | Channel Auto(5GHz) / <b>Auto</b> / CH1 / CH2 / CH3 / CH4 / CH5 / CH6 / CH7 / CH8 / CH9 / CH10 / CH11 | Sets the wireless LAN channel.  Auto(5GHz) is available on the PXW-Z190V only.                                                                                                    |
|                                                                 | Camera SSID & Password                                                                               | Displays the SSID and password of the camcorder.                                                                                                    |
|                                                                 | Regenerate Password<br>Execute / Cancel                                                              | Creates a new password. Execute: Execute function.                                                                                                    |
|                                                                 | IP Address                                                                                           | Displays the IP address of the camcorder in access point mode.                                                                                                    |
|                                                                 | Subnet Mask                                                                                          | Displays the subnet mask of the camcorder in access point mode.                                                                                                    |

| Network             |                                                  |                                                                                                    |
|---------------------|--------------------------------------------------|----------------------------------------------------------------------------------------------------|
| Item                | Sub-items and Settings                           | Description                                                                                                    |
| ST Mode<br>Settings | Camera Remote Control<br>Enable / <b>Disable</b> | Sets whether to enable remote control from a device connected to the camcorder by wireless LAN in station mode.                          |
| Station mode        | Connected Network                                | Displays the connected wireless LAN network (access point).                                                                              |
| connection settings | SSID                                             | Displays the SSID for the access point to connect.                                                                                       |
|                     | Security                                         | Displays the type of security for the access point to connect.                                                                           |
|                     | Password                                         | Displays the password for the access point to connect. When Security is set to WEP or WPA: ******* When Security is set to None: (blank) |
|                     | DHCP                                             | Displays whether DHCP is on/off.                                                                                                    |
|                     | IP Address                                       | Displays the IP address of the camcorder when DHCP is set to Off.                                                                        |
|                     | Subnet Mask                                      | Displays the subnet mask of the camcorder when DHCP is set to Off.                                                                       |
|                     | Gateway                                          | Displays the default gateway of the camcorder when DHCP is set to Off.                                                                   |
|                     | DNS Auto                                         | Displays whether DNS acquisition is on/off.                                                                                              |
|                     | Primary DNS Server                               | Displays the primary DNS server of the camcorder when DNS Auto is set to Off.                                                            |
|                     | Secondary DNS Server                             | Displays the secondary DNS server of the camcorder when DNS Auto is set to Off.                                                          |
|                     | Scan Networks                                    | Detects wireless LAN networks (access points) and displays a list.  Select a destination from the list to connect.                       |
|                     | SSID                                             | Displays the SSID for the access point to connect.                                                                                       |
|                     | Security                                         | Displays the type of security for the access point to connect.                                                                           |
|                     | Password                                         | Enter the password for the access point to connect.                                                                                      |
|                     | DHCP<br>On / Off                                 | Turns DHCP on/off.                                                                                                    |
|                     | IP Address                                       | Enter the IP address of the camcorder when DHCP is set to Off.                                                                           |
|                     | Subnet Mask                                      | Enter the subnet mask of the camcorder when DHCP is set to Off.                                                                          |
|                     | Gateway                                          | Enter the default gateway of the camcorder when DHCP is set to Off.                                                                      |
|                     | DNS Auto<br>On / Off                             | Turns auto DNS acquisition on/off.                                                                                                    |
|                     | Primary DNS Server                               | Enter the primary DNS server of the camcorder when DNS Auto is set to Off.                                                               |
|                     | Secondary DNS Server                             | Enter the secondary DNS server of the camcorder when DNS Auto is set to Off.                                                             |

| Network                                                                       |                            |                                                                                                    |
|-------------------------------------------------------------------------------|----------------------------|----------------------------------------------------------------------------------------------------|
| Item                                                                          | Sub-items and Settings     | Description                                                                                                    |
| ST Mode                                                                       | Manual Register            | Registers settings for manual connection to an access point.                                                                                |
| Settings                                                                      | SSID                       | Enter the SSID for the destination to connect.                                                                                              |
| Station mode connection settings                                              | Security None / WEP / WPA  | Set the type of security for the destination to connect. Select WPA if the type of security of the destination access point is WPA or WPA2. |
|                                                                               | Password                   | When Security is not set to None, enter the password for the access point to connect.                                                       |
|                                                                               | DHCP<br>On / Off           | Turns DHCP on/off.                                                                                                    |
|                                                                               | IP Address                 | Enter the IP address of the camcorder when DHCP is set to Off.                                                                              |
|                                                                               | Subnet Mask                | Enter the subnet mask of the camcorder when DHCP is set to Off.                                                                             |
|                                                                               | Gateway                    | Enter the default gateway of the camcorder when DHCP is set to Off.                                                                         |
|                                                                               | DNS Auto On / Off          | Turns auto DNS acquisition on/off.                                                                                                    |
|                                                                               | Primary DNS Server         | Enter the primary DNS server of the camcorder when DNS Auto is set to Off.                                                                  |
|                                                                               | Secondary DNS Server       | Enter the secondary DNS server of the camcorder when DNS Auto is set to Off.                                                                |
| Wired LAN                                                                     | Setting                    | Turns the wired LAN function on/off.                                                                                                    |
| Wired LAN                                                                     | On / Off                   |                                                                                                    |
| connection settings                                                           | Camera Remote Control      | Sets whether to enable remote control from a device                                                                                         |
| Note                                                                          | Enable / Disable           | connected to the camcorder by wired LAN.                                                                                                    |
| • This item is                                                                | Detail Settings            | Configures properties of the wired LAN connection.                                                                                          |
| displayed when<br>the NETWORK<br>upgrade license<br>(option) is<br>installed. | On / Off                   | Turns DHCP on/off.                                                                                                    |
|                                                                               | IP Address                 | Enter the IP address of the camcorder when DHCP is set to Off.                                                                              |
|                                                                               | Subnet Mask                | Enter the subnet mask of the camcorder when DHCP is set to Off.                                                                             |
|                                                                               | Gateway                    | Enter the default gateway of the camcorder when DHCP is set to Off.                                                                         |
|                                                                               | On / Off                   | Turns auto DNS acquisition on/off.                                                                                                    |
|                                                                               | Primary DNS Server         | Enter the primary DNS server when DNS Auto is set to Off.                                                                                   |
|                                                                               | Secondary DNS Server       | Enter the secondary DNS server when DNS Auto is set to Off.                                                                                 |
| Modem/                                                                        | Setting<br>On / <b>Off</b> | Turns the modem/smartphone connection on/off.                                                                                               |
| smartphone                                                                    | Modem1 Device Name         | Displays the device name of Modem1.                                                                                                    |
| settings                                                                      | Modem1 IP Address          | Displays the IP address of Modem1.                                                                                                    |
| Note                                                                          | Modem1 Subnet Mask         | Displays the subnet mask of Modem1.                                                                                                    |
| • This item is                                                                | Modem2 Device Name         | Displays the device name of Modem2.                                                                                                    |
| displayed when<br>the NETWORK                                                 | Modem2 IP Address          | Displays the IP address of Modem2.                                                                                                    |
| upgrade license<br>(option) is<br>installed.                                  | Modem2 Subnet Mask         | Displays the subnet mask of Modem2.                                                                                                    |

| Network                                       |                                                   |                                                                                                    |
|-----------------------------------------------|---------------------------------------------------|----------------------------------------------------------------------------------------------------|
| Item                                          | Sub-items and Settings                            | Description                                                                                                    |
| Network Client<br>Mode                        | Setting<br>On / Off                               | Starts (On) or stops (Off) network client mode.                                                                                                    |
| Network client<br>mode settings               | NCM Settings Select                               | Selects preset settings (NCM Settings1/NCM Settings2/NCM Settings3) comprising network client mode connection settings configured beforehand.                          |
| • This item is                                | NCM Settings1                                     | settings configured between and                                                                                                    |
| displayed when                                | Display Name                                      | Sets the display name shown in the NCM Settings menu.                                                                                                    |
| the NETWORK<br>upgrade license<br>(option) is | CCM Address                                       | Sets the address of the destination CCM or XDCAM air to connect. Host name or IP address                                                                               |
| installed.                                    | CCM Port (1 to 65535 ( <b>8443</b> ))             | Sets the port number of the destination CCM or XDCAM air to connect.                                                                                                   |
|                                               | User Name                                         | Sets the user name for authentication of the CCM connection.                                                                                                    |
|                                               | Password                                          | Sets the authentication password of the CCM connection.                                                                                                    |
|                                               | CCM Certificate<br>Load / Clear / <b>None</b>     | Loads a certificate when connecting to CCM or XDCAM air, and clears settings.                                                                                          |
|                                               | CCM Certificate Status<br>Loaded / <b>Default</b> | Displays the certificate loading status when connecting to CCM or XDCAM air.                                                                                           |
|                                               | Camera Control<br>Enable / <b>Disable</b>         | Enables/disables camera control from a CCM, when a CCM is connected, or from XDCAM air.                                                                                |
|                                               | Camera Setting<br>Always / Onetime / <b>Off</b>   | Enables/disables All File operations from a CCM, when a CCM is connected, or from XDCAM air.  Always: Enable All File operations from a CCM or XDCAM air all the time. |
|                                               |                                                   | Onetime: Enable All File operations (Load) from a CCM or XDCAM air one time only.  Off: Disable All File operations from a CCM or XDCAM air.                           |
|                                               | Reset<br>Execute / Cancel                         | Resets the settings of NCM Settings to the defaults.  Execute: Execute function.                                                                                       |
|                                               | NCM Settings2                                     | Same as NCM Settings1.                                                                                                    |
|                                               | NCM Settings3                                     | Same as NCM Settings1.                                                                                                    |

| Network                                                                               |                                                           |                                                                                                    |
|---------------------------------------------------------------------------------------|-----------------------------------------------------------|----------------------------------------------------------------------------------------------------|
| Item                                                                                  | Sub-items and Settings                                    | Description                                                                                                    |
| File Transfer File transfer settings  Note  • This item is displayed when the NETWORK | Auto Upload (Proxy)<br>On / <b>Off</b>                    | Turns proxy file auto transfer on/off.                                                                                                    |
|                                                                                       | Default Upload Server                                     | Selects the upload server for files. The server selected here becomes the auto upload destination for proxy files, and the upload destination for files from the thumbnail screen. Displays the display name configured in Server Settings (NCM) and Server Settings 1 to 3. |
| upgrade license<br>(option) is                                                        | Clear Completed Jobs<br>Execute / Cancel                  | Clears completed transfer jobs from the list.<br>Execute: Execute function.                                                                                                    |
| installed.                                                                            | Clear All Jobs<br>Execute / Cancel                        | Clears all transfer jobs from the list.<br>Execute: Execute function.                                                                                                    |
|                                                                                       | View Job List                                             | Displays the transfer job list.                                                                                                    |
|                                                                                       | Server Settings(NCM)                                      | Displays the display name of the NCM server and the service (CCM) (display only).                                                                                                    |
|                                                                                       | Display Name                                              | Displays the display name of the NCM server (display only).                                                                                                    |
|                                                                                       | Service                                                   | Displays the service (display only).                                                                                                    |
|                                                                                       | Server Settings1                                          |                                                                                                    |
|                                                                                       | Display Name                                              | Sets the display name shown in the transfer destination setup menu.                                                                                                    |
|                                                                                       | Service<br>FTP                                            | Displays the type of server (display only).                                                                                                    |
|                                                                                       | Host Name                                                 | Sets the host name of the transfer destination server.                                                                                                    |
|                                                                                       | Port (1 to 65535 (21))                                    | Sets the port number of the transfer destination server.                                                                                                    |
|                                                                                       | User Name                                                 | Sets the user name for authentication of the transfer destination server connection.                                                                                                    |
|                                                                                       | Password                                                  | Sets the authentication password of the transfer destination server connection.                                                                                                    |
|                                                                                       | Passive Mode<br>On / <b>Off</b>                           | Turns PASV mode on/off.                                                                                                    |
|                                                                                       | Destination Directory                                     | Enter the directory on the transfer destination server.                                                                                                    |
|                                                                                       | Using Secure Protocol<br>On / <b>Off</b>                  | Sets whether to use (On) or not use (Off) secure FTP transfer (FTPS Explicit Mode: FTPES).                                                                                                    |
|                                                                                       | Root Certificate<br>Load / Clear / <b>None</b>            | Loads a root certificate for secure FTP transfer and clears settings.                                                                                                    |
|                                                                                       | Root Certificate Status<br>Loaded / <b>No Certificate</b> | Displays the root certificate loading status for secure FTP transfer.                                                                                                    |
|                                                                                       | Reset<br>Execute / Cancel                                 | Resets the settings of Server Settings to the defaults.  Execute: Execute function.                                                                                                    |
|                                                                                       | Server Settings2                                          | Same as Server Settings1.                                                                                                    |
|                                                                                       | Server Settings3                                          | Same as Server Settings1.                                                                                                    |

| Network                                             |                                                                                                    |                                                                                                    |
|-----------------------------------------------------|----------------------------------------------------------------------------------------------------|----------------------------------------------------------------------------------------------------|
| Item                                                | Sub-items and Settings                                                                                                    | Description                                                                                                    |
| Streaming<br>Video/audio                            | Setting<br>On / Off                                                                                                    | Starts (On) or stops (Off) streaming.                                                                                                    |
| Note Note                                           | Destination Select                                                                                                    | Selects preset settings (Destination Settings1/Destination Settings2/Destination Settings3) comprising streaming destination settings configured beforehand. |
| <ul> <li>This item is<br/>displayed when</li> </ul> | Destination Settings1                                                                                                    |                                                                                                    |
| the NETWORK upgrade license                         | Display Name                                                                                                    | Enter the display name shown in the streaming destination setup menu.                                                                                        |
| (option) is installed.                              | Streaming Type                                                                                                    | Displays the streaming method of the streaming destination (display only).                                                                                   |
|                                                     | Streaming Format 1920×1080 9M / 1920×1080 6M / 1920×1080 3M / 1280×720P 9M / 1280×720P 3M / 1280×720P 2M / 640×360P 3M / 640×360P 1M / 480×270P 1M / 480×270P 0.3M / 480×270P 0.3M / 480×270P 0.2M / 320×180P 0.2M | Selects the format of the video to stream.                                                                                                    |
|                                                     | Audio Channel<br>CH1/CH2 / CH3/CH4 /<br>CH1 / CH2 / CH3 / CH4                                                                                                    | Selects the audio channel to stream.                                                                                                    |
|                                                     | Destination Address                                                                                                    | Sets the address of the streaming destination server.<br>Host name or IP address                                                                             |
|                                                     | CCM Port (1 to 65535 ( <b>1234</b> ))                                                                                                    | Sets the port number of the streaming destination server.                                                                                                    |
|                                                     | Reset<br>Execute / Cancel                                                                                                    | Resets the settings of Destination Settings to the defaults. Execute: Execute function.                                                                      |
|                                                     | Destination Settings2                                                                                                    | Same as Destination Settings1.                                                                                                    |
|                                                     | Destination Settings3                                                                                                    | Same as Destination Settings1.                                                                                                    |

| Network                       |                                                     |                                                                                                    |
|-------------------------------|-----------------------------------------------------|----------------------------------------------------------------------------------------------------|
| Item                          | Sub-items and Settings                              | Description                                                                                                    |
| RTMP/RTMPS<br>Video/audio     | Setting<br>On / <b>Off</b>                          | Starts (On) or stops (Off) RTMP/RTMPS streaming.                                                                                                    |
| RTMP/RTMPS streaming settings | RTMP Settings Select                                | Selects preset settings (RTMP Settings1/RTMP Settings2/<br>RTMP Settings3) comprising RTMP/RTMPS streaming<br>destination settings configured beforehand.                                                                             |
| This item is                  | RTMP Settings1                                      |                                                                                                    |
| displayed when                | Display Name                                        | Sets the display name shown in the RTMP Settings menu.                                                                                                    |
| the NETWORK upgrade license   | Streaming Format                                    | Selects the format of the video to stream.                                                                                                    |
| (option) is                   | Destination URL                                     | Sets the URL of the RTMP server to connect.                                                                                                    |
| installed.                    | Stream Name                                         | Sets the streaming channel name that is distributed from the streaming server.                                                                                                    |
|                               | RTMPS Certificate<br>Load / Clear / <b>None</b>     | Sets the certificate for RTMPS connection.                                                                                                    |
|                               | RTMPS Certificate Status<br>Loaded / <b>Default</b> | Displays the load status of the RTMPS connection certificate.  Loaded: A certificate has been loaded. The loaded certificate is used.  Default: A certificate has not been loaded. The built-in certificate of the camcorder is used. |
|                               | Load Utility SD/MS<br>Load / <b>None</b>            | Loads the Display Name, Destination URL, and Stream Name information for RTMP/RTMPS stored on the media inserted in the UTILITY SD/MS slot.                                                                                           |
|                               | Reset                                               | Resets the settings to the defaults.                                                                                                    |
|                               | Execute / Cancel                                    | Execute: Execute function.                                                                                                    |
|                               | RTMP Settings2                                      | Same as RTMP Settings1.                                                                                                    |
|                               | RTMP Settings3                                      | Same as RTMP Settings1.                                                                                                    |
| Network Reset                 | Reset<br>Execute / Cancel                           | Resets the network settings. Execute: Execute function.                                                                                                    |

# System menu

| System                                     |                                                                                                    |                                                                                                    |
|--------------------------------------------|----------------------------------------------------------------------------------------------------|----------------------------------------------------------------------------------------------------|
| Item                                       | Sub-items and Settings                                                                              | Description                                                                                                    |
| Base Setting<br>Shooting mode<br>settings  | Shooting Mode<br>SDR / HDR                                                                          | Selects the dynamic range mode.                                                                                                    |
| HDR Setting Dynamic range settings         | LCD/VF SDR Preview Off / On                                                                         | Off: In HDR mode with the gamma display assist function enabled, the display maintains the contrast of low-brightness and high-brightness parts of HDR.  On: In HDR mode with the gamma display assist function enabled, the display uses simple conversion from HDR to SDR. |
|                                            | SDR Gain<br>0dB / -1dB /6dB /<br>-14dB / -15dB                                                      | When LCD/VF SDR Preview is set to On, this sets the SDR gain for display on the LCD screen/viewfinder (1dB increments).                                                                                                    |
| Rec Format<br>Recording format<br>settings | Frequency<br>59.94 / 50 / 29.97 / 25 / 23.98<br>(NTSC Area: <b>59.94</b> ,<br>PAL Area: <b>50</b> ) | Selects the system frequency.                                                                                                    |
|                                            | File System exFAT / FAT                                                                             | Note  • This item is displayed when the MPEG HD upgrade license (option) is installed.                                                                                                    |
|                                            | Codec<br>XAVC-L / DVCAM(MXF) /<br>MPEG HD 422 / MPEG HD 420                                         | Sets the recording/playback mode.                                                                                                    |
|                                            | Video Format The available settings vary depending on the Frequency and Codec settings.             | Sets the recording format. SET: Set function                                                                                                    |

#### Note

 File System >FAT and Codec >MPEG HD422 and MPEG HD420 options are selectable when the MPEG HD upgrade license (option) is installed.

| File system | Frequency | Codec      | Selection options |
|-------------|-----------|------------|-------------------|
| exFAT       | 59.94     | XAVC-L     | 3840×2160P        |
|             |           |            | 1920×1080P 50     |
|             |           |            | 1920×1080P 35     |
|             |           |            | 1920×1080i 50     |
|             |           |            | 1920×1080i 35     |
|             |           |            | 1920×1080i 25     |
|             |           |            | 1280×720P 50      |
|             |           | MPEG HD422 | 1920×1080i 50     |
|             |           |            | 1280×720P 50      |
|             |           | MPEG HD420 | 1920×1080i HQ     |
|             |           |            | 1440×1080i HQ     |
|             |           |            | 1280×720P HQ      |
|             |           | DVCAM(MXF) | 720×480i          |

| System           |                                        |                   |                           |                  |
|------------------|----------------------------------------|-------------------|---------------------------|------------------|
| Item             | Sub-items and                          | Settings          | Description               |                  |
| Rec Format       |                                        | 50                | XAVC-L                    | 3840×2160P       |
| Recording format |                                        |                   |                           | 1920×1080P 50    |
| settings         |                                        |                   |                           | 1920×1080P 35    |
|                  |                                        |                   |                           | 1920×1080i 50    |
|                  |                                        |                   |                           | 1920×1080i 35    |
|                  |                                        |                   |                           | 1920×1080i 25    |
|                  |                                        |                   |                           | 1280×720P 50     |
|                  |                                        |                   | MPEG HD422                | 1920×1080i 50    |
|                  |                                        |                   |                           | 1280×720P 50     |
|                  |                                        |                   | MPEG HD420                | 1920×1080i HQ    |
|                  |                                        |                   |                           | 1440×1080i HQ    |
|                  |                                        |                   |                           | 1280×720P HQ     |
|                  |                                        |                   | DVCAM(MXF)                | 720×576i         |
|                  |                                        | 29.97             | XAVC-L                    | 3840×2160P       |
|                  |                                        |                   |                           | 1920×1080P 50    |
|                  |                                        |                   |                           | 1920×1080P 35    |
|                  |                                        |                   | MPEG HD422                | 1920×1080P 50    |
|                  |                                        |                   | WII EG 11D 122            | 1280×720P 50     |
|                  |                                        |                   | MPEG HD420                | 1920×1080P HQ    |
|                  |                                        | 25                | XAVC-L                    | 3840×2160P       |
|                  |                                        |                   |                           | 1920×1080P 50    |
|                  |                                        |                   |                           | 1920×1080P 35    |
|                  |                                        |                   | MPEG HD422                | 1920×1080P 50    |
|                  |                                        |                   | 20 112 122                | 1280×720P 50     |
|                  |                                        |                   | MPEG HD420                | 1920×1080P HQ    |
|                  |                                        | 23.98             | XAVC-L                    | 3840×2160P       |
|                  |                                        | 20.70             | 111102                    | 1920×1080P 50    |
|                  |                                        |                   |                           | 1920×1080P 35    |
|                  |                                        |                   | MPEG HD422                | 1920×1080P 50    |
|                  |                                        |                   | MI EG HD422               | 1280×720P 50     |
|                  |                                        |                   | MPEG HD420                | 1920×1080P HQ    |
|                  | FAT                                    | 59.94             | MPEG HD420                | 1920×1080i HQ    |
|                  | 1/11                                   | J7.7 <del>1</del> | MILO IID420               | 1440×1080i HQ    |
|                  |                                        |                   |                           | 1280×720P HQ     |
|                  |                                        | 50                | MPEG HD420                | 1920×1080i HQ    |
|                  |                                        | 30                | MFEG HD420                | 1440×1080i HQ    |
|                  |                                        |                   |                           | 1280×720P HQ     |
|                  |                                        | 29.97             | MPEG HD420                | 1920×1080P HQ    |
|                  |                                        |                   | MPEG HD420<br>MPEG HD420  |                  |
|                  |                                        | 25                |                           | 1920×1080P HQ    |
|                  |                                        | 23.98             | MPEG HD420                | 1920×1080P HQ    |
|                  | Aspect Ratio (SD)<br><b>16:9</b> / 4:3 |                   | Set the aspect ratio of I | OVCAM recording. |

| System                                                                 |                                                                                                    |                                                                                                    |
|------------------------------------------------------------------------|----------------------------------------------------------------------------------------------------|----------------------------------------------------------------------------------------------------|
| Item                                                                   | Sub-items and Settings                                                                                                    | Description                                                                                                    |
| Item  Assignable Button Assignable button function assignment settings | ATW / ATW Hold / Marker / Zebra / Peaking / Video Signal Monitor / Focus Magnifier / Lens Info / LCD/VF Adjust / VF Mode / Gamma Display Assist / Display / Rec / S&Q Motion / Clip Continuous Rec / Picture Cache Rec / Proxy Rec Start/Stop / Rec Review / Last Clip Del. / Thumbnail / NFC / Network Client Mode / Intercom Level / Streaming / RTMP/ RTMPS / Auto Upload (Proxy) / | Shutter: Switches between auto shutter and manual shutter. Auto Exposure Level: Adjusts the auto exposure level. Spotlight: Switches the auto exposure mode to Spotlight. Backlight: Switches the auto exposure mode to Backlight. Flash Band Reduce: Turns the flashband correction function on/off. Digital Extender ×2: Turns the screen magnification (×2) function on/off. Handle Zoom: Switches the screen magnification function in the sequence Standard—Active—Off—Standard and so on. SteadyShot: Switches the image stabilization function between Active and Off. SteadyShot Standard: Switches the image stabilization function between Active and Off. Color Bars: Turns the color bars display on/off. Preset White Select: Switches the white balance preset mode value. ATW: Turns ATW on/off. ATW Hold: Holds the ATW operation temporarily. Marker: Turns the marker function on/off. Zebra: Turns the peaking function on/off. Video Signal Monitor: Switches the video signal monitor (such as histogram). Focus Magnifier: Turns the focus magnifier function on/off. Lens Info: Switches the depth-of-field indicator. LCD/VF Adjust: Displays the level bars for adjusting the brightness of the LCD/viewfinder screen. VF Mode: Switches between color and B&W display on the viewfinder. Gamma Display Assist: Switches the gamma display assist function. Display: Turns the monitor screen indicators on/off. |
|                                                                        |                                                                                                    | Color Bars: Turns the color bars display on/off. Preset White Select: Switches the white balance preset mode                                                                                                    |
|                                                                        |                                                                                                    | ATW: Turns ATW on/off. ATW Hold: Holds the ATW operation temporarily.                                                                                                    |
|                                                                        |                                                                                                    | Zebra: Turns the zebra function on/off. Peaking: Turns the peaking function on/off.                                                                                                    |
|                                                                        |                                                                                                    | (such as histogram).                                                                                                    |
|                                                                        |                                                                                                    | Lens Info: Switches the depth-of-field indicator.  LCD/VF Adjust: Displays the level bars for adjusting the brightness of the LCD/viewfinder screen.                                                                                                    |
|                                                                        |                                                                                                    | viewfinder.                                                                                                    |
|                                                                        |                                                                                                    | function.                                                                                                    |
|                                                                        |                                                                                                    | S&Q Motion: Turns the Slow & Quick Motion mode on/off, and displays the frame rate setup screen.                                                                                                    |
|                                                                        |                                                                                                    | Clip Continuous Rec: Turns the clip continuous recording mode on/off.  Picture Cache Rec: Turns the picture cache recording mode                                                                                                    |
|                                                                        |                                                                                                    | on/off. Proxy Rec Start/Stop: Starts/stops independent proxy recording.                                                                                                    |

| System                                                                          |                                                 |                                                                                                    |
|---------------------------------------------------------------------------------|-------------------------------------------------|----------------------------------------------------------------------------------------------------|
| Item                                                                            | Sub-items and Settings                          | Description                                                                                                    |
| Assignable<br>Button<br>Assignable button<br>function<br>assignment<br>settings |                                                 | Rec Review: Starts recording review.  Last Clip Del.: Executes the last clip delete (retake) function.  Thumbnail: Turns the thumbnail screen display on/off.  NFC: Executes the NFC function.  Network Client Mode <sup>1</sup> ): Turns network client mode on/off.  Intercom Level <sup>1</sup> ): Displays the intercom level adjustment bar.  Streaming <sup>1</sup> ): Starts or stops streaming.  RTMP/RTMPS <sup>1</sup> ): Starts or stops RTMP/RTMPS streaming.  Auto Upload (Proxy) <sup>1</sup> ): Turns proxy file auto transfer on/ off.  Direct Menu: Displays the direct menu.  User Menu: Displays the User menu.  Menu: Displays the setup menu.  1) Displayed when the NETWORK upgrade license (option) is installed. |
| Tally Recording/tally lamp settings                                             | Front On / Off Rear                             | Turns the recording/tally lamp (front) on/off.  Turns the recording/tally lamp (rear) on/off.                                                                                                    |
|                                                                                 | On / Off                                        | Turns the recording tamp (rear) on/orr.                                                                                                    |
| Language<br>Language settings                                                   | Select                                          | Sets the display language.<br>SET: Set function                                                                                                    |
| Clock Set<br>Internal clock                                                     | Time Zone<br>UTC -12:00 to UTC +14:00           | Sets the time difference from UTC in 30-minute units.                                                                                                    |
| settings                                                                        | Date Mode<br>YYMMDD / MMDDYY /<br>DDMMYY        | Selects the display format for dates. YYMMDD: Year, month, day MMDDYY: Month, day, year DDMMYY: Day, month, year                                                                                                    |
|                                                                                 | 12H/24H<br>12H / <b>24H</b>                     | Selects the clock display format. 12H: 12-hour mode 24H: 24-hour mode                                                                                                    |
|                                                                                 | Date                                            | Sets the current date. SET: Set the value.                                                                                                    |
|                                                                                 | Time                                            | Sets the current time. SET: Set the value.                                                                                                    |
| Hours Meter                                                                     | Hours(System)                                   | Displays the accumulated hours of use (cannot be reset).                                                                                                    |
| Hours meter<br>settings                                                         | Hours(Reset)                                    | Displays the accumulated hours of use (can be reset).                                                                                                    |
| ocumgo                                                                          | Reset<br>Execute / Cancel                       | Resets the Hours(Reset) display to 0.<br>Execute: Execute function.                                                                                                    |
| GPS<br>GPS settings                                                             | GPS<br>On / Off                                 | Turns the GPS function on/off.                                                                                                    |
| Battery Alarm<br>Battery low-                                                   | Low Battery 5% / <b>10%</b> / 15% / / 45% / 50% | Sets the remaining battery level to display a battery low-voltage alarm (5% increments).                                                                                                    |
| voltage alarm<br>settings                                                       | Battery Empty <b>3%</b> to 7%                   | Sets the remaining battery level to display a battery empty alarm (1% increments).                                                                                                    |

| System                                        |                                                    |                                                                                                    |
|-----------------------------------------------|----------------------------------------------------|----------------------------------------------------------------------------------------------------|
| Item                                          | Sub-items and Settings                             | Description                                                                                                    |
| DC Voltage<br>Alarm                           | DC Low Voltage1<br>11.2V to 14.0V ( <b>11.3V</b> ) | Sets the voltage to display a DC IN low input voltage alarm (0.1V increments).                                                                                                  |
| DC IN input low-<br>voltage alarm<br>settings | DC Low Voltage2 11.0V to 14.0V                     | Sets the voltage to display a DC IN input undervoltage alarm (0.1V increments).                                                                                                 |
| Menu Settings<br>Menu settings                | Direct Menu with <set> On / Off</set>              | Sets whether to start direct menu operation by pressing the SET button.                                                                                                    |
|                                               |                                                    | Note                                                                                                    |
|                                               |                                                    | <ul> <li>When set to On, registered face detection using the face<br/>detection AF function becomes unavailable. Also, the<br/>currently registered face is cleared.</li> </ul> |
|                                               | User Menu Only<br>On / <b>Off</b>                  | Sets whether to display the User menu only (On) or display the menu list (Off) when the camcorder displays the menu.                                                            |
|                                               | User Menu with Lock<br>On / Off                    | Sets whether to lock the menu display, showing the User menu only.                                                                                                    |
|                                               |                                                    | Note                                                                                                    |
|                                               |                                                    | <ul> <li>In normal menu display operation, this item is not<br/>displayed. For details about menu display operation, see<br/>page 86.</li> </ul>                                |
| Fan Control Fan control settings              | Setting Auto / Minimum / Off in Rec                | Selects the fan control mode.                                                                                                    |
| All Reset                                     | Reset                                              | Resets the camcorder to the factory status.                                                                                                    |
| Factory default                               | Execute / Cancel                                   | Execute: Execute function.                                                                                                    |
| reset                                         | Reset without Network<br>Execute / Cancel          | Resets the menu settings, excluding the Network menu settings, to the factory default state.  Execute: Execute function.                                                        |
| Option                                        | Install Status                                     | _                                                                                                    |
| Upgrade license (option) check.               | MPEG HD<br>Installed / Not Installed               | Displays the installation status of the MPEG HD upgrade license. Installed: Installed Not Installed: Not installed                                                              |
|                                               | Network<br>Installed / Not Installed               | Displays the installation status of the NETWORK upgrade license. Installed: Installed Not Installed: Not installed                                                              |
| Version<br>Camcorder version                  | Version Number x.xx                                | Displays the software version of the camcorder.                                                                                                    |
| display                                       | Version Up<br>Execute / Cancel                     | Upgrades the camcorder.*  Execute: Execute function.  * This function updates the software of the camcorder.                                                                    |

### Saving and Loading Configuration Data

# **Configuration Data**

You can save setup menu settings in the camcorder internal memory or an SD card in the UTILITY SD/MS slot and "Memory Stick" media. This allows you to quickly recall an appropriate set of menu settings for the current situation.

Configuration data is saved in the following categories.

#### **User files**

User files save the setting items and data of the customizable User menu.

You can save up to 64 files on an SD card or "Memory Stick" media.

By loading this file into the camcorder memory, you can customize the setup of the User menu.

#### ALL (all settings) files

ALL files save the configuration data of all menus. You can save up to 64 files on an SD card or "Memory Stick" media.

#### Note

 Device specific data (shading, output levels, and other data that requires adjustment for the specific device) is not saved.

#### Scene files

Scene files save settings for paint items configured for scenes. You can save up to 5 files in the internal memory of the camcorder, and up to 64 files on an SD card or "Memory Stick" media.

# Media supported for saving configuration data

SDXC memory cards\* SDHC memory cards\* SD memory cards\*

- "Memory Stick PRO-HG Duo"\*\*
  "Memory Stick PRO Duo"\*\*
- \* Referred to as "SD card" in this document.
- \*\* Referred to as "Memory Stick" media in this document.

Configuration data is stored in the following directory on media.

/PRIVATE/SONY/PRO/CAMERA/PXW-Z190V/ (or PXW-Z190T)

### Formatting (initializing) media

SD cards and "Memory Stick" media must be formatted the first time they are used in the camcorder.

An SD card or "Memory Stick" media to be used with this camcorder must be formatted using the format function of this camcorder. If a message appears when the SD card or "Memory Stick" media is inserted into the camcorder, format the storage media.

- 1 Insert the SD card or "Memory Stick" media into the UTILITY SD/MS slot (page 9) with the label facing right.
- 2 Select Format Media (page 109) > Utility SD/MS > Execute in the Media menu. When a confirmation message appears, select Execute again.

A message and progress status are displayed while formatting is in progress, and the access lamp is lit red.

When formatting is completed, a completion message is displayed. Press the SET button or SEL/SET dial to dismiss the message.

#### Note

 Formatting an SD card or "Memory Stick" media erases all data. The data cannot be restored.

### Checking the remaining capacity

You can check the remaining capacity on an SD card or "Memory Stick" media on the Media Status screen (*page 17*).

#### Notes

- A f mark is displayed if the SD card or "Memory Stick" media is protected.
- To use media formatted on the camcorder in the slot of another device, make a backup of the data, then reformat the media in the device to be used.

### Saving a user file / ALL file

- 1 Insert the SD card or "Memory Stick" media into the UTILITY SD/MS slot (page 9) with the label facing right.
- 2 For a user file, select User File
  (page 111) >Save Utility SD/MS
  >Execute in the File menu.
  For an ALL file, select All File >Save
  Utility SD/MS >Execute in the File
  menu.

A file save destination screen appears.

3 Select a "No File" row on the save destination window using the 4/\*/\*/\*
button or SEL/SET dial, and press the SET button or SEL/SET dial.

Selecting a row with a File ID entry will overwrite the selected file.

The File ID is generated automatically, but you can modify it.

4 Select Execute on the confirmation screen using the ♠/♣/♠/♦ button or SEL/SET dial, and press the SET button or SEL/SET dial.

### Loading a user file / ALL file

- 1 Insert the SD card or "Memory Stick" media on which the file is saved into the UTILITY SD/MS slot (page 9) with the label facing right.
- 2 For a user file, select User File
  (page 111) >Load Utility SD/MS
  >Execute in the File menu.
  For an ALL file, select All File >Load
  Utility SD/MS >Execute in the File
  menu.

A file list screen appears.

3 Select the file to load using the ◆/◆/◆/◆ button or SEL/SET dial, and press the SET button or SEL/SET dial.

A confirmation screen appears.

4 Select Execute using the ◆/◆/◆/→ button or SEL/SET dial, and press the SET button or SEL/SET dial.

#### Notes

- The camcorder will reboot automatically after loading configuration data.
- When All File >Load Network Data in the File menu is set to Off, all settings in the ALL file are loaded except the Network menu settings.

### Saving a scene file

### To save in internal memory

1 Select Scene File >Store Internal Memory >Execute in the File menu (page 111).

A scene file list screen appears. If the File ID is set to "Standard" destination, preconfigured standard settings are saved.

2 Select a save destination using the ★/★/
★/\* button or SEL/SET dial, and press
the SET button or SEL/SET dial.

The scene file is saved, overwriting any existing file, in the selected destination.

3 Select Execute on the confirmation screen using the ★/★/★/→ button or SEL/SET dial, and press the SET button or SEL/SET dial.

To save on an SD card or "Memory Stick" media

- 1 Insert the SD card or "Memory Stick" media into the UTILITY SD/MS slot (page 9) with the label facing right.
- 2 Select Scene File >Save Utility SD/MS >Execute in the File menu (page 111).

A scene file save destination screen appears.

3 Select a "No File" row on the save destination window using the ★/★/★/ button or SEL/SET dial, and press the SET button or SEL/SET dial.

Selecting a row with a File ID entry will overwrite the selected file.

The File ID is generated automatically, but you can modify it.

4 Select Execute on the confirmation screen using the ◆/\*/\*/\* button or SEL/SET dial, and press the SET button or SEL/SET dial.

### Loading a scene file

### To load from internal memory

1 Select Scene File >Recall Internal Memory >Execute in the File menu (page 111).

A scene file list screen appears.

2 Select the file to load using the ★/★/♠/♦ button or SEL/SET dial, and press the SET button or SEL/SET dial.

A confirmation screen appears.

3 Select Execute using the ♠/♠/♠/♠ button or SEL/SET dial, and press the SET button or SEL/SET dial.

Scene files can also be loaded into the camcorder using the direct menu (page 38).

# To load from an SD card or "Memory Stick" media

- 1 Insert the SD card or "Memory Stick" media on which the file is saved into the UTILITY SD/MS slot (page 9) with the label facing right.
- 2 Select Scene File >Load Utility SD/MS >Execute in the File menu (page 111).
  A scene file list screen appears.
- 3 Select the file to load using the ◆/◆/◆/◆ button or SEL/SET dial, and press the SET button or SEL/SET dial.

A confirmation screen appears.

4 Select Execute using the ♠/♣/♠/ button or SEL/SET dial, and press the SET button or SEL/SET dial.

### To change the File ID

- For a user file, select User File >File ID in the File menu (page 111).

  For an ALL file, select All File >File ID in the File menu (page 111).

  For a scene file, select Scene File >File ID in the File menu (page 111).
  - A screen for editing the File ID appears.
- 2 Select a character using the ★/★/★/ button or SEL/SET dial, and press the SET button or SEL/SET dial.
- **3** Repeat step 2 as required.
- When finished entering characters, select Done using the ★/★/★/> button or SEL/SET dial, and press the SET button or SEL/SET dial.

#### **Appendix**

# **Important Notes on Operation**

### Using your camcorder abroad

#### Power supply

You can use your camcorder in any country/ region using the BC-U1A (supplied) or optional BC-U2A charger within the AC 100 V to 240 V, 50 Hz/60 Hz range.

#### Time zone correction function

When you are abroad, set Clock Set >Time Zone (page 123) in the System menu.

#### **Use and Storage**

#### Do not subject the unit to severe shock

The internal mechanism may be damaged or the body warped.

#### Do not cover the unit while operating

Putting a cloth, for example, over the unit can cause excessive internal heat build-up.

#### After use

Always set the ON/STANDBY switch to STANDBY before disconnecting the power supply.

# **Before storing the unit for a long period** Remove the battery pack.

# Do not leave the camcorder with the lenses facing the sun

Direct sunlight can enter through the lenses, be focused in the camcorder, and cause fire.

# Do not expose the lens to beams, such as laser beams

That may damage the image sensor and cause the camera to malfunction.

#### Shipping

- Remove the memory cards before transporting the unit.
- If sending the unit by truck, ship, air or other transportation service, pack it in the shipping carton of the unit.

### About the battery pack

#### To charge the battery pack

• Be sure to charge the battery pack before you start using your camcorder.

#### To use the battery pack effectively

- Battery pack performance decreases when the ambient temperature is 10 °C (50 °F) or below, and the length of time you can use the battery pack becomes shorter. In that case, do one of the following to use the battery pack for a longer time.
  - Put the battery pack in a pocket to warm it up, and install it in your camcorder right before you start taking shots.
  - Use a high capacity battery pack.
- Be sure to set the ON/STANDBY switch to STANDBY when not recording or playing back on your camcorder. The battery pack is also consumed when your camcorder is in recording standby or playback pause.
- Have spare battery packs ready for 2 or 3 times the expected recording time, and make trial recordings before making the actual recording.
- Do not expose the battery pack to water. The battery pack is not water resistant.

#### About storage of the battery pack

- If the battery pack is not used for a long time, fully charge the battery pack and use it up on your camcorder once a year to maintain proper function. To store the battery pack, remove it from your camcorder and put it in a dry, cool place.
- To discharge the battery pack on your camcorder completely, leave your camcorder in recording standby until the power goes off (page 22).

#### About battery life

- Battery capacity decreases over time and through repeated use. If decreased usage time between charges becomes significant, it is probably time to replace it with a new one.
- Each battery's life is governed by storage, operating and environmental conditions.

#### About charging the battery pack

- Use the Charger (supplied) to charge the designated batteries only. If you charge other types of batteries, those batteries may leak, heat up, burst, or give an electric shock, resulting in burns or injury.
- Remove the charged battery from the Charger.
- The charge lamp of the supplied Charger flashes in 2 patterns as follows: Fast-flashing...Turns on and off rapidly at about 0.15-second intervals.
  - Slow-flashing...Turns on and off alternately for about 1.5 seconds, and turns off completely for about 1.5 seconds. The lamp repeats this sequence.
- If the charge lamp is fast-flashing, remove the battery that is being charged, and then reattach the same battery again firmly. If the charge lamp continues fast-flashing, the cause could be that the battery is damaged, or the battery is not a designated type. Check the battery to confirm whether it is a designated type or not. If it is a designated type, remove the battery first, and then attach a brand-new battery or another known-to-be-good battery to see if the Charger is working correctly. If the Charger is working correctly, the cause could be that the battery is damaged.
- If the charge lamp is slow-flashing, the Charger is in standby mode and charging is suspended. When the ambient temperature is out of the appropriate temperature range for charging, the Charger suspends charging automatically and enters standby mode. When the ambient temperature returns to an appropriate temperature, the Charger restarts charging and the charge lamp lights up. We recommend charging the battery pack in an ambient temperature of from 10 °C to 30 °C (50 °F to 86 °F).

### About handling of your camcorder

#### On use and care

- Do not use or store the camcorder and accessories in the following locations.
  - Anywhere extremely hot or cold.
     Never leave them exposed to temperatures above 60 °C (140 °F), such as under direct sunlight, near heaters or in a car parked in the sun. They may malfunction or become deformed.

- Near strong magnetic fields or mechanical vibration.
  - The camcorder may malfunction.
- Near strong radio waves or radiation.
   The camcorder may not be able to record properly.
- Near AM receivers and video equipment.
   Noise may occur.
- On a sandy beach or anywhere dusty.
   If sand or dust gets in your camcorder, it may malfunction. Sometimes this malfunction cannot be repaired.
- Near windows or outdoors, where the LCD screen, the viewfinder, or the lens may be exposed to direct sunlight.
   This damages the inside of the viewfinder or the LCD screen
- -Anywhere very humid.
- For DC or AC operation, use the accessories recommended in these operating instructions.
- Do not let your camcorder get wet, for example, from rain or sea water. If your camcorder gets wet, it may malfunction. Sometimes this malfunction cannot be repaired.
- If any solid object or liquid gets inside the casing, unplug your camcorder and have it checked by a Sony dealer before operating it any further.
- Avoid rough handling, disassembling, modifying, physical shock, or impact such as hammering, dropping or stepping on the product. Be particularly careful of the lens.
- Do not use a deformed or damaged battery pack.
- Keep the ON/STANDBY switch setting to STANDBY when you are not using your camcorder.
- Do not wrap your camcorder with a towel, for example, and operate it. Doing so might cause heat to build up inside.
- When disconnecting the power cord (mains lead), pull it by the plug and not the lead.
- Do not damage the power cord (mains lead) such as by placing anything heavy on it.
- · Keep metal contacts clean.
- Keep the Wireless Remote Commander and button-type battery out of children's reach. If the battery is accidentally swallowed, consult a doctor immediately.
- If the battery electrolytic liquid has leaked,
  - consult your local authorized Sony service facility.

- wash off any liquid that may have contacted your skin.
- if any liquid gets in your eyes, wash with plenty of water and consult a doctor.

### When not using your camcorder for a long time

- Turn on the camcorder and record and play back images about once a month to keep it in an optimum state for a long time.
- Use up the battery pack completely before storing it.

#### Moisture condensation

If your camcorder is brought directly from a cold place to a warm place, moisture may condense inside your camcorder and cause a malfunction of your camcorder.

#### If moisture condensation has occurred

Leave your camcorder for about 1 hour without turning it on.

#### Note on moisture condensation

Moisture may condense when you bring your camcorder from a cold place into a warm place (or vice versa) or when you use your camcorder in a humid place as shown below.

- When you bring your camcorder from a ski slope into a place warmed up by a heating device.
- When you bring your camcorder from an air conditioned car or room into a hot place outside.
- When you use your camcorder after a squall or a shower
- When you use your camcorder in a hot and humid place.

#### How to avoid moisture condensation

When you bring your camcorder from a cold place into a warm place, put your camcorder in a plastic bag and seal it tightly. Remove the bag when the air temperature inside the plastic bag has reached the ambient temperature (after about 1 hour).

#### LCD screen

- Do not exert excessive pressure on the LCD screen, as it may cause damage.
- If your camcorder is used in a cold place, a residual image may appear on the LCD screen. This is not a malfunction.
- While using your camcorder, the back of the LCD screen may heat up. This is not a malfunction.

#### To clean the LCD screen

The surface of the LCD screen is coated. If you scratch the surface, the coating may be come off. Mind the following points when cleaning and handling it.

- If hand grease or hand cream remains on the screen, the coating comes off more easily. Wipe it early.
- The coating may be scratched if you wipe the screen with a tissue, etc.
- Remove the dust or sand with a blower, etc. before wiping the dirt.
- Use a soft cloth (a cloth for glasses, etc.) gently to clean the dirt.

#### On handling the casing

- If the casing is soiled, clean the camcorder body with a soft cloth lightly moistened with water, and then wipe the casing with a dry soft cloth.
- Avoid the following to avoid damage to the finish.
  - Using chemicals such as thinner, benzine, alcohol, chemical cloths, repellent, insecticide and sunscreen.
  - Handling with above substances on your hands
  - Leaving the casing in contact with rubber or vinyl objects for a long period of time.

#### About care and storage of the lens

- Wipe the surface of the lens clean with a soft cloth in the following instances:
  - When there are fingerprints on the lens surface.
  - -In hot or humid locations
  - When the lens is exposed to salty air such as at the seaside.
- Store in a well-ventilated location subject to little dirt or dust.
- To prevent mold, periodically clean the lens as described above.

# On charging the pre-installed rechargeable battery

Your camcorder has a pre-installed rechargeable battery to retain the date, time, and other settings even when the ON/STANDBY switch is set to STANDBY. The pre-installed rechargeable battery is always charged while your camcorder is connected to the wall outlet (wall socket) via the AC Adapter or while the battery pack is attached. The rechargeable battery will be fully discharged in about **3 months** if you do not use your camcorder at all without the AC Adapter

connected or the battery pack attached. Use your camcorder after charging the pre-installed rechargeable battery.

# To prevent electromagnetic interference from portable telephones, wireless devices, etc.

The use of portable telephones, wireless devices, etc., near this unit can result in malfunctions and interference with audio and video signals. It is recommended that such equipment near this unit is powered off.

#### About the LCD screen

- Do not leave the LCD screen facing direct sunlight, as this may damage the LCD screen.
- Do not press/swipe the LCD screen forcefully, or leave objects on the LCD screen, as it may cause a malfunction, such as picture irregularity, etc.
- The LCD screen may become warm in use. This
  is not a malfunction.

### About stuck pixels

The LCD screen/organic EL panel fitted to this unit is manufactured with high precision technology, giving a functioning pixel ratio of at least 99.99%. Thus a very small proportion of pixels may be "stuck", either always off (black), always on (red, green, or blue), or flashing. In addition, over a long period of use, because of the physical characteristics of the liquid crystal display or organic EL panel, such "stuck" pixels may appear spontaneously. These problems are not a malfunction, and will not be recorded on recording media.

### About the display of the organic EL panel

Because of the physical characteristics of the organic EL panel, image persistence or low brightness may occur.

These problems are not a malfunction, and the organic EL panel can be used without problems. Some primary colors may become visible in the viewfinder if you change your line of sight, but this is not a malfunction.

These colors are not recorded onto the memory cards.

#### About consumable parts

- The fan and battery are consumable parts that will need periodic replacement.
   When operating at room temperature, a normal replacement cycle will be about 5 years.
   However, this replacement cycle represents only a general guideline and does not imply that the life expectancy of these parts is guaranteed.
   For details on parts replacement, contact your dealer.
- The life expectancy of the AC adapter and the electrolytic capacitor is about 5 years under normal operating temperatures and normal usage (8 hours per day; 25 days per month). If usage exceeds the above normal usage frequency, the life expectancy may be reduced correspondingly.
- The battery terminal of this unit (the connector for battery packs and AC adapters) is a consumable part.

Power may not be supplied to the unit properly if the pins of the battery terminal are bent or deformed by shock or vibrations, or if they become corroded due to prolonged outdoor use. Periodic inspections are recommended to keep the unit working properly and to prolong its usable lifetime. Contact a Sony service or sales representative for more information about inspections.

### Note on the display

- Pictures on the LCD screen and viewfinder screen may be distorted by the following operations:
  - -Changing the video format
  - Starting playback from the Thumbnail screen

### File fragmentation

If pictures cannot be recorded/reproduced properly, try formatting the recording medium. While repeating picture recording/playback with a certain recording medium for an extended period, files in the medium may be fragmented, disabling proper recording/storage. In such a case, make a backup of clips in the medium then perform formatting of the medium using Format Media (page 109) in the Media menu.

### Notes on Internet security

- Use the camcorder behind a firewall that is designed with safety. Do not connect the camcorder to a network that is able to be connected to unreliable device.
- SONY WILL NOT BE LIABLE FOR DAMAGES OF ANY KIND RESULTING FROM A FAILURE TO IMPLEMENT PROPER SECURITY MEASURES ON TRANSMISSION DEVICES, UNAVOIDABLE DATA LEAKS RESULTING FROM TRANSMISSION SPECIFICATIONS, OR SECURITY PROBLEMS OF ANY KIND.
- Depending on the operating environment, unauthorized third parties on the network may be able to access the unit. When connecting the unit to the network, be sure to confirm that the network is protected securely.
- Communication content may be unknowingly intercepted by unauthorized third parties in the vicinity of the signals. When using wireless LAN communication, implement security measures properly to protect the communication content.
- From a safety standpoint, when using the unit connected with the network, it is strongly recommended to change the access limitation settings from the factory preset values (page 113). Always exercise caution when connected to an open network.
   Changing the password regularly is also recommended.
- Do not browse any other website in the Web browser while making settings or after making settings. Since the login status remains in the Web browser, close the Web browser when you complete the settings to prevent unauthorized third parties from using the unit or harmful programs from running.

#### **About GPS**

The GPS (Global Positioning System) is a system that calculates geographical location from highly accurate US space satellites. This system allows you to pinpoint your exact location on the earth. The GPS satellites are located in 6 orbits, 20,000 km above the earth. The GPS system consists of 24 or more GPS satellites. A GPS receiver receives radio signals from the satellites, and calculates the current location of the receiver

based on the orbital information (almanac data) and travel time of the signals, etc.

Determining a location is called "triangulating." A GPS receiver can determine the location's latitude and longitude by receiving signals from 3 or more satellites.

- As the positions of GPS satellites vary constantly, it may take longer to determine the location or the receiver may not be able to determine the location at all, depending on the location and time you use the camcorder.
- GPS is a system for determining geographic location by triangulating radio signals from GPS satellites. Avoid using the camcorder in places where radio signals are blocked or reflected, such as a shadowy place surrounded by buildings or trees, etc. Use the camcorder in open sky environments.
- You may not be able to record location information at locations or in situations where radio signals from the GPS satellites do not reach the camcorder as follows.
  - In tunnels, indoors or under the shade of buildings.
  - Between tall buildings or at narrow streets surrounded by buildings.
- In underground locations, locations surrounded by dense trees, under an elevated bridge, or in locations where magnetic fields are generated, such as near high voltage cables.
- Near devices that generate radio signals of the same frequency band as the camcorder: near 1.5 GHz band mobile telephones, etc.
- If you upload and share the images which are recorded with the GPS setting set to On, the record location may be exposed on the internet even if you do not intend to do so. If you do not want to record location information, set GPS to Off (page 123).

#### On triangulating errors

- If you move to another location right after setting GPS to On in the menu, it may take a longer time for the camcorder to start triangulating, compared to when you stay in the same place.
- Error caused by the position of GPS satellites The camcorder automatically triangulates your current location when the camcorder receives radio signals from 3 or more GPS satellites. The triangulating error allowed by the GPS satellites

is about 10 m (33 feet). Depending on the environment of the location, the triangulating error can be greater. In this case, your actual location may not match the location on the map based on the GPS information. Meanwhile, the GPS satellites are controlled by the United States Department of Defense, and the degree of accuracy may be changed intentionally.

• Error during the triangulating process
The camcorder acquires location information
periodically during triangulating.

#### On the restriction of use of GPS

Use GPS in accordance with the regulations of the situation, the countries/regions of use.

#### On the geographic coordinate system

The "WGS-84" geographic coordinate system is used.

# **Video Formats**

## **About recording media**

Recording media and compatible formats

### ■ Normal recording

Note

• MPEG HD422 and MPEG HD420 are displayed when the MPEG HD upgrade license (option) is installed.

|               |       |           | SDXC                 |                      |          | SDHC                 |                      |            |
|---------------|-------|-----------|----------------------|----------------------|----------|----------------------|----------------------|------------|
|               | Vide  | eo Format | Class 10<br>UHS-I U3 | Class 10<br>UHS-I U1 | Class 10 | Class 10<br>UHS-I U3 | Class 10<br>UHS-I U1 | Class 4, 6 |
| XAVC-L        | exFAT | 3840×2160 | 0                    | -                    | -        | -                    | -                    | -          |
|               |       | 1920×1080 | 0                    | 0                    | 0        | -                    | -                    | _          |
|               |       | 1280×720  | 0                    | 0                    | 0        | -                    | -                    | -          |
| MPEG<br>HD422 | exFAT |           | 0                    | 0                    | 0        | -                    | -                    | -          |
| MPEG          | exFAT |           | 0                    | 0                    | 0        | -                    | -                    | -          |
| HD420         | FAT   |           | -                    | -                    | -        | 0                    | 0                    | 0          |
| DVCAM         | exFAT |           | 0                    | 0                    | 0        | -                    | _                    | _          |

O: Compatible

-: Incompatible

### ■ S&Q mode

Note

• MPEG HD422 and MPEG HD420 are displayed when the MPEG HD upgrade license (option) is installed.

|               |       |            | SDXC                 |                      |          |  |
|---------------|-------|------------|----------------------|----------------------|----------|--|
|               | Vid   | leo Format | Class 10<br>UHS-I U3 | Class 10<br>UHS-I U1 | Class 10 |  |
| XAVC-L        | exFAT | 3840×2160  | 0                    | _                    | _        |  |
|               |       | 1920×1080  | 0                    | 0                    | 0        |  |
| MPEG          | exFAT | 1920×1080  | 0                    | 0                    | 0        |  |
| HD422         |       | 1280×720   | 0                    | 0                    | 0        |  |
| MPEG<br>HD420 | exFAT | 1920×1080  | 0                    | 0                    | 0        |  |

O: Compatible

-: Incompatible

# Special recording modes and compatible formats

### Note

• MPEG HD422 and MPEG HD420 are displayed when the MPEG HD upgrade license (option) is installed. The MPEG HD upgrade license (option) must also be installed to use the 4K & HD (Sub) recording function.

|                     | XAVC-L | MPEG<br>HD422 | MPEG HD420 |     | _DVCAM |
|---------------------|--------|---------------|------------|-----|--------|
|                     | exFAT  | exFAT         | exFAT      | FAT |        |
| Interval Rec        | 0      | 0             | 0          | -   | _      |
| Clip Continuous Rec | 0      | 0             | 0          | -   | _      |
| Picture Cache Rec   | 0      | 0             | 0          | 0   | _      |
| S&Q Motion          | 0      | 0             | 0          | _   | _      |
| 2-slot Simul Rec    | 0      | 0             | 0          | _   | _      |
| 4K & HD (Sub) Rec   | 0      | -             | -          | _   | _      |

O: Compatible

-: Incompatible

# Maximum recording time for a clip

| Recording format | Continuous recording time (per media) | Relay Rec maximum recording time |
|------------------|---------------------------------------|----------------------------------|
| XAVC-L           | Approx. 24 hours                      | Approx. 24 hours                 |
| MPEG HD422       | Approx. 24 hours                      | Approx. 24 hours                 |
| MPEG HD420       | Approx. 24 hours                      | Approx. 24 hours                 |
| DVCAM            | Approx. 24 hours                      | Approx. 24 hours                 |

# **Output Formats and Limitations**

# Video formats and output signals

## SDI OUT connector output formats

| Recording format setting                       |                                                   | SDI output setting                      | Outputsignal/Conversion method |  |
|------------------------------------------------|---------------------------------------------------|-----------------------------------------|--------------------------------|--|
| Rec Format<br>>Frequency in the<br>System menu | Rec Format >Video<br>Format in the System<br>menu | Output Format >SDI in<br>the Video menu | Output signal                  |  |
| 59.94                                          | 3840×2160P                                        | 1920×1080P (Level A)                    | 1920×1080 59.94P Level-A       |  |
|                                                |                                                   | 1920×1080P (Level B)                    | 1920×1080 59.94P Level-B       |  |
|                                                |                                                   | 1920×1080i                              | 1920×1080 59.94i               |  |
|                                                | 1920×1080P                                        | 1920×1080P (Level A)                    | 1920×1080 59.94P Level-A       |  |
|                                                |                                                   | 1920×1080P (Level B)                    | 1920×1080 59.94P Level-B       |  |
|                                                |                                                   | 1920×1080i                              | 1920×1080 59.94i               |  |
|                                                |                                                   | 720×486i                                | 720×486 59.94i                 |  |
|                                                | 1920×1080i                                        | 1920×1080i                              | 1920×1080 59.94i               |  |
|                                                |                                                   | 720×486i                                | 720×486 59.94i                 |  |
|                                                | 1440×1080i                                        | 1920×1080i                              | 1920×1080 59.94i               |  |
|                                                |                                                   | 720×486i                                | 720×486 59.94i                 |  |
|                                                | 1280×720P                                         | 1280×720P                               | 1280×720 59.94P                |  |
|                                                |                                                   | 720×486i                                | 720×486 59.94i                 |  |
|                                                | 720×486i                                          | 720×486i                                | 720×486 59.94i                 |  |
| 29.97                                          | 3840×2160P                                        | 1920×1080PsF                            | 1920×1080 29.97PsF             |  |
|                                                | 1920×1080P                                        | 1920×1080PsF                            | 1920×1080 29.97PsF             |  |
|                                                |                                                   | 720×486i                                | 720×486 59.94i (PsF)           |  |
|                                                | 1280×720P                                         | 1280×720P                               | 1280×720 59.94P (2-2RP)        |  |
|                                                |                                                   | 720×486i                                | 720×486 59.94i (PsF)           |  |
| 23.98                                          | 3840×2160P                                        | 1920×1080PsF                            | 1920×1080 23.98PsF             |  |
|                                                |                                                   | 1920×1080i (2-3PD)                      | 1920×1080 59.94i (2-3PD)       |  |
|                                                | 1920×1080P                                        | 1920×1080PsF                            | 1920×1080 23.98PsF             |  |
|                                                |                                                   | 1920×1080i (2-3PD)                      | 1920×1080 59.94i (2-3PD)       |  |
|                                                |                                                   | 720×486i (2-3PD)                        | 720×486 59.94i (2-3PD)         |  |
|                                                | 1280×720P                                         | 1280×720P (2-3PD)                       | 1280×720 59.94P (2-3PD)        |  |
|                                                |                                                   | 720×486i (2-3PD)                        | 720×486 59.94i (2-3PD)         |  |

| Recording format setting                               |            | SDI output setting                   | Output signal/Conversion method |  |
|--------------------------------------------------------|------------|--------------------------------------|---------------------------------|--|
| Rec Format   Rec Format > Video   Format in the System |            | Output Format >SDI in the Video menu | Output signal                   |  |
| System menu                                            | menu       |                                      |                                 |  |
| 50                                                     | 3840×2160P | 1920×1080P (Level A)                 | 1920×1080 50P Level-A           |  |
|                                                        |            | 1920×1080P (Level B)                 | 1920×1080 50P Level-B           |  |
|                                                        |            | 1920×1080i                           | 1920×1080 50i                   |  |
|                                                        | 1920×1080P | 1920×1080P (Level A)                 | 1920×1080 50P Level-A           |  |
|                                                        |            | 1920×1080P (Level B)                 | 1920×1080 50P Level-B           |  |
|                                                        |            | 1920×1080i                           | 1920×1080 50i                   |  |
|                                                        |            | 720×576i                             | 720×576 50i                     |  |
|                                                        | 1920×1080i | 1920×1080i                           | 1920×1080 50i                   |  |
|                                                        |            | 720×576i                             | 720×576 50i                     |  |
|                                                        | 1440×1080i | 1920×1080i                           | 1920×1080 50i                   |  |
|                                                        |            | 720×576i                             | 720×576 50i                     |  |
|                                                        | 1280×720P  | 1280×720P                            | 1280×720 50P                    |  |
|                                                        |            | 720×576i                             | 720×576 50i                     |  |
|                                                        | 720×576i   | 720×576i                             | 720×576 50i                     |  |
| 25                                                     | 3840×2160P | 1920×1080PsF                         | 1920×1080 25PsF                 |  |
|                                                        | 1920×1080P | 1920×1080PsF                         | 1920×1080 25PsF                 |  |
|                                                        |            | 720×576i                             | 720×576 50i (PsF)               |  |
|                                                        | 1280×720P  | 1280×720P                            | 1280×720 50P (2-2RP)            |  |
|                                                        |            | 720×576i                             | 720×576 50i (PsF)               |  |

# HDMI OUT connector output formats

| Recording format setting                 |                                                    | HDMI output setting                      | Output signal/Conversion method |  |
|------------------------------------------|----------------------------------------------------|------------------------------------------|---------------------------------|--|
| Rec Format >Frequency in the System menu | Rec Format > Video<br>Format in the System<br>menu | Output Format >HDMI<br>in the Video menu | Output signal                   |  |
| 59.94                                    | 3840×2160P                                         | 3840×2160P                               | 3840×2160 59.94P                |  |
|                                          |                                                    | 1920×1080P                               | 1920×1080 59.94P                |  |
|                                          |                                                    | 1920×1080i                               | 1920×1080 59.94i                |  |
|                                          | 1920×1080P                                         | 1920×1080P                               | 1920×1080 59.94P                |  |
|                                          |                                                    | 1920×1080i                               | 1920×1080 59.94i                |  |
|                                          |                                                    | 720×480i                                 | 720×480 59.94i                  |  |
|                                          | 1920×1080i                                         | 1920×1080i                               | 1920×1080 59.94i                |  |
|                                          |                                                    | 720×480i                                 | 720×480 59.94i                  |  |
|                                          | 1440×1080i                                         | 1920×1080i                               | 1920×1080 59.94i                |  |
|                                          |                                                    | 720×480i                                 | 720×480 59.94i                  |  |
|                                          | 1280×720P                                          | 1280×720P                                | 1280×720 59.94P                 |  |
|                                          |                                                    | 720×480i                                 | 720×480 59.94i                  |  |
|                                          | 720×486i                                           | 720×480i                                 | 720×480 59.94i                  |  |
|                                          |                                                    | 720×480P                                 | 720×480 59.94P                  |  |

| Rec Format                       | Rec Format >Video         |                                       |                          |
|----------------------------------|---------------------------|---------------------------------------|--------------------------|
| >Frequency in the<br>System menu | Format in the System menu | Output Format >HDMI in the Video menu | Output signal            |
| 29.97                            | 3840×2160P                | 3840×2160P                            | 3840×2160 29.97P         |
|                                  |                           | 1920×1080i                            | 1920×1080 59.94i (PsF)   |
|                                  | 1920×1080P                | 1920×1080i                            | 1920×1080 59.94i (PsF)   |
|                                  |                           | 720×480i                              | 720×480 59.94i (PsF)     |
|                                  | 1280×720P                 | 1280×720P                             | 1280×720 59.94P (2-2RP)  |
|                                  |                           | 720×480i                              | 720×480 59.94i (PsF)     |
| 23.98                            | 3840×2160P                | 3840×2160P                            | 3840×2160 23.98P         |
|                                  |                           | 1920×1080P                            | 1920×1080 23.98P         |
|                                  |                           | 1920×1080i (2-3PD)                    | 1920×1080 59.94i (2-3PD) |
|                                  | 1920×1080P                | 1920×1080P                            | 1920×1080 23.98P         |
|                                  |                           | 1920×1080i (2-3PD)                    | 1920×1080 59.94i (2-3PD) |
|                                  |                           | 720×480i (2-3PD)                      | 720×480 59.94i (2-3PD)   |
|                                  | 1280×720P                 | 1280×720P (2-3PD)                     | 1280×720 59.94P (2-3PD)  |
|                                  |                           | 720×480i (2-3PD)                      | 720×480 59.94i (2-3PD)   |
| 50                               | 3840×2160P                | 3840×2160P                            | 3840×2160 50P            |
|                                  |                           | 1920×1080P                            | 1920×1080 50P            |
|                                  |                           | 1920×1080i                            | 1920×1080 50i            |
|                                  | 1920×1080P                | 1920×1080P                            | 1920×1080 50P            |
|                                  |                           | 1920×1080i                            | 1920×1080 50i            |
|                                  |                           | 720×576i                              | 720×576 50i              |
|                                  | 1920×1080i                | 1920×1080i                            | 1920×1080 50i            |
|                                  |                           | 720×576i                              | 720×576 50i              |
|                                  | 1440×1080i                | 1920×1080i                            | 1920×1080 50i            |
|                                  |                           | 720×576i                              | 720×576 50i              |
|                                  | 1280×720P                 | 1280×720P                             | 1280×720 50P             |
|                                  |                           | 720×576i                              | 720×576 50i              |
|                                  | 720×576i                  | 720×576i                              | 720×576 50i              |
|                                  |                           | 720×576P                              | 720×576 50P              |
| 25                               | 3840×2160P                | 3840×2160P                            | 3840×2160 25P            |
|                                  |                           | 1920×1080i                            | 1920×1080 50i (PsF)      |
|                                  | 1920×1080P                | 1920×1080i                            | 1920×1080 50i (PsF)      |
|                                  |                           | 720×576i                              | 720×576 50i (PsF)        |
|                                  | 1280×720P                 | 1280×720P                             | 1280×720 50P (2-2RP)     |
|                                  |                           | 720×576i                              | 720×576 50i (PsF)        |

### Note

<sup>•</sup> If the picture size of the playback clip is smaller than the picture size configured using Output Format >SDI or HDMI in the Video menu, the video signal is not output from that connector.

## **Network and video output combinations**

The following table shows the network and video output combinations available when the NETWORK upgrade license (option) is installed.

| SDI | HDMI | Wired LAN | Modem/     | Wireless | LCD screen        |
|-----|------|-----------|------------|----------|-------------------|
|     |      |           | smartphone | LAN      |                   |
| ON  | ON   | OFF       | OFF        | ON       |                   |
| ON  | OFF  | ON        | OFF        | OFF      | Power-saving mode |
| ON  | OFF  | OFF       | ON         | OFF      | Power-saving mode |
| OFF | ON   | ON        | OFF        | OFF      | Power-saving mode |
| OFF | ON   | OFF       | ON         | OFF      | Power-saving mode |
| OFF | OFF  | ON        | OFF        | OFF      | Power-saving mode |
| OFF | OFF  | OFF       | ON         | OFF      | Power-saving mode |
| OFF | OFF  | ON        | OFF        | ON       |                   |
| OFF | OFF  | OFF       | ON         | ON       |                   |

### Note

## Limitations between recording functions

### Note

• The MPEG HD upgrade license (option) is required to use the 4K & HD (Sub) Rec function.

| Recording menu         | S&Q<br>Motion | Interval<br>Rec | Picture<br>Cache Rec | Clip<br>Continuous<br>Rec | Simul<br>Rec | 4K & HD<br>(Sub) Rec | Proxy<br>Rec |
|------------------------|---------------|-----------------|----------------------|---------------------------|--------------|----------------------|--------------|
| S&Q Motion             | -             | ×               | ×                    | ×                         | ×            | ×                    | ×            |
| Interval Rec           | ×             | -               | ×                    | ×                         | ×            | ×                    | ×            |
| Picture Cache Rec      | ×             | ×               | _                    | ×                         | ×            | ×                    | ×            |
| Clip Continuous<br>Rec | ×             | ×               | ×                    | _                         | ×            | ×                    | 0            |
| Simul Rec              | ×             | ×               | ×                    | ×                         | _            | ×                    | ×            |
| 4K & HD (Sub) Rec      | ×             | ×               | ×                    | ×                         | ×            | -                    | ×            |
| Proxy Rec              | ×             | ×               | ×                    | 0                         | ×            | ×                    | -            |

O: Supported, x: Not supported

<sup>•</sup> In power-saving mode, the brightness of the LCD screen is reduced.

# Items Saved in an All File/Scene File

### Table legend

O: Saved

x: Not saved

-: Not saved (temporary setting)

# Camera

| Item              | Sub-item                 | All File | Scene File |
|-------------------|--------------------------|----------|------------|
| Focus             | Face Detection AF        | 0        | ×          |
|                   | Focus Macro              | 0        | ×          |
| ND Filter         | Preset1                  | 0        | 0          |
|                   | Preset2                  | 0        | 0          |
|                   | Preset3                  | 0        | 0          |
| Gain              | Gain <l></l>             | 0        | 0          |
|                   | Gain <m></m>             | 0        | 0          |
|                   | Gain <h></h>             | 0        | 0          |
|                   | Gain <turbo></turbo>     | 0        | 0          |
|                   | High Sensitivity Mode    | 0        | 0          |
|                   | Shockless Gain           | 0        | 0          |
| Shutter           | Mode                     | 0        | 0          |
|                   | Shutter Speed            | 0        | 0          |
|                   | Shutter Angle            | 0        | 0          |
|                   | ECS                      | 0        | 0          |
|                   | ECS Frequency            | 0        | 0          |
| Auto Exposure     | Level                    | 0        | 0          |
|                   | Mode                     | 0        | 0          |
|                   | Speed                    | 0        | 0          |
|                   | Auto ND Filter           | 0        | 0          |
|                   | AGC                      | 0        | 0          |
|                   | AGC Limit                | 0        | 0          |
|                   | AGC Point                | 0        | 0          |
|                   | Auto Shutter             | 0        | 0          |
|                   | A.SHT Limit              | 0        | 0          |
|                   | A.SHT Point              | 0        | 0          |
|                   | Clip High light          | 0        | ×          |
|                   | Detect Window            | 0        | ×          |
|                   | Detect Window Indication | 0        | 0          |
| Color Bars        | Setting                  | ×        | ×          |
|                   | Туре                     | 0        | ×          |
| Flicker Reduce    | Mode                     | 0        | ×          |
|                   | Frequency                | 0        | ×          |
| Flash Band Reduce | Setting                  | ×        | ×          |
| SteadyShot        | Setting                  | 0        | ×          |

| Item               | Sub-item           | All File | Scene File |
|--------------------|--------------------|----------|------------|
| Handle Zoom        | Setting            | 0        | ×          |
|                    | High               | 0        | ×          |
|                    | Low                | 0        | ×          |
| Speed Zoom         | Setting            | 0        | ×          |
| Auto Black Balance | Auto Black Balance | -        | -          |
| Video Light Set    | Video Light Set    | 0        | ×          |

# **Paint**

1) Not saved when Scene File >Scene White Data in the File menu is set to Off.

| Item              | Sub-item                      | All File | Scene File |
|-------------------|-------------------------------|----------|------------|
| HDR Paint Setting | HLG Look                      | 0        | 0          |
|                   | HDR Black Offset              | 0        | 0          |
|                   | HDR Knee                      | 0        | 0          |
|                   | HDR Knee Point                | 0        | 0          |
|                   | HDR Knee Slope                | 0        | 0          |
| White             | Preset White                  | 0        | ×          |
|                   | Color Temp <a></a>            | 0        | O 1)       |
|                   | Color Temp Balance <a></a>    | 0        | O 1)       |
|                   | R Gain <a></a>                | 0        | O 1)       |
|                   | B Gain <a></a>                | 0        | O 1)       |
|                   | Color Temp <b></b>            | 0        | O 1)       |
|                   | Color Temp Balance <b></b>    | 0        | O 1)       |
|                   | R Gain <b></b>                | 0        | O 1)       |
|                   | B Gain <b></b>                | 0        | O 1)       |
| White Setting     | Shockless White               | 0        | ×          |
|                   | ATW Speed                     | 0        | ×          |
|                   | White Switch <b></b>          | 0        | 0          |
|                   | Filter White Memory           | 0        | ×          |
| Offset White      | Offset White <a></a>          | 0        | ×          |
|                   | Warm Cool <a></a>             | 0        | ×          |
|                   | Warm Cool Balance <a></a>     | 0        | ×          |
|                   | Offset White <b></b>          | 0        | ×          |
|                   | Warm Cool <b></b>             | 0        | ×          |
|                   | Warm Cool Balance <b></b>     | 0        | ×          |
|                   | Offset White <atw></atw>      | 0        | ×          |
|                   | Warm Cool <atw></atw>         | 0        | ×          |
|                   | Warm Cool Balance <atw></atw> | 0        | ×          |
| Black             | Setting                       | 0        | 0          |
|                   | Master Black                  | 0        | 0          |
| Gamma             | Setting                       | 0        | 0          |
|                   | Master Gamma                  | 0        | 0          |
|                   | Gamma Category                | 0        | 0          |
|                   | Gamma Select                  | 0        | 0          |

| Item         | Sub-item              | All File | Scene File |
|--------------|-----------------------|----------|------------|
| Knee         | Setting               | 0        | 0          |
|              | Auto Knee             | 0        | 0          |
|              | Point                 | 0        | 0          |
|              | Slope                 | 0        | 0          |
|              | Knee Saturation       | 0        | 0          |
|              | Knee Saturation Level | 0        | 0          |
| White Clip   | Setting               | ×        | 0          |
|              | Level                 | 0        | 0          |
| Detail(QFHD) | Manual Setting        | 0        | 0          |
|              | Level                 | 0        | 0          |
|              | Frequency             | 0        | 0          |
|              | Knee Aperture         | 0        | 0          |
|              | Knee Aperture Level   | 0        | 0          |
|              | White Limit           | 0        | 0          |
|              | Black Limit           | 0        | 0          |
|              | V Detail Creation     | 0        | 0          |
| Detail(HD)   | Manual Setting        | 0        | 0          |
|              | Level                 | 0        | 0          |
|              | Frequency             | 0        | 0          |
|              | Knee Aperture         | 0        | 0          |
|              | Knee Aperture Level   | 0        | 0          |
|              | White Limit           | 0        | 0          |
|              | Black Limit           | 0        | 0          |
|              | V Detail Creation     | 0        | 0          |
| Detail(SD)   | Manual Setting        | 0        | 0          |
|              | Level                 | 0        | 0          |
|              | Frequency             | 0        | 0          |
|              | Knee Aperture         | 0        | 0          |
|              | Knee Aperture Level   | 0        | 0          |
|              | White Limit           | 0        | 0          |
|              | Black Limit           | 0        | 0          |
|              | V Detail Creation     | 0        | 0          |
| Skin Detail  | Setting               | 0        | 0          |
|              | Area Detection        | _        | -          |
|              | Area Indication       | ×        | ×          |
|              | Level                 | 0        | 0          |
|              | Saturation            | 0        | 0          |
|              | Hue                   | 0        | 0          |
|              | Width                 | 0        | 0          |
| Aperture     | Setting               | 0        | 0          |
|              | Level                 | 0        | 0          |
| Matrix       | Setting               | 0        | 0          |
|              | Adaptive Matrix       | 0        | 0          |
|              | Preset Matrix         | 0        | 0          |
|              | Preset Select         | 0        | 0          |
| Maintenance  | Test Saw              | 0        | ×          |

# Audio

| Item         | Sub-item                | All File | Scene File |
|--------------|-------------------------|----------|------------|
| Audio Input  | CH2 EXT Input Select    | 0        | ×          |
|              | CH3 Input Select        | 0        | ×          |
|              | CH4 Input Select        | 0        | ×          |
|              | INPUT1 MIC Reference    | 0        | ×          |
|              | INPUT2 MIC Reference    | 0        | ×          |
|              | Internal MIC Level      | 0        | ×          |
|              | Line Input Reference    | 0        | ×          |
|              | Reference Level         | 0        | ×          |
|              | CH1 Wind Filter         | 0        | ×          |
|              | CH2 Wind Filter         | 0        | ×          |
|              | CH3 Wind Filter         | 0        | ×          |
|              | CH4 Wind Filter         | 0        | ×          |
|              | CH3 Level Control       | 0        | ×          |
|              | CH4 Level Control       | 0        | ×          |
|              | CH3 Input Level         | 0        | ×          |
|              | CH4 Input Level         | 0        | ×          |
|              | Limiter Mode            | 0        | ×          |
|              | CH1&2 AGC Mode          | 0        | ×          |
|              | CH3&4 AGC Mode          | 0        | ×          |
|              | AGC Spec                | 0        | ×          |
|              | 1kHz Tone on Color Bars | 0        | ×          |
| Audio Output | Monitor CH              | 0        | ×          |
|              | Headphone Out           | 0        | ×          |
|              | Alarm Level             | 0        | ×          |
|              | HDMI Output CH          | 0        | ×          |
|              | Analog Output CH        | 0        | ×          |

# Video

| Item                 | Sub-item       | All File | Scene File |
|----------------------|----------------|----------|------------|
| Output On/Off        | SDI            | 0        | ×          |
|                      | HDMI           | 0        | ×          |
| Output Format        | SDI            | 0        | ×          |
|                      | HDMI           | 0        | ×          |
| Output Display       | SDI/HDMI       | 0        | ×          |
| SDI/HDMI Rec Control | Setting        | 0        | ×          |
| Down Converter       | Down Converter | 0        | ×          |

# LCD/VF

| Item                 | Sub-item                 | All File | Scene File |
|----------------------|--------------------------|----------|------------|
| LCD Setting          | Brightness               | 0        | ×          |
| VF Setting           | Brightness               | 0        | ×          |
|                      | Color Mode               | 0        | ×          |
| Peaking              | Setting                  | 0        | ×          |
|                      | Туре                     | 0        | ×          |
|                      | Normal Peaking Frequency | 0        | ×          |
|                      | Normal Peaking Level     | 0        | ×          |
|                      | Color                    | 0        | ×          |
|                      | Color Peaking Level      | 0        | ×          |
| Marker               | Setting                  | 0        | ×          |
|                      | Color                    | 0        | ×          |
|                      | Center Marker            | 0        | ×          |
|                      | Safety Zone              | 0        | ×          |
|                      | Safety Area              | 0        | ×          |
|                      | Aspect Marker            | 0        | ×          |
|                      | Aspect Mask              | 0        | ×          |
|                      | Aspect Safety Zone       | 0        | ×          |
|                      | Aspect Safety Area       | 0        | ×          |
|                      | Aspect Select            | 0        | ×          |
|                      | Guide Frame              | 0        | ×          |
|                      | 100% Marker              | 0        | ×          |
|                      | User Box                 | 0        | ×          |
|                      | User Box Width           | 0        | ×          |
|                      | User Box Height          | 0        | ×          |
|                      | User Box H Position      | 0        | ×          |
|                      | User Box V Position      | 0        | ×          |
| Zebra                | Setting                  | 0        | ×          |
|                      | Zebra Select             | 0        | ×          |
|                      | Zebra1 Level             | 0        | ×          |
|                      | Zebra1 Aperture Level    | 0        | ×          |
|                      | Zebra2 Level             | 0        | ×          |
| Gamma Display Assist | Setting                  | 0        | ×          |
|                      |                          |          |            |

| Item           | Sub-item               | All File | Scene File |
|----------------|------------------------|----------|------------|
| Display On/Off | Network Status         | 0        | ×          |
|                | File Transfer Status   | 0        | ×          |
|                | Rec/Play Status        | 0        | ×          |
|                | Tally                  | 0        | ×          |
|                | NCM/Streaming Status   | 0        | ×          |
|                | Battery Remain         | 0        | ×          |
|                | Focus Mode             | 0        | ×          |
|                | Focus Position         | 0        | ×          |
|                | Focus Macro            | 0        | ×          |
|                | Face Detection Frame   | 0        | ×          |
|                | Lens Info              | 0        | ×          |
|                | Rec Format             | 0        | ×          |
|                | Frame Rate             | 0        | ×          |
|                | Zoom Position          | 0        | ×          |
|                | Digital Extender       | 0        | ×          |
|                | UWP RF Level           | 0        | ×          |
|                | GPS                    | 0        | ×          |
|                | SteadyShot             | 0        | ×          |
|                | Gamma                  | 0        | ×          |
|                | SDI/HDMI Rec Control   | 0        | ×          |
|                | Gamma Display Assist   | 0        | ×          |
|                | Proxy Status           | 0        | ×          |
|                | Focus Assist Indicator | 0        | ×          |
|                | Focus Assist Area      | 0        | ×          |
|                | Media Status           | 0        | ×          |
|                | Video Signal Monitor   | 0        | ×          |
|                | Clip Name              | 0        | ×          |
|                | White Balance          | 0        | ×          |
|                | Scene File             | 0        | ×          |
|                | Auto Exposure Mode     | 0        | ×          |
|                | Auto Exposure Level    | 0        | ×          |
|                | Timecode               | 0        | ×          |
|                | ND Filter              | 0        | ×          |
|                | Iris                   | 0        | ×          |
|                | Gain                   | 0        | ×          |
|                | Shutter                | 0        | ×          |
|                | Audio Level Meter      | 0        | ×          |
|                | Video Level Warning    | 0        | ×          |
|                | Clip Number            | 0        | ×          |
|                | Notice Message         | 0        | ×          |

# TC/UB

| Item        | Sub-item  | All File | Scene File |
|-------------|-----------|----------|------------|
| Timecode    | Mode      | 0        | ×          |
|             | Run       | 0        | ×          |
|             | Setting   | ×        | ×          |
|             | Reset     | _        | -          |
|             | TC Format | 0        | ×          |
| Users Bit   | Mode      | 0        | ×          |
|             | Setting   | ×        | ×          |
| HDMI TC Out | Setting   | 0        | ×          |

# Recording

| Item                | Sub-item         | All File | Scene File |
|---------------------|------------------|----------|------------|
| S&Q Motion          | Setting          | 0        | ×          |
|                     | Frame Rate       | 0        | ×          |
| Interval Rec        | Setting          | ×        | ×          |
|                     | Interval Time    | 0        | ×          |
|                     | Number of Frames | 0        | ×          |
|                     | Pre-Lighting     | 0        | ×          |
| Picture Cache Rec   | Setting          | 0        | ×          |
|                     | Cache Rec Time   | 0        | ×          |
| Clip Continuous Rec | Setting          | 0        | ×          |
|                     | Find Mode        | 0        | ×          |
| Simul Rec           | Setting          | 0        | ×          |
|                     | Rec Button Set   | 0        | ×          |
| 4K & HD (Sub) Rec   | Setting          | 0        | ×          |
| Proxy Rec           | Setting          | 0        | ×          |
|                     | Proxy Format     | 0        | ×          |
|                     | Audio Channel    | 0        | ×          |
| Rec Review          | Setting          | 0        | ×          |

# Thumbnail

| Item                    | Sub-item         | All File | Scene File |
|-------------------------|------------------|----------|------------|
| Display Clip Properties | _                | -        | -          |
| Lock/Unlock Clip        | Select Clip      | -        | -          |
|                         | Lock All Clips   | _        | _          |
|                         | Unlock All Clips | -        | -          |
| Delete Clip             | Select Clip      | _        | -          |
|                         | All Clips        | _        | _          |
| Copy Clip               | Select Clip      | -        | -          |
|                         | All Clips        | -        | -          |
| Copy Sub Clip           | All Clips        | -        | _          |

| Item                  | Sub-item               | All File | Scene File |
|-----------------------|------------------------|----------|------------|
| Transfer Clip         | Select Clip            | -        | -          |
|                       | All Clips              | _        | -          |
| Transfer Clip (Proxy) | Select Clip            | _        | -          |
|                       | All Clips              | _        | -          |
| Thumbnail View        | Essence Mark Thumbnail | _        | -          |
|                       | Clip Thumbnail         | -        | -          |
| Customize View        | Thumbnail Caption      | 0        | 0          |

# Media

| Item              | Sub-item          | All File | Scene File |
|-------------------|-------------------|----------|------------|
| Update Media      | Media(A)          | -        | -          |
|                   | Media(B)          | -        | _          |
| Format Media      | Media(A)          | -        | -          |
|                   | Media(B)          | -        | -          |
|                   | Utility SD/MS     | -        | -          |
| USB               | Select Folder     | -        | -          |
|                   | View Clip List    | -        | -          |
|                   | Rename Folder     | -        | -          |
|                   | Error Check       | 0        | ×          |
|                   | Format USB        | _        | _          |
|                   | Copy to USB       | -        | -          |
|                   | Media Remain      | -        | -          |
| Clip Naming       | Auto Naming       | 0        | ×          |
|                   | Title Prefix      | 0        | ×          |
|                   | Number Set        | ×        | ×          |
| Planning Metadata | Load Media(A)     | -        | -          |
|                   | Load Media(B)     | -        | -          |
|                   | Properties        | _        | -          |
|                   | Clear Memory      | _        | -          |
|                   | Clip Name Display | 0        | ×          |

# File

| Item               | Sub-item               | All File | Scene File |
|--------------------|------------------------|----------|------------|
| User File          | Load Utility SD/MS     | -        | -          |
|                    | Save Utility SD/MS     | -        | -          |
|                    | File ID                | ×        | ×          |
|                    | Load Customize Data    | 0        | ×          |
|                    | Load White Data        | 0        | ×          |
| All File           | Load Utility SD/MS     | -        | -          |
|                    | Save Utility SD/MS     | -        | -          |
|                    | File ID                | 0        | ×          |
|                    | Load Network Data      | ×        | ×          |
| Scene File         | Recall Internal Memory | -        | -          |
|                    | Store Internal Memory  | -        | -          |
|                    | Load Utility SD/MS     | -        | _          |
|                    | Save Utility SD/MS     | -        | -          |
|                    | File ID                | ×        | 0          |
|                    | Scene White Data       | 0        | ×          |
| Network Public Key | Key Export             | -        | -          |
|                    | Key Clear              | -        | -          |
|                    | Create Key Date        | -        | -          |

# Network

| Item                  | Sub-item 1             | Sub-item 2 | All File | Scene File |
|-----------------------|------------------------|------------|----------|------------|
| Access Authentication | User Name              | -          | ×        | ×          |
|                       | Password               | -          | ×        | ×          |
| Wireless LAN          | Setting                | -          | 0        | ×          |
|                       | WPS                    | -          | _        | -          |
|                       | NFC                    | -          | -        | -          |
|                       | MAC Address            | -          | -        | -          |
| AP Mode Settings      | Channel                | -          | 0        | ×          |
|                       | Camera SSID & Password | -          | -        | -          |
|                       | Regenerate Password    | -          | _        | -          |
|                       | IP Address             | -          | -        | -          |
|                       | Subnet Mask            | -          | -        | -          |

| Item             | Sub-item 1                                                                                                    | Sub-item 2           | All File | Scene File |
|------------------|----------------------------------------------------------------------------------------------------|----------------------|----------|------------|
| ST Mode Settings | Camera Remote Control                                                                                                    | _                    | 0        | ×          |
|                  | Connected Network                                                                                                    | SSID                 | 0        | ×          |
|                  |                                                                                                    | Security             | 0        | ×          |
|                  |                                                                                                    | Password             | ×        | ×          |
|                  |                                                                                                    | DHCP                 | 0        | ×          |
|                  |                                                                                                    | IP Address           | 0        | ×          |
|                  |                                                                                                    | Subnet Mask          | 0        | ×          |
|                  |                                                                                                    | Gateway              | 0        | ×          |
|                  |                                                                                                    | DNS Auto             | 0        | ×          |
|                  |                                                                                                    | Primary DNS Server   | 0        | ×          |
|                  |                                                                                                    | Secondary DNS Server | 0        | ×          |
|                  | Scan Networks                                                                                                    | SSID                 | 0        | ×          |
|                  |                                                                                                    | Security             | 0        | ×          |
|                  |                                                                                                    | Password             | ×        | ×          |
|                  |                                                                                                    | DHCP                 | 0        | ×          |
|                  |                                                                                                    | IP Address           | 0        | ×          |
|                  |                                                                                                    | Subnet Mask          | 0        | ×          |
|                  |                                                                                                    | Gateway              | 0        | ×          |
|                  |                                                                                                    | DNS Auto             | 0        | ×          |
|                  |                                                                                                    | Primary DNS Server   | 0        | ×          |
|                  |                                                                                                    | Secondary DNS Server | 0        | ×          |
|                  | Manual Register                                                                                                    | SSID                 | 0        | ×          |
|                  | , and the second second | Security             | 0        | ×          |
|                  |                                                                                                    | Password             | ×        | ×          |
|                  |                                                                                                    | DHCP                 | 0        | ×          |
|                  |                                                                                                    | IP Address           | 0        | ×          |
|                  |                                                                                                    | Subnet Mask          | 0        | ×          |
|                  |                                                                                                    | Gateway              | 0        | ×          |
|                  |                                                                                                    | DNS Auto             | 0        | ×          |
|                  |                                                                                                    | Primary DNS Server   | 0        | ×          |
|                  |                                                                                                    | Secondary DNS Server | 0        | ×          |
| Wired LAN        | Setting                                                                                                    | _                    | 0        | ×          |
|                  | Camera Remote Control                                                                                                    | _                    | 0        | ×          |
|                  | Detail Settings                                                                                                    | DHCP                 | 0        | ×          |
|                  | go                                                                                                    | IP Address           | 0        | ×          |
|                  |                                                                                                    | Subnet Mask          | 0        | ×          |
|                  |                                                                                                    | Gateway              | 0        | ×          |
|                  |                                                                                                    | DNS Auto             | 0        | ×          |
|                  |                                                                                                    | Primary DNS Server   | 0        | ×          |
|                  |                                                                                                    | Secondary DNS Server | 0        | ×          |

| Item                | Sub-item 1            | Sub-item 2                | All File | Scene File |
|---------------------|-----------------------|---------------------------|----------|------------|
| Modem               | Setting               | -                         | 0        | ×          |
|                     | Modem1 Device Name    | _                         | _        | _          |
|                     | Modem1 IP Address     | _                         | _        | -          |
|                     | Modem1 Subnet Mask    | _                         | _        | _          |
|                     | Modem2 Device Name    | _                         | _        | _          |
|                     | Modem2 IP Address     | _                         | _        | _          |
|                     | Modem2 Subnet Mask    | _                         | _        | _          |
| Network Client Mode | Setting               | _                         | 0        | ×          |
|                     | NCM Settings Select   | _                         | 0        | ×          |
|                     | NCM Settings1         | Display Name              | 0        | ×          |
|                     |                       | CCM Address               | 0        | ×          |
|                     |                       | CCM Port                  | 0        | ×          |
|                     |                       | User Name                 | ×        | ×          |
|                     |                       | Password                  | ×        | ×          |
|                     |                       | CCM Certificate           | ×        | ×          |
|                     |                       | CCM Certificate Status    | ×        | ×          |
|                     |                       | Camera Control            | 0        | ×          |
|                     |                       | Camera Setting            | ×        | ×          |
|                     |                       | Reset                     | _        | _          |
|                     | NCM Settings2         | Same as NCM Settings1.    |          |            |
|                     | NCM Settings3         | Same as NCM Settings1.    |          |            |
| File Transfer       | Auto Upload (Proxy)   | _                         | 0        | ×          |
|                     | Default Upload Server | _                         | 0        | ×          |
|                     | Clear Completed Jobs  | _                         | _        | _          |
|                     | Clear All Jobs        | _                         | _        | _          |
|                     | View Job List         | _                         | _        | _          |
|                     | Server Settings(NCM)  | Display Name              | 0        | _          |
|                     |                       | Service                   | 0        | _          |
|                     | Server Settings1      | Display Name              | 0        | ×          |
|                     |                       | Service                   | 0        | ×          |
|                     |                       | Host Name                 | 0        | ×          |
|                     |                       | Port                      | 0        | ×          |
|                     |                       | User Name                 | ×        | ×          |
|                     |                       | Password                  | ×        | ×          |
|                     |                       | Passive Mode              | 0        | ×          |
|                     |                       | Destination Directory     | 0        | ×          |
|                     |                       | Using Secure Protocol     | 0        | ×          |
|                     |                       | Root Certificate          | ×        | ×          |
|                     |                       | Root Certificate Status   | ×        | ×          |
|                     |                       | Reset                     | _        | _          |
|                     | Server Settings2      | Same as Server Settings1. |          | 1          |
|                     | Server Settings3      | Same as Server Settings1. |          |            |

| Item          | Sub-item 1            | Sub-item 2                     | All File | Scene File |
|---------------|-----------------------|--------------------------------|----------|------------|
| Streaming     | Setting               | -                              | ×        | ×          |
|               | Destination Select    | -                              | 0        | ×          |
|               | Destination Settings1 | Display Name                   | 0        | ×          |
|               |                       | Streaming Type                 | 0        | ×          |
|               |                       | Streaming Format               | 0        | ×          |
|               |                       | Audio Channel                  | 0        | ×          |
|               |                       | Destination Address            | 0        | ×          |
|               |                       | Destination Port               | 0        | ×          |
|               |                       | Reset                          | -        | -          |
|               | Destination Settings2 | Same as Destination Settings1. |          |            |
|               | Destination Settings3 | Same as Destination Settings1. |          |            |
| RTMP/RTMPS    | Setting               | -                              | ×        | ×          |
|               | RTMP Settings Select  | -                              | 0        | ×          |
|               | RTMP Settings1        | Display Name                   | 0        | ×          |
|               |                       | Streaming Format               | 0        | ×          |
|               |                       | Destination URL                | ×        | ×          |
|               |                       | Stream Name                    | ×        | ×          |
|               |                       | RTMPS Certificate              | _        | -          |
|               |                       | RTMPS Certificate Status       | -        | -          |
|               |                       | Load Utility SD/MS             | -        | -          |
|               |                       | Reset                          | _        | -          |
|               | RTMP Settings2        | Same as RTMP Settings1.        |          |            |
|               | RTMP Settings3        | Same as RTMP Settings1.        |          |            |
| Network Reset | Reset                 | -                              | -        | -          |

# System

| Item              | Sub-item 1         | Sub-item 2 | All File | Scene File |
|-------------------|--------------------|------------|----------|------------|
| Base Setting      | Shooting Mode      | -          | 0        | -          |
| HDR Setting       | LCD/VF SDR Preview | -          | 0        | -          |
|                   | SDR Gain           | -          | 0        | -          |
| Rec Format        | Frequency          | -          | 0        | ×          |
|                   | File System        | -          | 0        | ×          |
|                   | Codec              | -          | 0        | ×          |
|                   | Video Format       | -          | 0        | ×          |
|                   | Aspect Ratio (SD)  | -          | 0        | ×          |
| Assignable Button | <1>                | _          | 0        | ×          |
|                   | <2>                | -          | 0        | ×          |
|                   | <3>                | -          | 0        | ×          |
|                   | <4>                | -          | 0        | ×          |
|                   | <5>                | -          | 0        | ×          |
|                   | <6>                | -          | 0        | ×          |
|                   | <7>                | -          | 0        | ×          |
|                   | <8>                | -          | 0        | ×          |
| Tally             | Front              | -          | 0        | ×          |
|                   | Rear               | -          | 0        | ×          |

| Item             | Sub-item 1                   | Sub-item 2 | All File | Scene File |
|------------------|------------------------------|------------|----------|------------|
| Language         | Select                       | -          | 0        | ×          |
| Clock Set        | Time Zone                    | -          | 0        | ×          |
|                  | Date Mode                    | -          | 0        | ×          |
|                  | 12H/24H                      | _          | 0        | ×          |
|                  | Date                         | -          | -        | -          |
|                  | Time                         | -          | -        | -          |
| Hours Meter      | Hours(System)                | _          | -        | -          |
|                  | Hours(Reset)                 | -          | -        | -          |
|                  | Reset                        | -          | -        | -          |
| GPS              | GPS                          | -          | 0        | ×          |
| Battery Alarm    | Low Battery                  | -          | 0        | ×          |
|                  | Battery Empty                | -          | 0        | ×          |
| DC Voltage Alarm | DC Low Voltage1              | -          | 0        | ×          |
|                  | DC Low Voltage2              | -          | 0        | ×          |
| Menu Settings    | Direct Menu with <set></set> | -          | 0        | ×          |
|                  | User Menu Only               | -          | 0        | ×          |
|                  | User Menu with Lock          | -          | ×        | ×          |
| Fan Control      | Setting                      | -          | 0        | ×          |
| All Reset        | Reset                        | -          | -        | -          |
|                  | Reset without Network        | -          | -        | -          |
| Option           | Install Status               | MPEG HD    | _        | -          |
|                  |                              | Network    | -        | -          |
| Version          | Version Number               | -          | -        | -          |
|                  | Version Up                   | -          | -        | -          |

# Troubleshooting

# **Power supply**

| Symptom                                          | Cause                                                                             | Solution                                                                                                    |
|--------------------------------------------------|-----------------------------------------------------------------------------------|----------------------------------------------------------------------------------------------------|
| The camcorder does not power on.                 | No battery pack is mounted and no<br>power is supplied to the DC IN<br>connector. | Mount a battery pack (page 21) or connect to AC power using an AC adapter (page 22).                                                                                         |
|                                                  | The battery pack is completely exhausted.                                         | Replace the battery pack with a fully charged one (page 21).                                                                                                    |
| The power supply cuts while operating.           | The battery pack becomes exhausted.                                               | Replace the battery pack with a fully charged one (page 21).                                                                                                    |
| The battery pack becomes exhausted very quickly. | The ambient temperature is very low.                                              | This is due to the battery characteristics and is not a defect.                                                                                                    |
|                                                  | The battery pack is inadequately charged.                                         | Recharge the battery pack (page 21).  If the battery pack is soon exhausted even after you charged it fully, it may comes to the end of its life. Replace it with a new one. |

# Recording/playback

| Symptom                                            | Cause                                                  | Solution                                                                                                    |
|----------------------------------------------------|--------------------------------------------------------|----------------------------------------------------------------------------------------------------|
| Recording does not start when you press the record | The memory card is write-protected.                    | Release the write-protection, or replace the card with a non-protected memory card.                                                                                             |
| button.                                            | The memory card is full.                               | Replace the card with one having sufficient space.                                                                                                    |
|                                                    | The memory card needs restoration.                     | Restore the memory card (page 26).                                                                                                    |
| Audio recording is not possible.                   | The audio recording level is set to the minimum level. | Adjust the audio recording level (page 35).                                                                                                    |
| The recorded sound is distorted.                   | The audio level is too high.                           | Adjust the audio recording level (page 35).                                                                                                    |
| The recorded sound has a high noise level.         | The audio level is too low.                            | Adjust the audio recording level (page 35). When an external microphone is selected, also adjust the INPUT MIC Reference setting under Audio Input in the Audio menu (page 99). |
| Clips cannot be played back.                       | The clip is being edited.                              | An error or warning may not be displayed depending on the status of the camcorder. This is not a malfunction.                                                                   |
|                                                    | The clip is being recorded on another device.          | Clips cannot be played back if you have modified<br>file names or folders, or if the clip is in use on a<br>computer. This is not a malfunction.                                |

## **External devices**

| Symptom                   | Solution                                                                               |
|---------------------------|----------------------------------------------------------------------------------------|
| The computer does not     | Disconnect the USB cable from the computer, then connect it again securely.            |
| recognize the camcorder.  | Disconnect the USB cable from your computer, reboot your computer, and follow the      |
|                           | steps again in the correct order.                                                      |
| Clips cannot be loaded on | Disconnect the USB cable from the computer, restart the camcorder, and then connect it |
| the computer.             | again.                                                                                 |
|                           | Application software must be installed to load clips on your computer (page 81).       |

# **Wireless LAN connection**

## Note

Obstructions and electromagnetic interference between the camcorder and wireless LAN access point or terminal
device, or the ambient environment (such as wall materials) could shorten the communication range or prevent
connections altogether. If you experience these problems, check the connection/communication status after moving the
camcorder to a new location, or bringing the camcorder and access point/terminal device closer together.

| Symptom                                        | Solution                                                                                                    |
|------------------------------------------------|----------------------------------------------------------------------------------------------------|
| A terminal device cannot access the camcorder. | <ul> <li>Check the wireless LAN connection (IP address, etc.).</li> <li>The communication setting between the access point and client may be invalid. For details, refer to the operating instructions of the access point.</li> </ul> |
| You cannot log in to the camcorder.            | Check the user name and password that you set.                                                                                                    |
| The web remote control does not appear.        | Check the IP address setting.                                                                                                    |

# **Internet connection**

| Symptom               | Solution                                                     |
|-----------------------|--------------------------------------------------------------|
| File uploading fails. | The user name and password of the server may not be correct. |
|                       | Input the correct user name and password.                    |
| File uploading is not | 3G/4G signal conditions may be poor.                         |
| available.            | Move to another location and try again.                      |

# **Error/Warning/Caution Indications**

The camcorder informs you of situations where warning, caution, or an operation check is required, through messages on the viewfinder screen, the recording/tally lamp, and a buzzer.

The warning sound is emitted from the built-in speaker and headphones connected to the headphone connector.

## **Error indications**

The camcorder will stop operation when the following kind of display occurs.

| Error indication on | Warning      | Recording/             | Cause and Solution                                                                                                    |
|---------------------|--------------|------------------------|----------------------------------------------------------------------------------------------------|
| LCD/viewfinder      | sound        | tally lamp             |                                                                                                    |
| E + error code      | Intermittent | High-speed<br>flashing | Indicates an abnormality in the camcorder. Recording stops, even if "Tec" is displayed in the viewfinder.  Turn off the camcorder, and check for any problem with connected devices, cables, or media. If the error persists when the camcorder is turned on again, contact your Sony service representative.  (If power cannot be turned off by setting the ON/STANDBY switch to STANDBY, remove the battery pack and/or the DC IN source.)  An error or warning may not be displayed depending on the status of the camcorder. |

# **Warning indications**

Follow the instructions provided if the following display occurs.

| Warning indication on | Warning      | Recording/ | Cause and Solution                                  |
|-----------------------|--------------|------------|-----------------------------------------------------|
| LCD/viewfinder        | sound        | tally lamp |                                                     |
| Battery Near End      | Intermittent | Flashing   | The remaining capacity of the battery pack is       |
|                       |              |            | getting low.                                        |
|                       |              |            | Recharge at the earliest convenience.               |
| Battery End           | Continuous   | High-speed | The battery pack is empty. Recording cannot be      |
|                       |              | flashing   | performed.                                          |
|                       |              |            | Stop operation and replace the battery pack.        |
| Temperature High      | Intermittent | Flashing   | The internal temperature is high.                   |
|                       |              |            | Turn off the camcorder and allow it to cool down    |
|                       |              |            | before operating it again.                          |
| Voltage Low           | Intermittent | Flashing   | The DC IN voltage is low (level 1). Check the       |
|                       |              |            | power supply.                                       |
| Insufficient Voltage  | Continuous   | High-speed | The DC IN voltage is too low (level 2). Recording   |
|                       |              | flashing   | cannot be performed.                                |
|                       |              |            | Connect a different power source.                   |
| Media Near Full       | Intermittent | Flashing   | Free space on the memory card has become            |
|                       |              |            | insufficient.                                       |
|                       |              |            | Replace at the earliest convenience.                |
| Media Full            | Continuous   | High-speed | No space is left on the memory card. Recording,     |
|                       |              | flashing   | clip copying and clip division cannot be performed. |
|                       |              |            | Replace immediately.                                |

| Warning indication on                  | Warning      | Recording/             | Cause and Solution                                                                                                    |
|----------------------------------------|--------------|------------------------|----------------------------------------------------------------------------------------------------|
| LCD/viewfinder                         | sound        | tally lamp             |                                                                                                    |
| Clips Near Full                        | Intermittent | Flashing               | The number of additional clips that can be recorded<br>on the memory card is getting low.                                                                   |
|                                        |              |                        | Replace at the earliest convenience.                                                                                                    |
| Clips Full                             | Continuous   | High-speed<br>flashing | The maximum number of clips that can be recorded on a memory card has been reached.  Recording or copying more clips is not possible.  Replace immediately. |
| Last Clip Recording                    | Intermittent | Flashing               | The clip currently recording is the last clip that can<br>be recorded, as the maximum number of clips has<br>been reached.<br>Prepare a new memory card.    |
| Media(A) Near Full <sup>1)</sup>       | Intermittent | Flashing               | When using the Simul Rec function                                                                                                    |
| Media(A) Full <sup>1)</sup>            | Continuous   | High-speed<br>flashing | When using the Simul Rec function                                                                                                    |
| Media(A) Clips Near Full <sup>1)</sup> | Intermittent | Flashing               | When using the Simul Rec function                                                                                                    |
| Media(A) Clips Full <sup>1)</sup>      | Continuous   | High-speed<br>flashing | When using the Simul Rec function                                                                                                    |
| Media(A) Last Clip Rec <sup>1)</sup>   | Intermittent | Flashing               | When using the Simul Rec function                                                                                                    |

<sup>1) &</sup>quot;Media(B)" for the card in slot B.

# **Caution and operation messages**

The following caution and operation messages may appear in the center of the screen. Follow the instructions provided to resolve the issue.

| Display message                                                | Cause and Solution                                                                                                    |
|----------------------------------------------------------------|----------------------------------------------------------------------------------------------------|
| Battery Error<br>Please Change Battery                         | An error was detected in the battery pack. Replace with a normal battery pack.                                                                                                    |
| Unknown Media(A) <sup>1)</sup><br>Please Change                | A memory card that has been partitioned or a memory card containing more clips that can be handled by the camcorder was inserted.  The card cannot be used in the camcorder, and must be replaced. |
| Cannot Use Media(A) <sup>1)</sup><br>Unsupported File System   | A card using a different file system or an unformatted card was inserted. The card cannot be used in the camcorder, and must be replaced or formatted using the camcorder.                         |
| Media Error<br>Media(A) Needs to be Restored <sup>1)</sup>     | An error occurred on the memory card, and the card must be restored. Restore the memory card.                                                                                                    |
| Media Error Cannot Record to Media(A) <sup>1)</sup>            | The memory card may be damaged, and can no longer be used for recording.  Playback may be possible, so making a copy and replacing the memory card is recommended.                                 |
| Media Error<br>Cannot Use Media(A) <sup>1)</sup>               | The memory card may be damaged, and can no longer be used for recording or playback.  The card cannot be used in the camcorder, and must be replaced.                                              |
| Media(A) Error <sup>1)</sup> Recording Halted Playback Halted  | Recording and playback was stopped because an error occurred while using the memory card.  If the problem persists, replace the memory card.                                                       |
| Media Reached Rewriting Limit<br>Change Media(A) <sup>1)</sup> | The memory card has reached the end of its life.  Make a backup, and replace the card immediately. If you continue using the card, the card may not be able to record or play.                     |
|                                                                | For details, refer to the operating instructions for the memory card.                                                                                                    |

| Display message                                                                                                    | Cause and Solution                                                                                                    |
|----------------------------------------------------------------------------------------------------|----------------------------------------------------------------------------------------------------|
| Copy All Sub Clips<br>NG: Reached Clip Number Limit<br>NG: Same File Already Exists<br>NG: Not Enough Capacity                  | Copying of all sub-clips using Copy All Sub Clips failed because of the displayed reason.  • The maximum number of clips is reached.  • There is a file with the same name.  • There is not enough capacity for copying.  Replace the media. |
| Invalid setting value was reset: Media/Clip Naming/Camera Position Please save All File again The specified address is invalid. | The Clip Naming format setting was reset because an invalid ALL file was loaded.  Configure the desired format settings, and try to save the ALL file again.  The specified address is invalid.                                              |
| Cannot Use Specified Port Number                                                                                                | Check that the setting is correct.  The specified port number is invalid. Check that the setting is correct.                                                                                                    |
| Failed                                                                                                    | This error may appear if an address cannot be obtained with DHCP set to On. Check the DHCP server settings.                                                                                                    |
| Cannot add auto upload job of Proxy file because maximum number of upload jobs was reached.                                     | The maximum number of transfer jobs has been reached.  Clear any unwanted jobs. The auto upload destination setting for proxy files may also be incorrect. Check that the setting is correct.                                                |
| <ssid>Not found.</ssid>                                                                                                    | Network (access point) with the specified <ssid> could not be found. Check that the setting is correct.</ssid>                                                                                                    |
| <ssid>Authentication Failed</ssid>                                                                                              | Connection authentication on the network (access point) with the specified <ssid> failed.  Check that the password and other settings are correct.</ssid>                                                                                    |
| An IP address conflict has occurred. Please check the network settings.                                                         | There is a conflict in the network addresses of the wireless LAN, wired LAN, modem/smartphone, or between modems/smartphones.  Change the address manually or change the settings for the network router.                                    |
| The IP address of the Wireless LAN Access Point Mode has been changed due to an IP address conflict.                            | The IP address of the wireless LAN access point mode was changed due to a conflict in the network addresses of the wireless LAN access point mode, wired LAN, or modem/smartphone.  Check the IP address setting.                            |

<sup>1) &</sup>quot;Media(B)" for the card in slot B.

# Messages if camcorder operation cannot be executed

The camcorder operation may not be able to be executed in some cases, depending on the camera status and individual settings.

If this occurs, the following types of messages are displayed on the LCD/viewfinder screen for 3 seconds.

Check the message, and then resolve the problem.

### Cases where the cause can be identified

The operation that cannot be performed is displayed on line 1.

The cause is displayed on lines 2 and 3.

#### Example 1: Cause is white balance A setting

Cannot Proceed White: A

### Example 2: Cause is recording format setting

Cannot Proceed XAVC-I 1920×1080 59.94i

# Cases where the cause cannot be identified

The operation that cannot be performed is displayed on line 1.

The probable cause is displayed on lines 2 and 3.

# Example 1: Presumed cause is white balance A setting

Cannot Proceed. Possible Factor White: A

# Example 2: Presumed cause is recording format setting

Cannot Proceed. Possible Factor XAVC-I 1920×1080 59.94i

# **Block Diagrams**

See related items in "Setting the audio to record" (page 35) and "Setup Menu List" (page 90).

# Audio Input (CH1&2)

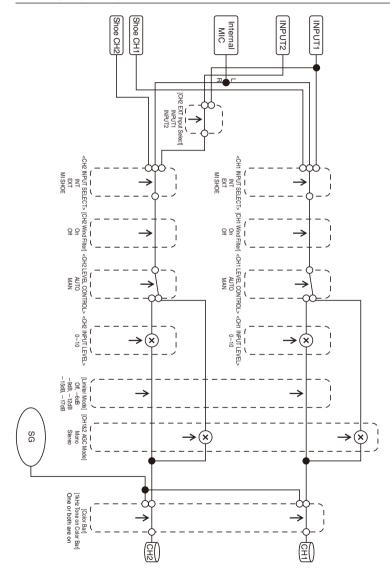

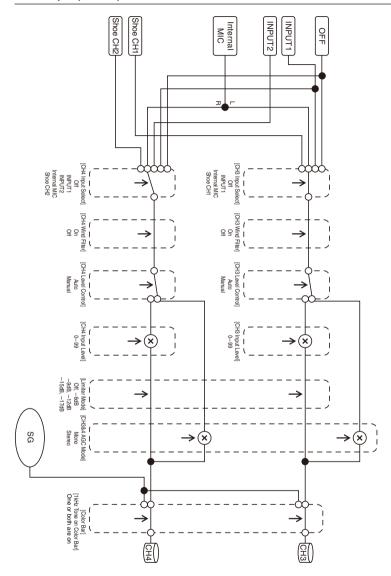

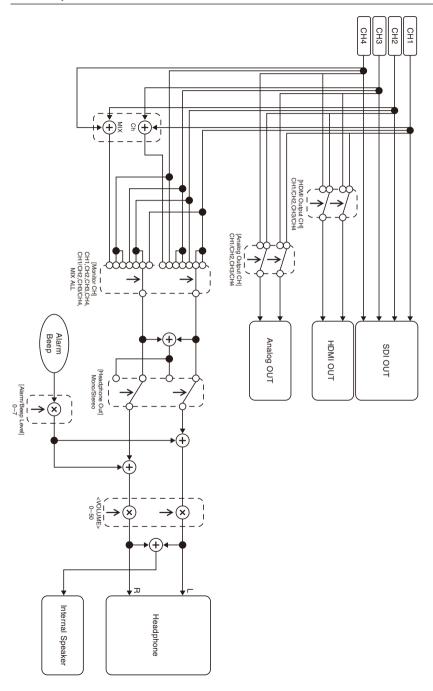

# **Specifications**

## General

#### Mass

Approx. 2.3 kg (5 lb 1.1 oz) (body only) Approx. 2.8 kg (6 lb 2.8 oz) (With lens hood (1), eyecup (1), BP-U35 battery pack (1), memory card (1))

### Dimensions (width / height / depth)

 $190.0 \text{ mm} \times 202.0 \text{ mm} \times 419.7 \text{ mm}$  $(7^{1}/_{2} \text{ in.} \times 8 \text{ in.} \times 16^{5}/_{8} \text{ in.})$ Maximum dimensions. Depth is the length from the front of the lens hood to the large eyecup.

#### Power requirements

12 V DC (11 V to 16.5 V)

### Power consumption

Approx. 24 W while recording with LCD screen off,

viewfinder on, no external device connected Approx. 36 W

while recording with LCD screen on, viewfinder on, using HD SDI, HDMI and external device Approx. 36 W

when copying to USB media

#### Operating temperature

0 °C to 40 °C (32 °F to 104 °F)

#### Storage temperature

-20 °C to +60 °C (-4 °F to +140 °F)

#### Continuous operating time

When using BP-U35 battery pack: Approx. 1 hour 20 minutes (While recording with LCD screen off, viewfinder on, no external device connected)

### Recording format (video)

#### XAVC Long

XAVC-L QFHD mode: VBR, 150 Mbps (max), MPEG-4 H.264/AVC

XAVC-L HD 50 mode: VBR, 50 Mbps (max), MPEG-4 H.264/AVC

XAVC-L HD 35 mode: VBR, 35 Mbps (max), MPEG-4 H.264/AVC

XAVC-L HD 25 mode: VBR, 25 Mbps (max), MPEG-4 H.264/AVC

### MPEG-2 Long GOP (Displayed when the MPEG HD upgrade license (option) is installed)

MPEG HD422 mode: CBR, 50 Mbps (max), MPEG-2 422P@HL

MPEG HD420 HQ mode: VBR, 35 Mbps (max), MPEG-2 MP@HL

#### DVCAM

CBR, 25 Mbps

#### Proxv

AVC/H.264 Main Profile 4:2:0 Long GOP, VBR 1920×1080/9 Mbps, 1280×720/9 Mbps, 1280×720/6 Mbps, 640×360/3 Mbps, 480×270/1 Mbps, 480×270/500 kbps

#### Recording format (audio)

#### XAVC Long

XAVC-L mode: LPCM 24-bit, 48 kHz, 4 channels

### MPEG-2 Long GOP (Displayed when the MPEG HD upgrade license (option) is installed)

MPEG HD422 mode: LPCM 24-bit, 48 kHz, 4 channels

MPEG HD420 HQ mode: LPCM 16-bit, 48 kHz, 4-channels

#### DVCAM

LPCM 16-bit, 48 kHz, 4 channels

#### Proxy

AAC-LC, 128 kbps, 2 channels

#### Recording frame rate

#### XAVC Long

XAVC-L QFHD mode: 3840×2160/59.94P, 50P, 29.97P, 23.98P, 25P

XAVC-L HD 50 mode: 1920×1080/59.94P, 50P, 59.94i, 50i, 29.97P, 23.98P, 25P

1280×720/59.94P, 50P

XAVC-L HD 35 mode: 1920×1080/59.94P, 50P, 59.94i, 50i, 29.97P, 23.98P, 25P

XAVC-L HD 25 mode: 1920×1080/59.94i, 50i

# MPEG-2 Long GOP (Displayed when the MPEG HD upgrade license (option) is installed)

MPEG HD422 mode: 1920×1080/59.94i, 50i, 29 97P 23 98P 25P

29.97P, 23.98P, 25P 1280×720/59.94P, 50P, 29.97P, 23.98P, 25P

MPEG HD420 HQ mode: 1920×1080/59.94i,

50i, 29.97P, 23.98P, 25P 1440×1080/59.94i, 50i

1280×720/59.94P, 50P

#### DVCAM

720×480/59.94i, 29.97PsF 720×576/50i, 25PsF

## Recording/playback time

#### XAVC Long

XAVC-L QFHD mode

When using 128 GB memory card: Approx. 88 minutes

XAVC-L HD 50 mode

When using 128 GB memory card: Approx. 240 minutes

XAVC-L HD 35 mode

When using 128 GB memory card: Approx. 320 minutes

XAVC-L 25 mode

When using 128 GB memory card: Approx. 445 minutes

# $\begin{array}{l} MPEG-2\ Long\ GOP\ (When\ the\ MPEG\ HD\\ upgrade\ license\ (option)\ is\ installed) \end{array}$

MPEG HD422 mode

When using 128 GB memory card: Approx. 225 minutes

MPEG HD420 HQ mode

When using 128 GB memory card: Approx. 345 minutes

#### DVCAM

When using 128 GB memory card: Approx. 425 minutes

#### 4K & HD (Sub) recording

When using 128 GB memory card: Approx. 83 minutes

### Note

• The recording/playback time may vary due to usage conditions and memory characteristics.

## Lens

#### Lens mount

Fixed type

#### Zoom ratio

25×

#### Focal length

3.7 mm to 92.5 mm

(35 mm equivalent of 28.8 mm to 720 mm)

#### Focus area

AF/MF/Full MF selectable

800 mm to ∞ (macro OFF)

10 mm to ∞ (macro ON, wide angle)

800 mm to ∞ (macro ON, telephoto)

#### Iris

Auto/manual selectable

F1.6 to F11 and C (Close)

#### Image stabilization

ON/OFF selectable, shift lens

#### Filter diameter

ø82 mm, 0.75 mm pitch

#### Macro

ON/OFF selectable

## Camera

### **Imaging device**

1/3-inch type ExmorR 3-CMOS image sensor

#### Effective picture elements

3840 (H) × 2160 (V)

#### Optical system

F1.6 prism system

### **Built-in filters**

ND filters

CLEAR: Clear

- 1: 1/4ND
- 2: 1/16ND
- 3: 1/64ND

Linear variable ND (Approx. 1/4 ND to 1/128 ND)

#### Sensitivity (2000 lx, 89.9% reflectance)

F11 (typical, 1920×1080/59.94P, high sensitivity mode)

F12 (typical, 1920×1080/50P, high sensitivity mode)

#### Minimum illumination

0.01 lx (typical, 1920×1080/59.94i) (F1.6, +30 dB high sensitivity mode, 64-frame accumulation)

#### S/N ratio

57 dB (Y) (typical)

#### Horizontal resolution

2000 TV lines or more (3840×2160P mode) 1000 TV lines or more (1920×1080P mode)

#### Shutter speed

1/24 to 1/8000 sec.

#### Slow & Quick Motion

XAVC Long

2160P: 1 to 60 fps

1080P: 1 to 60 fps 720P: 1 to 60 fps

#### White balance

Preset mode (3200K)

Memory A mode, Memory B mode, ATW mode

#### Gain

-3, 0, 3, 6, 9, 12, 15, 18 dB, 30 dB (Turbo Gain on), AGC

#### Gamma curve

Selectable

## Wireless LAN

#### Supported standards

IEEE 802.11a/b/g/n/ac

#### Frequency bands

2.4 GHz

5.2/5.3/5.6 GHz (PXW-Z190V only)

### Security

WEP/WPA-PSK/WPA2-PSK

NFC Forum Type 3 Tag compliant

# Inputs/outputs

#### Audio input

XLR type 3-pin (2), female, LINE/MIC/

MIC+48V switchable

LINE: +4dBu/0dBu/-3dBu (/EBUL) / 10 k $\Omega$ 

MIC: -80dBu to -30dBu / 3 k $\Omega$ 

(Reference input level 0 dBu=0.775 Vrms)

#### Audio output

Multi/Micro USB

#### SDI output

BNC type (1), 3G/HD/SD selectable

#### Timecode input

BNC type (1), switchable with TC OUT connector

0.5 V to 18 Vp-p,  $3.3 \text{ k}\Omega$ 

#### Timecode output

BNC type (1), switchable with TC IN connector 1.0 Vp-p, 75  $\Omega$ 

#### USB connector

Multi/Micro USB (1)

Host: USB 3.0/2.0 type A (1), USB 2.0 type A (1)

#### Headphone output

Stereo mini jack (1) -16 dBu, 16 Ω

#### Speaker output

Monaural Output: 500 mW

#### DC input

DC jack

#### HDMI output

HDMI connector (type A)

#### REMOTE connector

Stereo sub-mini jack (ø2.5 mm)

#### Wired LAN connector

RJ-45 (1), 1000BASE-T, 100BASE-T, 10BASE-T

# **Display**

### Viewfinder

Screen size: 1.0 cm (0.39-inch type) Effective pixels: Approx. 2.36M dots

#### LCD screen

Screen size: 8.8 cm (3.5-inch type) Effective pixels: Approx. 1.56M dots

# Internal microphone

#### Internal microphone

Omnidirectional stereo electret condenser microphone

## **Media slots**

Type

SD (2), SD/MS (1)

# Supplied accessories

Battery pack (1) AC adapter/charger (1) USB cable (1) Lens hood (1)
Large eyecup (1)
CD-ROM "Operating instructions" (1)
Before Using This Unit (1)

#### Software Downloads

When the unit is used with a PC connection, download device drivers, plug-ins, and application software, where applicable, from the Sony Professional products web site.

Sony Professional products web site homepage:

U.S.A. http://pro.sony.com
Canada http://www.sonybiz.ca
Latin America http://sonypro-latin.com
Europe, Middle East and Africa

http://www.pro.sony.eu

Japan http://www.sonybsc.com
Asia Pacific http://pro.sony-asia.com
Korea http://bp.sony.co.kr
China http://pro.sony.com.cn

Although the data regarding recorded materials are stored over multiple files and folders, you can easily handle the clips without considering its data and directory structure, by using the dedicated application software.

#### Note

 If you perform operations on clips, such as copying the clips on the memory card using Explorer (Windows) or Finder (Macintosh), the subsidiary data contained by the clips may not be maintained.

Design and specifications are subject to change without notice.

#### Notes

- Always make a test recording, and verify that
  it was recorded successfully.
   SONY WILL NOT BE LIABLE FOR
  DAMAGES OF ANY KIND INCLUDING,
  BUT NOT LIMITED TO, COMPENSATION
  OR REIMBURSEMENT ON ACCOUNT OF
  FAILURE OF THIS UNIT OR ITS
  RECORDING MEDIA, EXTERNAL
  STORAGE SYSTEMS OR ANY OTHER
  MEDIA OR STORAGE SYSTEMS TO
  RECORD CONTENT OF ANY TYPE.
- Always verify that the unit is operating properly before use. SONY WILL NOT BE LIABLE FOR DAMAGES OF ANY KIND INCLUDING, BUT NOT LIMITED TO, COMPENSATION OR REIMBURSEMENT ON ACCOUNT OF THE LOSS OF PRESENT OR PROSPECTIVE PROFITS DUE TO FAILURE OF THIS UNIT, EITHER DURING THE WARRANTY PERIOD OR AFTER EXPIRATION OF THE WARRANTY, OR FOR ANY OTHER REASON WHATSOEVER.
- SONY WILL NOT BE LIABLE FOR CLAIMS OF ANY KIND MADE BY USERS OF THIS UNIT OR MADE BY THIRD PARTIES.
- SONY WILL NOT BE LIABLE FOR THE LOSS, REPAIR, OR REPRODUCTION OF ANY DATA RECORDED ON THE INTERNAL STORAGE SYSTEM, RECORDING MEDIA, EXTERNAL STORAGE SYSTEMS OR ANY OTHER MEDIA OR STORAGE SYSTEMS.
- SONY WILL NOT BE LIABLE FOR THE TERMINATION OR DISCONTINUATION OF ANY SERVICES RELATED TO THIS UNIT THAT MAY RESULT DUE TO CIRCUMSTANCES OF ANY KIND.

#### Trademarks

- · XDCAM is a trademark of Sony Corporation.
- XAVC and XAVC are registered trademarks of Sony Corporation.
- Microsoft, Windows, Windows Vista, and Windows Media are trademarks or registered trademarks of U.S. Microsoft Corporation in the U.S. and other countries.
- Mac and Mac OS are registered trademarks of Apple Inc. in the U.S. and other countries.

- The terms HDMI and HDMI High-Definition Multimedia Interface, and the HDMI Logo are trademarks or registered trademarks of HDMI Licensing Administrator, Inc. in the United States and other countries.
- Adobe, the Adobe logo, and Adobe Acrobat are either registered trademarks or trademarks of Adobe Systems Incorporated in the United States and/or other countries.
- "Memory Stick", "Memory Stick Duo,"
   "Memory Stick PRO Duo," "Catalyst Browse,"
   "Content Browser Mobile," and the "Content Browser Mobile" logo are trademarks or registered trademarks of Sony Corporation.
- SDXC logo is a trademark of SD-3C, LLC.
- iOS is a registered trademark or trademark of Cisco Systems, Inc. and/or its affiliates in the United States and certain other countries.
- Android, Google Play are trademarks of Google Inc.
- Wi-Fi, the Wi-Fi logo, and Wi-Fi PROTECTED SETUP are trademarks or registered trademarks of Wi-Fi Alliance.
- The N Mark is a trademark or registered trademark of NFC Forum, Inc. in the United States and in other countries.

All other company names and product names are registered trademarks or trademarks of their respective owners. Trademarked items are not indicated by <sup>TM</sup> or ® symbols in this document.

#### Licenses

THIS PRODUCT IS LICENSED UNDER THE AVC PATENT PORTFOLIO LICENSE FOR THE PERSONAL AND NON-COMMERCIAL USE OF A CONSUMER TO
(i) ENCODE VIDEO IN COMPLIANCE WITH THE AVC STANDARD ("AVC VIDEO") AND/OP

(ii) DECODE AVC VIDEO THAT WAS ENCODED BY A CONSUMER ENGAGED IN A PERSONAL AND NON-COMMERCIAL ACTIVITY AND/OR WAS OBTAINED FROM A VIDEO PROVIDER LICENSED TO PROVIDE AVC VIDEO.

NO LICENSE IS GRANTED OR SHALL BE IMPLIED FOR ANY OTHER USE.
ADDITIONAL INFORMATION MAY BE OBTAINED FROM MPEG LA, L.L.C. SEE HTTP://WWW.MPEGLA.COM

On the basis of license contracts between Sony and the software copyright holders, this product uses open software. To meet the requirements of the software copyright holders, Sony is obligated to inform you of the content of these licenses.

### Obtaining software under the GPL/LGPL license

This product uses software to which the GPL/LGPL applies. This informs you that you have a right to have access to, modify, and redistribute source code for these software programs under the conditions of the GPL/LGPL.

The source code is provided on the internet. Use the following URL and follow the download instructions.

http://www.sony.net/Products/Linux/common/search.html

We would prefer that you do not contact us about the contents of the source code.

Licenses (in English) are recorded in the internal memory of your product.

Establish a Mass Storage connection between the product and a computer to read licenses in the "PMHOME" - "LICENSE" folder.

# Index

# Α

AC adapter 22 Access point mode 14, 113 AF mode 30 AGC 32, 37, 92 All File 112, 125 All Reset 124 Aperture 99 Assignable Button 41, 122 Assignable buttons 40 ATW 34 Audio 31 Audio Input 99 AUDIO INPUT1 connector 35 AUDIO INPUT2 connector 35 Audio menu 99 Audio monitoring 31 Audio Output 100 Audio recording level 37 Auto Black Balance 94 Auto Exposure 92 Auto gain control 32, 92 Auto iris 32 Auto shutter 32, 93 Auto tracing white balance 34 Auto white balance 34

# В

Battery Alarm 123 Battery pack 21, 128 Black 96

Condensation 130

# C

Camera menu 91
Caution and operation messages 156
Charger 21
Clip 29, 75, 76, 81, 110
Clip Continuous Rec 106
Clip name 29
Clock 23
Clock Set 123
Codec 31
Color Bars 93

Customize View 108

# D

Date and time 23
Delete Clip 107
Detail (HD mode) 98
Detail(QFHD) 97
Detail (SD mode) 98
Digital extender 13
Display Clip Properties 77, 107
Display On/Off 103
Down Converter 101

### E

Error indications 155
Essence marks 79
External audio device 35
External monitor 80

### F

Face Detection AF 13, 39
File menu 111
Flicker Reduce 93
Focus Magnifier 30
Focus ring 30
FOCUS switch 30
Format 31, 43
Format Media 109
Formatting (initializing)
recording media 25
UTILITY SD/MS slot 49, 125
Full Auto mode 28
Full MF mode 30

# G

Gain 32, 91 GAIN switch 32 Gamma 96 Gamma correction 96 Gamma display assist 13 GPS 47, 123, 132

# Н

Handle Zoom 93 Handle zoom 29 Handle zoom lever 29 HDD 81 HDMI OUT connector 80, 137 HDMI TC Out 105 Headphone jack 31 Hours Meter 123

#### I

Image stabilization 37 INPUT1 switch 35 INPUT2 switch 35 Intercom calling 65 Internal microphone 8, 35, 99 Iris ring 32 IRIS switch 32

# K

Knee 97

## L

Language 123 LCD screen 12 LCD Setting 101 LCD/VF menu 101 Lens 130 Lens hood with lens cover 23 Lock/Unlock Clip 107

## М

Macro mode 30
Maintenance 99
Manual iris 32
Marker 102
Matrix 99
Media Full 26
Media menu 109
Media Near Full 26
Memory A mode 34
Memory B mode 34
Memory card slot 10, 25
MENU button 86
MF mode 30
Multi/Micro USB connector 9, 80, 81

## Ν

ND Filter 91 ND filter 33 Network menu 113 NFC 7 Nonlinear editing 81

# 0

Output Display 101 Output Format 101 Output On/Off 101 Output signal 136

## P

Paint menu 94
Peaking 102
Planning Metadata 111
Planning metadata 48
Pre-installed rechargeable battery 130
Preset mode 33
Proxy recording 50
Proxy recording mode 107
PUSH (lens hood release) button 23

## R

Rec Format 120
Record button 28
Recording menu 105
Recording/tally lamp 8, 10, 155
Recording time remaining 17, 26, 135
Relay recording 28
RTMP/RTMPS streaming 67

## S

S&O Motion 105 Scene File 112, 125 SD cards 49, 125 SD memory cards 49, 125 SDHC memory cards 49, 125 SDI OUT connector 80, 136 SDXC memory cards 25, 49, 125 SEL/SET dial 86 Setup menu 84, 86, 90 Shoulder strap 10 Shutter 92 Simul Rec 106 Skin Detail 98 SLOT SELECT button 25 Software 81, 165 Station mode 14 SteadyShot 37 System frequency 13, 31 System menu 120

## Т

TC/UB menu 105 Telephoto 29 Thumbnail menu 107 Thumbnail screen 74 Thumbnail View 108 Time data 37 Time Zone 23 Timecode 37, 77, 105

## U

Update Media 109 USB cable 81 USB media 81, 109 User bits 38 User File 111, 125 User menu 84, 88, 90 Users Bit 105 Using your camcorder abroad 128 UTC 23 UTILITY SD/MS slot 9, 49, 125

### V

Variable mode 33
Version 124
VF Setting 101
Video format 136
Video Light Set 94
Video menu 101
Viewfinder 12
diopter adjustment knob 24
VOLUME buttons 31

## W

Wall outlet (wall socket) 22 Warning indications 155 WB SET button 33 Web remote control 69 White 95 White balance 33 White Clip 97 White Switch 95 WHT BAL switch 34 Wide angle 29

## Z

Zebra 103 Zoom 29 Zoom lever 29 Zoom ring 30